## User's Guide

# TRENDNET®

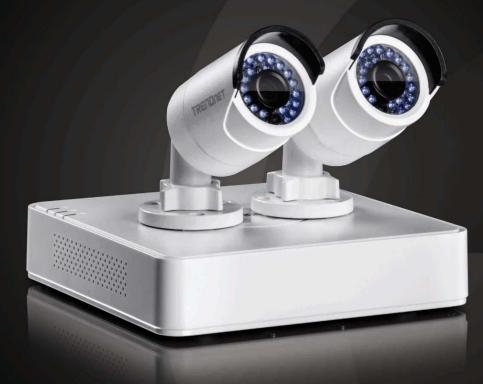

# TV-NVR104 / TV-NVR104D2

**NVR** 

## TV-NVR104 / TV-NVR104D2

## **Table of Contents**

| Table of Contents     |
|-----------------------|
| Product Overview      |
| Features              |
| Package Contents      |
| TV-NVR104 Hardware7   |
| PoE Ports7            |
| Storage Bay7          |
| Network Port7         |
| Display Ports7        |
| Audio Ports7          |
| USB Ports7            |
| TV-NVR104 Management7 |
| Remote Access         |
| Camera Setup7         |
| Live View7            |
| Camera Management7    |
| Video Recording**7    |
| Recording Time7       |
| Scheduled Recording7  |
| Advanced Playback     |
| Video Export          |
| Dynamic DNS Support   |
| IPv6                  |
| ONVIF                 |

| TV-NVR104 Front View                   |    |
|----------------------------------------|----|
| TV-NVR104 Back Panel                   | 9  |
| Hardware installation                  | 9  |
| Wiring for System Setup                | 9  |
| Connect NVR to your network (optional) | 9  |
| Connect to the cameras                 | 9  |
| Connecting the power supply            | 10 |
| Connect to the monitor or TV           | 10 |
| Connect the mouse                      | 10 |
| NVR Installation                       | 10 |
| Basic System Setup                     | 11 |
| Setup Wizard                           | 11 |
| Start Recording                        | 14 |
| Instant Playback                       | 14 |
| System Management (local)              | 15 |
| Using the Short Menu                   | 15 |
| Shortcut Menu                          | 17 |
| Instant playback                       | 17 |
| Audio                                  | 17 |
| PTZ control                            | 17 |
| Digital zoom                           | 19 |
| Image settings                         | 20 |
| Live view strategy                     | 20 |
| Close                                  | 20 |

| Using the Main Menu                    | 21 |
|----------------------------------------|----|
| Login to the Management Pages          |    |
| Restore Default Password               |    |
| Logout, start up, or shut down the NVR | 23 |
| Startup your NVR                       | 23 |
| Shutdown your NVR                      | 23 |
| Rebooting your NVR                     | 23 |
| Log out from NVR management            | 23 |
| Camera Settings Menu                   | 24 |
| Camera Connection Settings             |    |
| Camera installations                   |    |
| On screen Display Settings             |    |
| Display Settings                       |    |
| PTZ settings                           |    |
| Basic pan and tilt                     |    |
| Advanced PTZ                           |    |
| Preset positions                       |    |
| Pattern                                |    |
| Patrol                                 |    |
| Motion Detection                       |    |
| Motion detection settings              |    |
| Privacy Mask                           |    |
| Video Tamper                           |    |
| Video tamper settings                  |    |
| Video Loss                             |    |

| Video loss settings       | 39 |
|---------------------------|----|
| System Configuration Menu | 41 |
| System Settings           | 41 |
| General                   | 41 |
| DST settings              | 42 |
| More settings             | 42 |
| Network                   | 43 |
| General                   | 43 |
| DDNS                      | 44 |
| NTP                       | 44 |
| Email                     | 45 |
| UPnP                      | 46 |
| More settings             | 46 |
| Live View                 | 47 |
| General                   | 47 |
| View                      | 48 |
| Exceptions                | 49 |
| User Accounts             | 50 |
| Add                       | 50 |
| Edit                      | 50 |
| Permission                | 50 |
| System Maintenance Menu   | 52 |
| System information        | 52 |
| NVR information           | 52 |
| Camera information        | 52 |

## TV-NVR104 / TV-NVR104D2

| TV-NVR104 / | TV-NVR104D2 |
|-------------|-------------|
|-------------|-------------|

| Recording Information53             |
|-------------------------------------|
| Network Information53               |
| Hard Disk Storage Information54     |
| Log Information55                   |
| Log Search55                        |
| Log Export56                        |
| Save and Load NVR System Settings57 |
| Firmware Upgrade58                  |
| Local Upgrade58                     |
| Remote Upgrade58                    |
| Factory Default59                   |
| Network Monitoring60                |
| Traffic60                           |
| Network Tools60                     |
| Network Statistics61                |
| Hard Drive Maintenance62            |
| S.M.A.R.T Settings62                |
| Bad Sector Detection63              |
| Hard Drive Management64             |
| Format/Initiate the Hard Drive64    |
| Advanced Storage Quota Settings64   |
| Scheduled recording                 |
| Schedule65                          |
| Video Settings                      |
| Sub Stream69                        |

| Advanced recording setting                         | 70 |
|----------------------------------------------------|----|
| Holiday scheduling                                 | 71 |
| Backup Video Recordings                            | 72 |
| Export                                             | 72 |
| Video playback                                     | 74 |
| Playback screen                                    | 74 |
| Search for video recordings                        | 75 |
| Time line                                          | 75 |
| Playback buttons                                   | 75 |
| Playback operations                                | 76 |
| Playback modes                                     | 77 |
| Access your NVR with the Web Browser               |    |
| Default Settings and Factory Reset                 | 80 |
| System Requirement                                 | 80 |
| Logging-in to the NVR for the First Time (Windows) | 80 |
| Logging-in to the Camera for the First Time (OS X) | 83 |
| Live View                                          | 87 |
| Playback                                           | 89 |
| Search for video recordings                        | 89 |
| Time Line                                          | 89 |
| Play video                                         | 90 |
| Slice images from video playback                   | 90 |
| Download recorded videos                           | 91 |
| Where can I find saved files?                      | 91 |
| Log                                                | 91 |
|                                                    |    |

| TV-NVR104 / | TV-NVR104D2 |
|-------------|-------------|
|-------------|-------------|

| Search for logs92               |
|---------------------------------|
| Where can I find saved files?92 |
| System Information92            |
| System Configuration93          |
| Device Settings                 |
| User Accounts94                 |
| Time Settings94                 |
| Daylight Savings95              |
| Live View Settings              |
| Maintenance97                   |
| Network Settings                |
| TCP/IP                          |
| Port                            |
| DDNS                            |
| Video Settings100               |
| Video Format100                 |
| On Screen Display Settings      |
| Text Overlay101                 |
| Privacy Mask102                 |
| Video Recording102              |
| Holiday Settings                |
| Events                          |
| Motion Detection                |
| Video Tampering                 |

| Exception                                                                                                    |                              |
|----------------------------------------------------------------------------------------------------|------------------------------|
| Email                                                                                                    | 109                          |
| Storage                                                                                                    | 110                          |
| Storage Management                                                                                                    | 110                          |
| Appendix                                                                                                    | 111                          |
| Turn on network discovery on Windows                                                                                                    |                              |
| Direct video access - RTSP                                                                                                    |                              |
| Install your NVR System on Your Network                                                                                                    |                              |
| Compatible Camera List                                                                                                    | 113                          |
|                                                                                                    |                              |
| Regulations                                                                                                    | 114                          |
| <b>Regulations</b><br>Federal Communication Commission Interference Statement                                                                                       |                              |
| 0                                                                                                    |                              |
| Federal Communication Commission Interference Statement                                                                                                    | 114<br>114                   |
| Federal Communication Commission Interference Statement<br>FCC Radiation Exposure Statement                                                                         | 114<br>114<br>115            |
| Federal Communication Commission Interference Statement<br>FCC Radiation Exposure Statement<br>Europe – EU Declaration of Conformity                                | 114<br>114<br>               |
| Federal Communication Commission Interference Statement<br>FCC Radiation Exposure Statement<br>Europe – EU Declaration of Conformity<br>Safety                      | 114<br>114<br>               |
| Federal Communication Commission Interference Statement<br>FCC Radiation Exposure Statement<br>Europe – EU Declaration of Conformity<br>Safety<br>EMC               | 114<br>114<br>               |
| Federal Communication Commission Interference Statement<br>FCC Radiation Exposure Statement<br>Europe – EU Declaration of Conformity<br>Safety<br>EMC<br>Directives | 114<br>114<br>115<br>115<br> |

## **Product Overview**

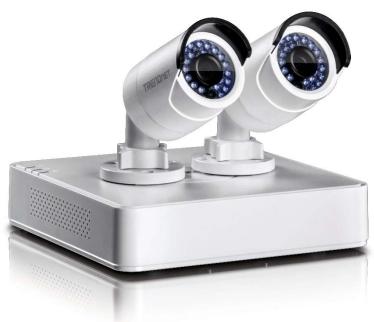

TV-NVR104

#### **Features**

TRENDnet's standalone 4-Channel HD PoE NVR, model TV-NVR104, offers a comprehensive video display, storage, and management solution. The NVR networks and powers up to four PoE cameras\* and auto-recognizes select TRENDnet cameras. Install up to a 6 TB hard drive (sold separately) to record over three weeks of continuous video from four 720p PoE cameras\*\*. Quickly review and export archived video with advanced playback.

#### **Package Contents**

TV-NVR104 / TV-NVR104D2 package includes:

- TV-NVR104 Network Video Recorder
- Pre-installed 2TB HDD (TV-NVR104D2 only)
- Network cable (1.8 m / 6 ft.)
- Quick Installation Guide
- CD-ROM (User's Guide)
- Camera mounting accessories
- Power adapter (48V DC, 1A)

If any package content is missing or damaged, please contact the retail store, online retailer, or reseller/distributor from which the product was purchased.

#### **TV-NVR104 Hardware**

#### **PoE Ports**

Plug and play PoE network cameras to the four PoE (IEEE 802.3af) ports with a total PoE budget of 35 Watts

#### Storage Bay

One 3.5" SATA II bay with preinstalled 2TB HDD (TV-NVR104D2) – upgradeable to 6TB of total storage\*\*

*Network Port* Ethernet network port

*Display Ports* HDMI and VGA display ports

*Audio Ports* Audio in and out ports

#### **USB** Ports

One USB port for the included mouse and one for configuration backup and firmware upgrade

#### **TV-NVR104 Management**

**Remote Access** Access the NVR over the internet

*Camera Setup* Auto-recognizes compatible TRENDnet cameras\*

#### Live View

Single camera and quad-view modes with variable-time auto-scan function

#### Camera Management

For each camera, manage on screen display, image settings, PTZ functionality, motion detection, privacy masks, tamper detection, and video loss

#### Video Recording\*\*

Record up to Full 720p HD video at 30 fps in H.264 compression (included TV-IP320PI cameras record up to 1280 x 960)

#### **Recording Time**

- (A) Two weeks of continuous recording per camera with preinstalled 2 TB HDD and 4 x 720p cameras at 30 fps (medium VBR)
- (B) Over four weeks of continuous recording per camera with 6 TB of storage (HDDs sold separately) and 4 x 720p cameras at 30 fps with medium VBR

#### Scheduled Recording

Create weekly continuous and motion detection recording schedules for each camera with video overwrite when storage is full

#### **Advanced Playback**

Advanced archived video playback with a quick reference timeline and calendar

#### Video Export

Quickly export specific video types over a specified time

## **Dynamic DNS Support**

Support for dyn.com and NO-IP.org

## IPv6

IPv6 support

#### **ONVIF**

**ONVIF** compliant

#### **TV-NVR104 Front View**

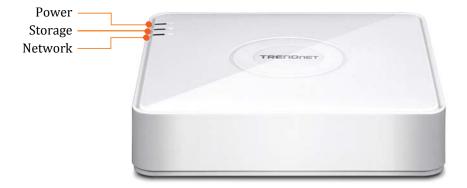

| Power:   | Solid: The power is on.                                              |
|----------|----------------------------------------------------------------------|
|          | <b>Off:</b> The power is off.                                        |
| Storage: | <b>Blink:</b> The system is reading or writing the built-in storage. |
|          | <b>Off:</b> The system is not accessing the storage.                 |
| Network: | The LEDs on network port are always off                              |

#### TV-NVR104 / TV-NVR104D2

#### **TV-NVR104 Back Panel**

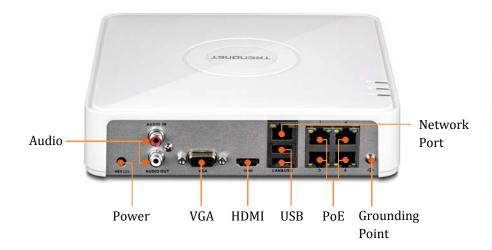

| Derver           | Deriver as also to a form one $(AOUDC, 104A)$                                       |
|------------------|-------------------------------------------------------------------------------------|
| Power:           | Power socket of camera (48V DC, 1.04A)                                              |
|                  | Note: Use only the adapter that came with your camera                               |
| Audio In:        | RCA connector to active microphone (1.0Vp-p, $1k\Omega$ )                           |
| Audio Out:       | RCA connector to speaker (1.0Vp-p, $1k\Omega$ )                                     |
| VGA:             | Connect to VGA monitor with 1024 x 768 resolution or higher.                        |
| HDMI:            | Connect to monitor or HDTV with HDMI interface                                      |
| USB:             | Connect to optical mouse and/or external USB flash drive for file import or export. |
| Network<br>Port: | Connect to your office or home network for remote access and viewing                |
|                  | 0                                                                                   |
| PoE:             | Connect 802.3af (15.4W Max.) cameras.                                               |
| Grounding        | Connect to grounding wire. This is especially                                       |
| Point:           | important when you install your camera outdoor.                                     |

## Hardware installation

TV-NVR104K comes with everything you need to set up a basic network surveillance system. Just connect to a monitor or HDTV (not included in this package), you can do the live view and settings on the NVR.

It is recommended to setup the system on your table before physically wiring and mounting the cameras.

#### Wiring for System Setup

#### Connect NVR to your network (optional)

If you want to remote access the NVR and want to install the TV-NVR104 on your home network, you can connect the NVR to the network in the first beginning, by connecting one end of your network cable to your home router or network switch, and then connect the other end of the cable to the network port on TV-NVR104.

The TV-NVR104 install cameras automatically after power up. If you decide the let the NVR gets its IP dynamically or setup the IP address to your network, please setup your NVR without camera connected. After the IP set up, power off the NVR and then going through the installation again.

#### Connect to the cameras

Connect to compatible cameras, the TV-NVR104 powers up the PoE cameras over the network cable. (So, the optional power connection on the cameras are not using in this installation.)

#### Connecting the power supply

- 1. Connect the 48V DC power adapter to the TV-NVR104 power port.
- 2. Connect the power cables to the power adapters.
- 3. Plug the power cables into a power source.
- 4. Connect the grounding point to a ground wire.

#### Connect to the monitor or TV

Connect a monitor to either the HDMI or VGA port.

#### Connect the mouse

Connect the included mouse to one of the USB ports.

#### **NVR Installation**

Setup a safe and secured place for your NVR. Place it in a locked or not easy accessed place can add more factors in the security. Connecting to a UPS (Uninterruptible Power Supply) is recommended.

Provide a good ventilation and away from clusters and damp environment is also important to the location of your NVR device. Make the NVR installation accessible for annual maintenance to clean up the fan or replace the hard drive is a decent consideration for maintenance.

## **Basic System Setup**

#### Setup Wizard

If you are accessing the NVR for the first time, the device will go through these basic settings. Please follow the onscreen display to complete these information.

1. If you are accessing the DVR the first time, please activate the device by following the password setup.

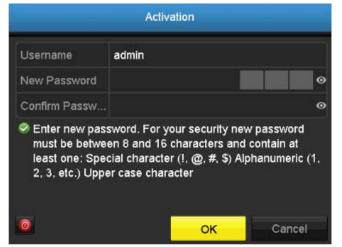

2. Once the new password is set, the device will be activated.

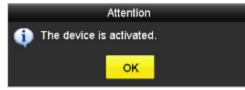

3. Setup wizard will show up after the DVR is powered up. Select the language and click **Next** to start the wizard.

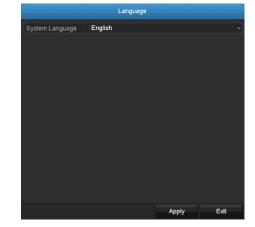

4. Click the selection list to the right of **Time Zone**.

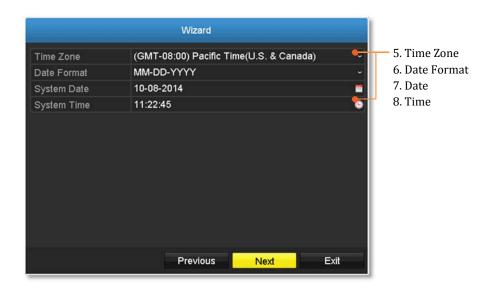

5. Select your time zone.

| (GMT-08:00) Pacific Time(U.S. & Canada)    |
|--------------------------------------------|
| (GMT-10:00) Hawaii                         |
| (GMT-09:00) Alaska                         |
| (GMT-08:00) Pacific Time(U.S. & Canada)    |
| (GMT-07:00) Mountain Time(U.S. & Canada)   |
| (GMT-06:00) Central Time(U.S. & Canada)    |
| (GMT-05:00) Eastern Time(U.S. & Canada)    |
| (GMT-04:30) Caracas                        |
| (GMT-04:00) Atlantic Time(Canada)          |
| (GMT-03:30) Newfoundland                   |
| (GMT-03:00) Georgetown, Brasilia           |
| (GMT-02:00) Mid-Atlantic                   |
| (GMT-01:00) Cape Verde Islands, Azores     |
| (GMT+00:00) Dublin, Edinburgh, London      |
| (GMT+01:00) Amsterdam, Berlin, Rome, Paris |
| (GMT+02:00) Athens, Jerusalem, Istanbul    |
| (GMT+03:00) Baghdad, Kuwait, Moscow        |
| (GMT+03:30) Tehran                         |
| (GMT+04:00) Caucasus Standard Time         |
| (GMT+04:30) Kabul                          |
| (GMT+05:00) Islamabad, Karachi, Tashkent   |
| (GMT+05:30) Madras, Bombay, New Delhi      |
| (GMT+05:45) Kathmandu                      |
| (GMT+06:00) Almaty, Novosibirsk, Dhaka     |
| (GMT+06:30) Yangon                         |
| (GMT+07:00) Bangkok, Hanoi, Jakarta        |
| (GMT+08:00) Beijing, Urumqi, Singapore     |
| (GMT+09:00) Seoul, Tokyo, Osaka, Sapporo   |
| (GMT+09:30) Adelaide, Darwin               |
| (GMT+10:00) Melbourne, Sydney, Canberra    |
| (GMT+11:00) Magadan, Solomon Islands       |
| (GMT+12:00) Auckland, Wellington, Fiji     |
| (GMT+13:00) Nuku'alofa                     |

6. Click the selection list to the right of **Date Format** and then select a date format.

| MM-DD-YYYY | ~ |
|------------|---|
| YYYY-MM-DD |   |
| MM-DD-YYYY |   |
| DD-MM-YYYY |   |

7. Click the selection list to the right of **System Date**.

| 10-07   | -2014     | 2  |    |    |    | **   |
|---------|-----------|----|----|----|----|------|
| • Oct → |           |    |    |    | •  | 2014 |
| S       | S M T W T |    |    |    |    | S    |
|         |           |    | 1  | 2  | 3  | 4    |
| 5       | 6         | 7  | 8  | 9  | 10 | 11   |
| 12      | 13        | 14 | 15 | 16 | 17 | 18   |
| 19      | 20        | 21 | 22 | 23 | 24 | 25   |
| 26      | 27        | 28 | 29 | 30 | 31 |      |
| _       |           |    |    | _  | _  | _    |

- Select the year by clicking on left or right arrow.
- Select the month by clicking on left or right arrow.
- Select the day by clicking on the date.

8. Click the selection list to the right of **System Time** and then enter the time with 24-hour format.

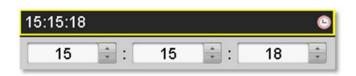

#### 9. Click Next.

|             | Wizard                                  |           |
|-------------|-----------------------------------------|-----------|
| Time Zone   | (GMT-08:00) Pacific Time(U.S. & Canada) | ~         |
| Date Format | MM-DD-YYYY                              | v         |
| System Date | 10-08-2014                              | <b>**</b> |
| System Time | 11:22:45                                | 0         |
|             |                                         |           |
|             | Previous Next                           | Exit      |

10. Click **OK** to exit the wizard if you have a brand new installation. Select the hard drive and then click **Init** to initiate your hard drive if you are running the setup wizard in later time and want to clean up the video on the hard drive. Then click **OK**.

|       |          | Wizard   |          |       |            |
|-------|----------|----------|----------|-------|------------|
| Label | Capacity | Status   | Property | Туре  | Free Space |
| ⊡1    | 931.51GB | Normal   | R/W      | Local | 927GB      |
|       |          |          |          |       |            |
|       |          |          |          |       |            |
|       |          |          |          |       |            |
|       |          |          |          |       |            |
|       |          |          |          |       |            |
|       |          |          |          |       |            |
|       |          |          |          |       |            |
|       |          |          |          |       | Init       |
|       |          | Previous | ок       |       | Exit       |

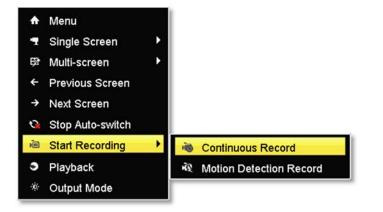

You can start recording immediately just with a few clicks. In Live View,

right click on the mouse. A short menu will come up. Choose Start

Click **Yes** to start continuous recording. (For more advanced video recording features, please see **Scheduled recording** on page 65 for more details.)

## Instant Playback

Move your mouse pointer over the camera display you want to playback the video and select the display by click on it. The instant playback tool bar will show up.

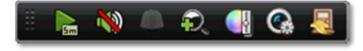

Click on **b** to playback the last 5 minutes of recording. (For more advanced video playback features, please see the **Video playback** on page 74 for more details.)

**Start Recording** 

## System Management (local)

With the basic system setup, your system is now up and running. Now, you can use your mouse pointer and monitor to view, set up, and manage your network video recorder.

#### **Using the Short Menu**

Right click your mouse while you are viewing the live video. The short menu will be popped out.

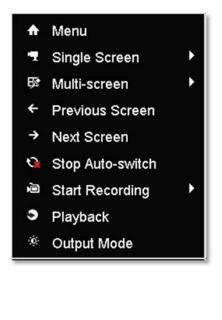

| Menu:            | Click to show the main menu (see page 21 for <b>Main Menu</b> instructions)                                                                                                    |
|------------------|----------------------------------------------------------------------------------------------------|
| Single Screen:   | Display video live view one at a time. Click on<br>Single Screen and then choose the camera you<br>want. (The video you choose will be replaced<br>with other video if the <b>auto-switch</b> is on, and<br>the auto-switch is on by default.)                                                            |
|                  | <ul> <li>★ Menu</li> <li>▼ Single Screen</li> <li>↓ TV-IP310PI</li> <li>♥ Multi-screen</li> <li>↓ TV-IP321PI</li> <li>▼ Previous Screen</li> <li>↓ Next Screen</li> <li>↓ Stop Auto-switch</li> <li>◆ Stop Auto-switch</li> <li>◆ Start Recording</li> <li>↓ Playback</li> <li>★ Output Mode</li> </ul>   |
| Multi-screen:    | Display all four video live views at the same<br>time. By default, the video live view is set in the<br><b>Multi-screen</b> mode. If you are now in <b>Single</b><br><b>Screen</b> mode, click on <b>Multi-Screen</b> and then<br>choose <b>2</b> x <b>2</b> to switch to multi-screen live view<br>mode. |
|                  | <ul> <li>Menu</li> <li>Single Screen</li> <li>Multi-screen</li> <li>Multi-screen</li> <li>Previous Screen</li> <li>Next Screen</li> <li>Stop Auto-switch</li> <li>Start Recording</li> <li>Playback</li> <li>Output Mode</li> </ul>                                                                       |
| Previous Screen: | In <b>Single Screen</b> mode, you can manually switch the video to the previous channel.                                                                                                    |

#### TV-NVR104 / TV-NVR104D2

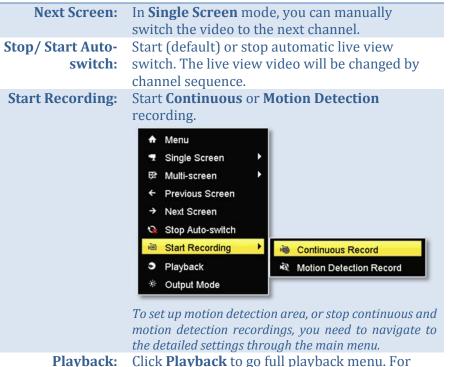

**Playback:** Click **Playback** to go full playback menu. For more information, please reference the please see the **Video playback** on page 74 for more details.

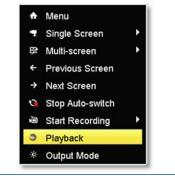

Output Mode: Select a monitor display setting from Standard, Bright, Gentle, and Vivid of your choice. Click OK to confirm your choice.

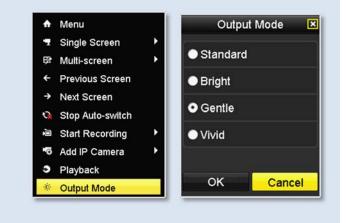

## **Shortcut Menu**

Each video in live view has a short cut menu to perform the frequent adjustments of the video. Move your mouse pointer over the camera display you want to bring up the **Shortcut Menu**. Click on the video. The frame of the video shows active (yellow frame). And then click on the button of the selected jobs.

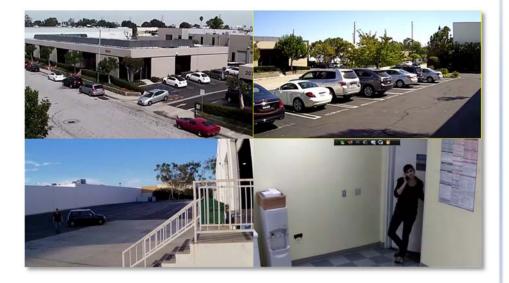

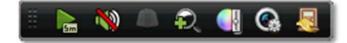

#### Instant playback

Click on 腕 to playback the last 5 minutes of recording.

#### Audio

Click on 🦓 to enable the audio on selected channel. Click 🖤 to mute the audio.

#### PTZ control

Click on 🔍 to proceed PTZ operations.

|          |      | P | τz   |     | _ × |
|----------|------|---|------|-----|-----|
| ۲        | •    | - | +    | ۵   | -   |
| •        | U    | • | +    | -   | -   |
| *        | •    | • | +    | 0   | -   |
| -        |      | - |      |     | -1  |
|          | -    |   | 3    | jЩ  |     |
| ( Ca     | amer | a | Pres | set | ₽₽  |
| D1       |      |   |      |     |     |
| D2       |      |   |      |     |     |
|          |      |   |      |     |     |
| D3       |      |   |      |     |     |
| D3<br>D4 |      |   |      |     |     |
|          |      |   |      |     |     |

#### The PTZ menu will show up on the screen.

#### Basic pan and tilt

Click the buttons you want to pan or tilt the camera. Adjust the distance of each step of moving by sliding the **Speed**. Each step can have farther distance when sliding the **Speed** toward the right, and vice versa.

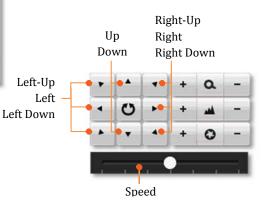

#### Advanced PTZ

You can further control zoom, focus, and aperture with compliant PTZ camera. Click on + or – to adjust zoom, focus and aperture (iris). Click  $\bigcirc$  button, the camera will turning it around continuously. Click the button again to stop moving.

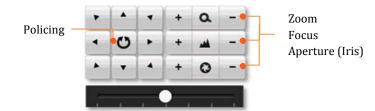

#### Special features

(Feature availability depends on camera models)

|    | * * Q II                                                                                                    |
|----|----------------------------------------------------------------------------------------------------|
| *  | Turn on or turn off external lighting                                                                                                    |
| 44 | Turn on or turn off external wipe on the camera                                                                                                    |
|    | Zoom operation.<br><b>Zoom In:</b> Click and drag area from left to right to<br>zoom in the defined area.<br><b>Zoom Out:</b> Drag area from right to the left to<br>zoom out that area.<br><b>PTZ menu:</b> Right click on the mouse brings the<br>hidden PTZ menu back. |
| Ħ  | Center operation. Point and click on the video.<br>The camera will move the camera and make the<br>pointed spot the center of the video.                                                                                                    |
|    | Menu. Bring up the advanced PTZ menu.                                                                                                    |

#### Navigation

Quickly adjust the PTZ camera point and shooting area with presets.

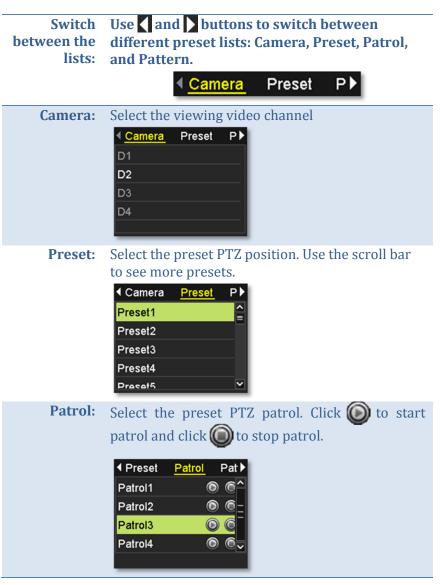

Pattern:Select the preset PTZ pattern. Click is to startpattern playback and click is to stop patrol.

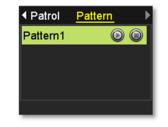

#### Digital zoom

Click on **a** to enable digital zoom. A navigate window will showed up on right lower screen corner. Drag and drop or double click to define the area you want to zoom in. The defined area is showed in red rectangular. Right click to exit the zoom mode.

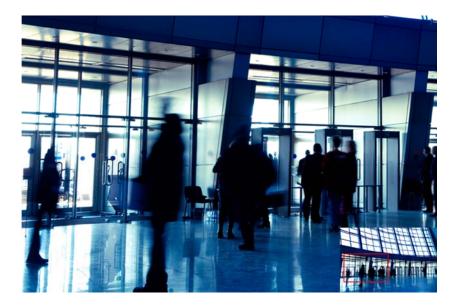

#### TV-NVR104 / TV-NVR104D2

#### Image settings

Click on to adjust the video display settings.

|              | Image Settings |       | ×  |
|--------------|----------------|-------|----|
| Mode         | Customize      |       |    |
| *            | •              | 160   | \$ |
| •            |                | - 128 | \$ |
| •            | •              | — 128 | 0  |
| <b>&amp;</b> | •              | 128   | 0  |
|              |                |       |    |
|              |                |       |    |
|              |                | OK    |    |
|              |                | OK    |    |

| ۲            | Use the slider or enter a number (0-255) to adjust the image brightness. Default: 128                                                            |
|--------------|----------------------------------------------------------------------------------------------------|
| $\mathbf{O}$ | Use the slider or enter a number (0-255) to adjust the image contrast. Default: 128                                                              |
|              | Use the slider or enter a number (0-255) to adjust the color saturation. The greater number means the color will be more saturated. Default: 128 |
| *            | Use the slider or enter a number (0-255) to adjust the image HUE setting. Default: 128                                                           |

#### Live view strategy

Click on (C) to manage the live view strategy. The **Real-time** strategy allocate all resources to minimize the delay of video delivery. When the network is congested, the video may be interrupted. **Fluency** strategy makes larger video buffer to save and play video back. It makes the communication more robust, but the live view playback timing is delayed. **Balanced** strategy set up the good enough video buffer to take care of the playback fluency while maintain the network robustness.

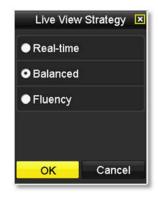

#### Close

Click on 뢿 to close the shortcut menu.

## **Using the Main Menu**

Right click your mouse while you are viewing the live video. The short menu will be popped out. Mouse over the **Menu** and click the button to bring up the **Main Menu**.

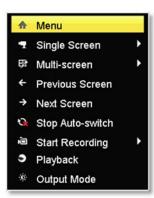

#### Login to the Management Pages

The NVR will ask you to enter the password every time you want to login to the management page. Enter the password and then click on **OK** to bring up the main menu.

|             | L     | ogin | _      |
|-------------|-------|------|--------|
| User Name   | admin |      | ÷      |
| Password    |       |      | -      |
|             |       |      |        |
|             |       |      |        |
| Reset passw | ord   | ок   | Cancel |

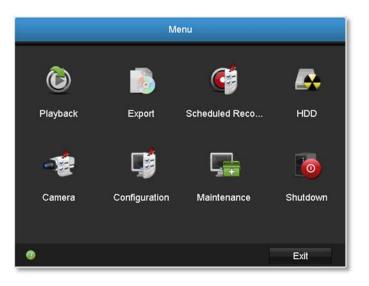

#### **Restore Default Password**

For security purposes, if you find yourself in need of restoring the TV-IPNVR104 to factory default settings you will need to contact support.

Click **Reset Password** and provide the Serial Number to the support agent for a temporary access code.

| User Name   | admin |    | ~      |
|-------------|-------|----|--------|
| Password    |       |    |        |
| Reset passw |       | ок | Cancel |

This code is time sensitive; please ensure you reset the password immediately.

#### USA/Canada phone support:

Toll Free English: (855) 373-4741

• Monday – Friday: 7:00 AM – 5:30 PM, PST

After hours 24/7: (866) 845-3673

#### **Global Support:**

Find the support number for your country at: www.trendnet.com/contact

#### **Online Support:**

www.trendnet.com/support/helpdesk

In the call or email, you need to supply the serial information. Click **Reset Password** to get the information. The serial number is a calculated number based on your NVR identity and start up time. Please do not power off your NVR before you complete the password reset process. Otherwise, the secure code you get from the support center may not work to reset the password to factory default.

|             | Restore default password | I          |
|-------------|--------------------------|------------|
| Serial No.  | 0420140311AARR454        | 782146WCVU |
| Secure Code |                          |            |
|             |                          |            |
|             |                          |            |
|             |                          |            |
|             | ок                       | Cancel     |

## Logout, start up, or shut down the NVR

The TV-NVR104 is a class A network equipment designed for 24/7 operation. Just plug-in the power source, the TV-NVR104 is up and running. When you want to change the NVR settings, manage the cameras proceed system maintenance or software upgrade, you need to log in, log out, restart, or shut down your NVR gently.

Pulling out the power source may cause unexpected hard drive damage and system malfunction which is not a suggested way to power down your NVR.

#### **Startup your NVR**

Make sure the power supply is plugged into an electrical outlet. It is highly recommended that an uninterruptible power supply (UPS) to be used in conjunction with the unit.

#### Shutdown your NVR

Bring up the main menu. Click on Shutdown Menu

Shutdown sub menu is showing up.

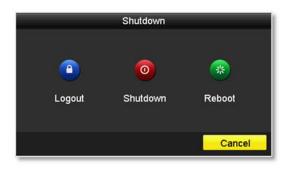

Click Shutdown et a gracefully end the recording sessions and prepare the hard drive for shutting down. Then click the **Yes** to confirm that you want to shut down the NVR.

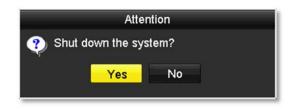

#### **Rebooting your NVR**

icon. The

Click **Reboot** to reboot your NVR without power down.

#### Log out from NVR management

When you have done the NVR settings and managements, you'll want to lock your NVR before you leave. Click **Logout** to exit the NVR management.

Note: You can also set automatic time out. The default setting is 5 minutes without management interaction.

## **Camera Settings Menu**

Setting and manage your cameras by bring up the main menu. Click on

Camera Settings Menu

#### icon.

#### **Camera Connection Settings**

|                    |           |                    |                  | Camera Man | agement             |                        |                          |                 |
|--------------------|-----------|--------------------|------------------|------------|---------------------|------------------------|--------------------------|-----------------|
| Camera             |           |                    |                  |            |                     |                        |                          |                 |
| # 0SD              | IP Camera |                    |                  |            |                     |                        |                          |                 |
| & Display Settings |           | No. Status         | P Camera Address | Edit       | Camera Name         | Protocol               | Model Number             | Management Port |
| B PTZ              | D1<br>D2  | 0                  | 10.10.10.19      |            | TV-IP320P1<br>310-1 | TRENDnet3<br>TRENDnet3 | TV-IP320PI<br>TV-IP310PI | 8000            |
| Motion             | D3        |                    | 10,10,10,16      |            | 310-1<br>TV-IP310PI | TRENDnet3              | TV-IP310PI               | 8000            |
|                    | D3        |                    | 10,10,10,18      |            | IPCamera 04         | TRENDnet1              | TV-IP572PI               | 80              |
| Privecy Mesk       |           | 10                 | 10,10,10.5       |            | -                   | TRENDnet3              | TV-IP321PI               | 16000           |
| Video Tamper       |           |                    | 10.10.10.17      |            |                     | TRENDnet3              | TV-IP310PI               | 8000            |
| 🗉 Video Loss       |           |                    | 10.10.10.32      |            |                     | ONNE                   | PC                       | 60              |
|                    |           |                    |                  |            |                     |                        | POE Passwd Set           | Refresh         |
|                    |           |                    |                  |            |                     |                        |                          |                 |
| 6 Live View        | Net Rece  | ive Idle Bandwidth | 1: 9.216Kbps     |            |                     |                        |                          | Beck            |

#### **Camera installations**

The TV-NVR104K comes with two TV-IP320PI. Other compatible cameras are listed on compatible camera list. There are three major groups of TRENDnet compatible cameras interacts differently with the TV-NVR104, TRENDnet 1, TRENDnet 3, and ONVIF cameras. TRENDnet cameras may fit into one or more camera groups. Please reference the compatible camera list on page 112 for more details.

#### **IP Camera**

| Junicia    |                                                     |
|------------|-----------------------------------------------------|
| Camera No. | The camera number is also called channel number.    |
|            | All video recordings and camera settings are using  |
|            | this sequential number as the major index number.   |
| Status:    | This column shows the camera connection status.     |
|            | 🜔 : The camera is online. You can click on the icon |
|            | to show the video and identify which camera         |

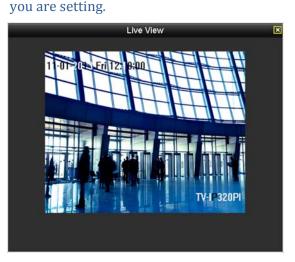

📥: The camera is not connected to NVR

| IP Camera         | This is the IP address detected by the NVR or set  |
|-------------------|----------------------------------------------------|
| Address:          | statically to the camera.                          |
| Edit:             | Click this icon to edit the camera connection      |
|                   | settings. The default settings is plug-and-play.   |
| Camera Name:      | This is the camera name. The default name is the   |
|                   | camera model name. You can set it up on your       |
|                   | camera directly or set it up in NVR for compatible |
|                   | cameras.                                           |
| <b>Protocol</b> : | This is the camera product group. You can choose   |
|                   | from TRENDnet 1, TRENDnet 3, ONVIF (generic),      |
|                   | or ONVIF installation with other brand name        |
|                   | cameras.                                           |

## TV-NVR104 / TV-NVR104D2

## TRENDnet User's Guide

| Model Number:        | This is the model number of the camera. The<br>model number will be showed up automatically<br>for compatible cameras.                                                                                                    |
|----------------------|----------------------------------------------------------------------------------------------------|
| Management<br>Port:  | Different camera management protocols has<br>different management port number. Please see the<br>compatible camera list for more detail.                                                                                                    |
| PoE Password<br>Set: | If you install plug-and-play TRENDnet 1 with its<br>factory default setting, the TV-NVR104 will set the<br>camera away from the default and load the TV-<br>NVR104 password as camera access password. If<br>your plug-and-play/TRENDnet 1 camera was<br>manually setup and coming back to plug-and-play<br>installation, you can click the button to<br>synchronize the camera password to the same<br>password of TV-NVR104.<br>When you click this button, all plug-and-play<br>TRENDnet 1 camera passwords are synchronized. |
| Refresh:             | Click refresh to refresh the camera list. Only the<br>cameras listed with valid camera index number (1<br>to 4) are connected to the NVR. Other cameras<br>listed on the table are cameras on the network,<br>but not connected. You can double click on the<br>listed camera, more detailed information will be<br>showed up. The information is valuable for<br>manual camera settings.                                                                                                    |

 Edit IP Camera

 IP Camera No.
 D2

 Adding Method
 Plug-and-Play
 •

 IP Camera Address
 10.10.10.16
 •

 Protocol
 TRENDnet3
 •

 Management Port
 8000
 •

 Channel No.
 1
 •

 User Name
 admin
 •

 Admin Password
 •
 •

| Back:              | Click on this button or right click on the mouse to go back to live view. |
|--------------------|---------------------------------------------------------------------------|
| <b>Net Receive</b> | The TV-NVR104 can process total 25Mbps video                              |
| Idle               | streams. This reference number indicates how                              |
| <b>Bandwidth:</b>  | much more network capacity is available now.                              |

#### Plug-and-Play installation

This is an effort free installation. Just to make sure all your cameras are set to factory default and connect the plug-and-play cameras to the PoE ports. One for each port. The NVR will detect the camera and install it automatically. TV-IP320PI and TRENDnet 3 cameras are all plug-and-play cameras to TV-NVR104.

If you changed the channel settings before, click the **Edit** icon and then select **Plug-and-Play** on **Adding Method** and then click **OK** to save the settings.

| Edit IP Camera    |                 |  |  |  |  |  |  |
|-------------------|-----------------|--|--|--|--|--|--|
| IP Camera No.     | D2              |  |  |  |  |  |  |
| Adding Method     | Plug-and-Play ~ |  |  |  |  |  |  |
| IP Camera Address | 10.10.10.16     |  |  |  |  |  |  |
| Protocol          | TRENDnet3 ~     |  |  |  |  |  |  |
| Management Port   | 8000            |  |  |  |  |  |  |
| Channel No.       |                 |  |  |  |  |  |  |
| User Name         | admin           |  |  |  |  |  |  |
| Admin Password    |                 |  |  |  |  |  |  |
|                   |                 |  |  |  |  |  |  |
|                   |                 |  |  |  |  |  |  |
|                   |                 |  |  |  |  |  |  |
|                   |                 |  |  |  |  |  |  |
|                   |                 |  |  |  |  |  |  |
|                   | OK Cancel       |  |  |  |  |  |  |

#### Manual installation

1. Click the Edit icon and then select Manual on Adding Method.

|                   | Edit IP Camera |
|-------------------|----------------|
| IP Camera No.     | D1             |
| Adding Method     | Manual         |
| IP Camera Address | 10.10.10.19    |
| Protocol          | TRENDnet3      |
| Management Port   | 8000           |
| Channel No.       | 1              |
| User Name         | admin          |
| Admin Password    |                |
|                   |                |
|                   | OK Cancel      |

2. Enter the camera IP address.

IP C

| amera Address | 10.10.10.19 |    |       |     |  |  |  |
|---------------|-------------|----|-------|-----|--|--|--|
|               | 1           | 2  | 3     |     |  |  |  |
|               | 4           | 5  | 6     |     |  |  |  |
|               | 7           | 8  | 9     |     |  |  |  |
|               | 10          | 63 |       |     |  |  |  |
|               |             |    | Enter | ESC |  |  |  |

3. Select the protocol. (See compatible camera list for more details)

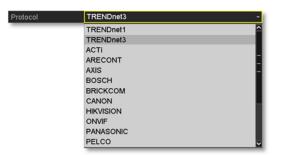

4. Management port. (See compatible camera list for more details)

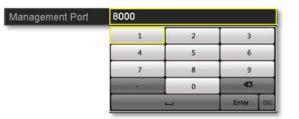

5. Choose the camera video channel number or leave it with default channel 1.

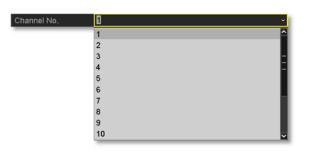

6. Enter camera access user name.

| er Name | admin' |     |     |   |   |   |   |       |   |   |   |   |
|---------|--------|-----|-----|---|---|---|---|-------|---|---|---|---|
|         | 1      | 2   | 3   | 4 |   | 5 | 6 | 7     | Ι | 8 | 9 | 0 |
|         | Q      | W   | E   | R | T | т | Y | U     | T | I | 0 | Ρ |
|         | A      |     |     |   | F | G | F | 1     | J | K | T |   |
|         |        | 3 2 | : ) | < | с | ۷ | E | 3     | N | N |   | 3 |
|         | 1      |     |     |   |   |   |   | Enter |   |   |   | c |

7. Enter camera access password.

Admir

| Password | 1 |   |   |   |   |   |   |   |   |       |   |   | En  |  |
|----------|---|---|---|---|---|---|---|---|---|-------|---|---|-----|--|
|          | 1 | Ι | 2 | 3 | 4 | 5 | ( | 5 | 7 | 8     | 9 | 9 | 0   |  |
|          | Q | 1 | N | E | R | т | 1 | 1 | U | I     | 0 | 2 | Ρ   |  |
|          |   | A | S | D | F | T | G | н |   |       | K | L |     |  |
|          |   | • | Z | x | 0 |   | V | В | N | 1 1   | N | • |     |  |
|          |   | a |   |   |   |   |   |   |   | Enter |   |   | ESC |  |

8. Click **OK** to save the settings.

#### **On screen Display Settings**

Compatible camera on screen display can be changed directly through camera access or through NVR.

Note: Please reference compatible camera list for more details.

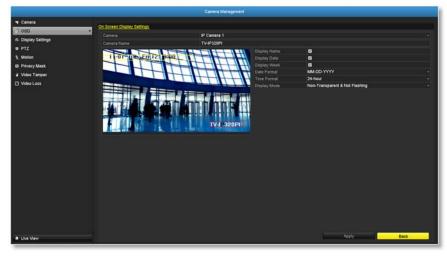

| Camera:              | Click to choose the camera you want to change the settings. |
|----------------------|-------------------------------------------------------------|
| Camera Name:         | The name of the chosen camera.                              |
| <b>Display Name:</b> | Check this box to display camera name.                      |
| <b>Display Date:</b> | Check this box to display system time.                      |
| Display Week:        | Check this box to display time of the week.                 |
| Time Format:         | Select 12 or 24-hour time format.                           |
| Date Format:         | Select the date format                                      |
| Display Mode:        | Choose how the text will show on the screen.                |

Move the yellow or red box to position the text. Click **Apply** to apply the change.

### **Display Settings**

Adjust video image quality, lightness, and color settings here.

Note: Please reference compatible camera list for more details.

|                    |                                                                                                    | Camera Management |            |    |       |      |  |
|--------------------|----------------------------------------------------------------------------------------------------|-------------------|------------|----|-------|------|--|
| r Camera<br>f OSD  | Display Settings                                                                                                | IP Camera 1       |            |    |       |      |  |
| · Display Settings | Camera     Mode                                                                                                 | Customize         |            |    |       |      |  |
| PTZ                |                                                                                                    |                   | Brightness |    | •     | 120  |  |
| Motion             | 11-01-01 En 11                                                                                                  | 2 0:00            | Contrast   |    | •     | 129  |  |
| Privecy Mesk       |                                                                                                    |                   | Geturation |    | •     | 120  |  |
| Video Tamper       |                                                                                                    |                   | Hut        |    | •     |      |  |
| Video Loss         | The second second second second second second second second second second second second second second second se |                   | Minor      | or |       |      |  |
|                    |                                                                                                    | Тузгазорт         |            |    |       |      |  |
| Live View          | _                                                                                                    |                   |            |    | Apply | Back |  |

| Camera:      | Click to choose the camera you want to change the settings.                                                                                            |
|--------------|----------------------------------------------------------------------------------------------------|
| Camera Name: | The name of the chosen camera.                                                                                                    |
| Brightness:  | Use the slider or enter a number (0-255) to adjust the image brightness. Default: 128                                                                  |
| Contrast:    | Use the slider or enter a number (0-255) to adjust the image contrast. Default: 128                                                                    |
| Saturation:  | Use the slider or enter a number (0-255) to adjust<br>the color saturation. The greater number means the<br>color will be more saturated. Default: 128 |
| HUE:         | Use the slider or enter a number (0-255) to adjust the image HUE setting. Default: 128                                                                 |

| Mirror: | Mirror | Off                                                  | v I                            |
|---------|--------|------------------------------------------------------|--------------------------------|
|         |        | Off<br>Horizontal<br>Vertical<br>Horizontal/Vertical |                                |
|         |        | e horizontal, ve<br>al installation.                 | rtical or both to adapt to the |

Click **Apply** to apply the settings.

#### PTZ settings

Control PTZ camera's video shooting position, patrol route, zoom, focus, and iris.

Note: Please reference compatible camera list for more details.

|                                                                                      | Camera                                                                                                    | Management                                                           |                            |                            |
|--------------------------------------------------------------------------------------|----------------------------------------------------------------------------------------------------|----------------------------------------------------------------------|----------------------------|----------------------------|
| ਚ Camera<br>¢ OSD                                                                    | PTZ Settings<br>Camera IP Car                                                                                             | mera 1                                                               |                            |                            |
| Display Settings     PTZ     Motion     Privacy Mask     Video Tamper     Video Loss |                                                                                                    | O Save Preset<br>• Cell Preset<br>Pattern 1<br>Pattern 1<br>Patrol 1 | 1 2 3<br>7 8 9<br>13 14 15 | 4 6 6<br>10 11 12<br>16 17 |
|                                                                                      |                                                                                                    | KeyPoint                                                             | Preset                     | Clear                      |
|                                                                                      | •     •     •     α     -       •     O     •     4     -       •     •     •     •     0       •     •     •     •     0 | 0008                                                                 |                            |                            |
| ♠ Live View                                                                          |                                                                                                    |                                                                      |                            |                            |

**Camera:** Click to choose the camera you want to change the settings.

#### Basic pan and tilt

All compatible PTZ cameras can do the basic pan and tilt to adjust the video shooting position. Click the buttons you want to pan or tilt the camera. Adjust the distance of each step of moving by sliding the **Speed**. Each step can have farther distance when sliding the **Speed** toward the right, and vice versa.

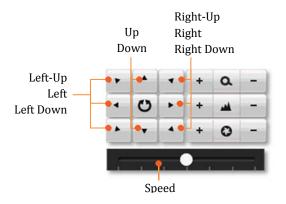

#### **Advanced PTZ**

You can further control zoom, focus, and aperture with compliant PTZ camera. Click on + or – to adjust zoom, focus and aperture (iris). Click  $\bigcirc$  button, the camera will turning around continuously. Click the button again to stop policing.

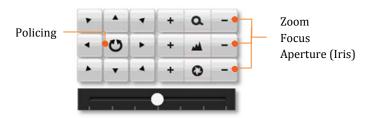

#### **Preset positions**

Set and recall the video views and settings for easier navigate and patrol.

#### To set up a preset:

- 1. Move your camera to the position you want with arrow keys.
- 2. Adjust the zoom, focus and aperture.
- 3. Select Save Preset.
- 4. Click the number of preset.

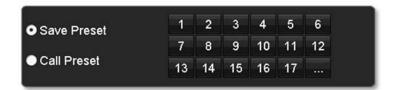

You can setup up to 255 presets depends on camera's capability. To access preset number more than 17, click on . The preset selection screen will pop up. Click up/down arrow to select the preset number you want.

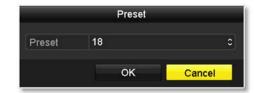

To recall a preset:

- 1. Select Call Preset.
- 2. Click the number of preset.

#### Pattern

Setup the patter to perform the navigation automatically.

#### To edit the pattern:

- 1. Click **I** to start recording the pattern.
- 2. Use preset (Select **Call Preset** and then click on number) or PTZ buttons to move your camera.
- 3. Click 🖪 to stop and save recording.

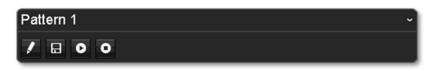

#### Running the pattern of behaviors:

- Click Oto start running the pattern.
- Click **O** to stop recording.

#### Patrol

Setup detailed patrol route with key points, speed toward the key point and stop by duration.

| Patrol 1 |          | 20         |
|----------|----------|------------|
| KeyPoint | Preset   | Clear      |
| 1        | Preset 1 | Ô          |
| 2        | Preset 4 | â          |
| 3        | Preset 2 | <b></b>    |
|          |          |            |
| 000 m    |          | <b>† +</b> |

#### To edit the patrol

*Note: please setup all preset positions before you edit the patrol route.* 

1. Click **O** to add a key point. Select the preset number, duration you want to stay on this key point and the speed you want to go this key point and then click OK.

| KeyPoint:1 | 1 |   |
|------------|---|---|
| Preset     | 1 | 0 |
| Duration   | Ö | 0 |
| Speed      | 1 | 0 |

- 2. To erase a key point, click 💼 on the key point. If you want to edit a key point, just erase the key point and then add a new one.
- 3. Click 🚺 or 🚺 to move the order of the patrol key points.
- 4. Click 💼 to clean up all key points.

#### Start or stop a patrol:

- Click **o** to start patrol.
- Click **O** to stop patrol.

#### **Motion Detection**

Set up how the motion detection event will be triggered and what actions will be triggered.

Note: Please reference compatible camera list for more details.

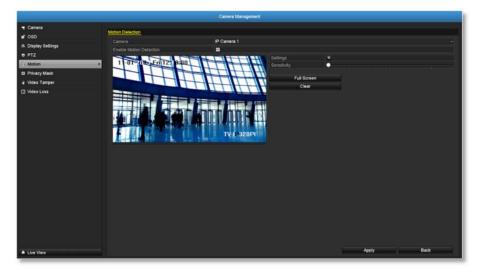

| Camera:      | Click to choose the camera you want to change the settings.                                                                                                    |
|--------------|----------------------------------------------------------------------------------------------------|
|              | Check this box to enable motion detection. Click <b>Apply</b> to apply the choice.                                                                                                    |
|              |                                                                                                    |
| Settings:    | Setup the motion detection detail.                                                                                                    |
| Sensitivity: | Move the slider to adjust detection sensitivity. Sliding<br>to the right means the motion event is easier to be<br>triggered.                                                                                                    |
| Draw Area:   | Click and drag on the area you want to set up the motion detection or click <b>Full Screen</b> for the whole image area. The red grids represent the motion detection area.<br>Click <b>Clear</b> to clear the motion detection areas. |

#### Motion detection settings

Click **Settings** to bring out the detailed set up menu.

#### Trigger channel

By default, a motion detection generated by the camera will only trigger the events on that channel. If you want to trigger event on other channels, select the channel number or select **All** for all channels.

|                 |             | Settin |            |            |        |
|-----------------|-------------|--------|------------|------------|--------|
| Trigger Channel | Arming Sche | dule L | inkage A   | Action     |        |
| All             | <b>⊠</b> D1 | ■D2    | <b>D</b> 3 | <b>D</b> 4 |        |
|                 |             |        |            |            |        |
|                 |             |        |            |            |        |
|                 |             |        |            |            |        |
|                 |             |        |            |            |        |
|                 |             |        |            |            |        |
|                 |             |        |            |            |        |
|                 |             |        |            |            |        |
|                 |             |        |            |            |        |
|                 |             |        |            |            |        |
|                 |             | Appl   | У          | ОК         | Cancel |

#### Arming schedule

|                 | Se              | ttings         |          |
|-----------------|-----------------|----------------|----------|
| Trigger Channel | Arming Schedule | Linkage Action |          |
| Week            | Mon             |                | ÷        |
|                 | 00:00-24:00     |                | C        |
|                 | 00:00-00:00     |                | <u>e</u> |
|                 | 00:00-00:00     |                | C        |
| 4               | 00:00-00:00     |                | C        |
|                 | 00:00-00:00     |                | C        |
|                 | 00:00-00:00     |                | G        |
|                 | 00:00-00:00     |                | ¢        |
|                 | 00:00-00:00     |                | 0        |
|                 |                 |                |          |
|                 | Сору А          | pply OK        | Cancel   |

1. Select day of the week you want to edit on the row of **Week**.

| Mon |  |
|-----|--|
| Mon |  |
| Tue |  |
| Wed |  |
| Thu |  |
| Fri |  |
| Sat |  |
| Sun |  |

2. Enter the period of time you want to actively detect the motion events.

| ):00- | 24:00 |    |      |    |   |    | C |
|-------|-------|----|------|----|---|----|---|
| 00    | * :   | 00 | 10-[ | 24 | : | 00 |   |

#### Copy to:

To quickly setup the same schedule over the week, click **Copy**. Click another day of the week (1: Monday, 2: Tuesday, 3: Wednesday, 4: Thursday, 5: Friday, 6: Saturday and 7: Sunday). Click **All** to select the whole week. Click **OK** after you select the day of the week you want to copy to.

|            | Cop | y to |    |         |                |
|------------|-----|------|----|---------|----------------|
| ■ 1<br>■ 7 | ∎2  | ∎3   | ∎4 | ∎5      | ■6             |
|            |     |      |    |         |                |
|            |     |      |    |         |                |
|            |     |      |    |         |                |
|            |     |      |    |         |                |
|            |     |      | OK |         | Cancel         |
|            |     | 1 2  |    | 1 2 3 4 | 1 2 3 4 5<br>7 |

#### Linkage action

When motion event detected, the corresponding actions will be executed.

| Settings                 |                 |                |        |  |
|--------------------------|-----------------|----------------|--------|--|
| Trigger Channel          | Arming Schedule | Linkage Action |        |  |
| ☑ Full Screen Monitoring |                 |                |        |  |
| Audible Warning          |                 |                |        |  |
| Send Email               |                 |                |        |  |
|                          |                 |                |        |  |
|                          |                 |                |        |  |
|                          |                 |                |        |  |
|                          |                 |                |        |  |
|                          |                 |                |        |  |
|                          |                 |                |        |  |
|                          |                 |                |        |  |
|                          |                 |                |        |  |
|                          | Ű.              |                |        |  |
|                          | A               | pply Ok        | Cancel |  |

| Full Screen                                            | Switch the video on the VGA/HDMI monitor to |
|--------------------------------------------------------|---------------------------------------------|
| Monitoring:                                            | the camera detected motion event.           |
| Audible Warning: Activate the audible on board buzzer. |                                             |
| Send Email:                                            | Send email to notify the system manager.    |

#### <u>Privacy Mask</u>

Create a masking area to keep your privacy.

Note: Please reference compatible camera list for more details.

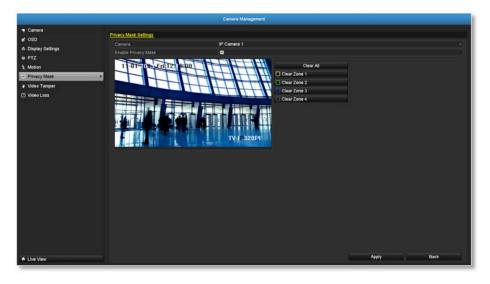

| Camera:                 | Click to choose the camera you want to change the settings.     |
|-------------------------|-----------------------------------------------------------------|
| Enable Privacy<br>Mask: | Check this box to enable privacy masking.                       |
| Draw Area:              | Click and drag on the area you want to set up the privacy mask. |
| <b>Clear All:</b>       | Click this button to clear all the masking area.                |
| Clear Zone 1 to 4:      | Click this button to clear specific masking area.               |

Click Apply to apply the changes

# Video Tamper

Detects if a camera has been tampered with and surveillance is compromised. You can set up video tamper notifications to alert the system manager to check the camera.

Note: Please reference compatible camera list for more details.

|                    |                                | Camera Manageme |             |     |       |      |
|--------------------|--------------------------------|-----------------|-------------|-----|-------|------|
| Camera             | · Province and a second second |                 |             |     |       |      |
| f 050              | Video Tamper Settings          | IP Camera 1     |             |     |       |      |
| 5 Display Settings | Camera<br>Enable Tamper-proof  | D' Camera 1     |             |     |       |      |
| a PTZ              |                                |                 | Settings    | 100 |       |      |
| L Motion           | 11-01-01-EriT2                 | 8:00            | Sensitivity |     | •     |      |
| a Privacy Mask     |                                |                 | Clear       |     |       |      |
| Video Tamper       | *                              |                 | Citar Citar |     |       |      |
| Video Loss         |                                |                 | <u>N</u>    |     |       |      |
|                    |                                |                 | 20          |     |       |      |
|                    |                                |                 |             |     |       |      |
|                    |                                |                 |             |     |       |      |
|                    |                                |                 |             |     |       |      |
|                    |                                | TV-1P320P1      |             |     |       |      |
|                    |                                |                 |             |     |       |      |
|                    |                                |                 |             |     |       |      |
|                    |                                |                 |             |     |       |      |
|                    |                                |                 |             |     |       |      |
|                    |                                |                 |             |     |       |      |
|                    |                                |                 |             |     |       |      |
|                    |                                |                 |             |     |       |      |
|                    |                                |                 |             |     |       |      |
|                    |                                |                 |             |     |       |      |
|                    |                                |                 |             |     |       |      |
|                    |                                |                 |             |     |       |      |
| Live View          |                                |                 |             |     | Apply | Back |
| Cive view          |                                |                 |             |     |       |      |

| Camera:                  | Click to choose the camera you want to change the settings.                                                                   |
|--------------------------|----------------------------------------------------------------------------------------------------|
| Enable Tamper-<br>proof: | Check this box to enable video tamper.                                                                                        |
| Draw Area:               | Click and drag on the area you want to set up the video tamper.                                                               |
| Clear:                   | Click this button to clear the video tamper area.                                                                             |
| Sensitivity:             | Move the slider to adjust detection sensitivity.<br>Sliding to the right means the motion event is<br>easier to be triggered. |

Click **Apply** to apply the changes

### Video tamper settings

Click **Settings** to bring out the detailed set up menu.

### Arming Schedule

|                |             | Settings |    |        |  |  |
|----------------|-------------|----------|----|--------|--|--|
| Arming Schedul | Linkage Ac  | tion     |    |        |  |  |
| Week           | Mon         |          |    |        |  |  |
|                | 00:00-24:00 |          |    |        |  |  |
| 2              | 00:00-00:00 |          |    |        |  |  |
|                | 00:00-00:00 |          |    |        |  |  |
| 4              | 00:00-00:00 |          |    |        |  |  |
| 5              | 00:00-00:00 |          |    |        |  |  |
| 6              | 00:00-00:00 |          |    |        |  |  |
|                | 00:00-00:00 |          |    |        |  |  |
| 8              | 00:00-0     | 00:00    |    | (      |  |  |
|                | Сору        | Apply    | ок | Cancel |  |  |

1. Select day of the week you want to edit on the row of **Week**.

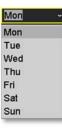

2. Enter the period of time you want to actively detect the motion events.

| 0:00- | 24 | :00 |    |          |    |    |    |   | X |
|-------|----|-----|----|----------|----|----|----|---|---|
| 00    | 1  | 1:1 | 00 | <b>.</b> | 24 | 1: | 00 | - |   |

### Copy to:

To quickly setup the same schedule over the week, click **Copy**. Click another day of the week (1: Monday, 2: Tuesday, 3: Wednesday, 4: Thursday, 5: Friday, 6: Saturday and 7: Sunday). Click **All** to select the whole week. Click **OK** after you select the day of the week you want to copy to.

|     | _             | Cop | y to | -  | -  |        |
|-----|---------------|-----|------|----|----|--------|
| All | 1<br><b>7</b> | ∎2  | ∎3   | ∎4 | ■5 | ■6     |
|     |               |     |      |    |    |        |
|     |               |     |      |    |    |        |
|     |               |     |      |    |    |        |
|     |               |     |      |    |    |        |
|     |               |     |      | ок |    | Cancel |

### Linkage action

When motion event detected, the corresponding actions will be executed.

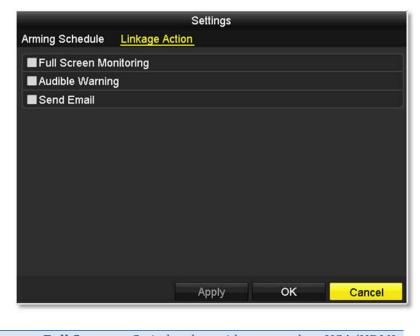

|                  | Switch the video on the VGA/HDMI monitor to the camera detected motion event. |
|------------------|-------------------------------------------------------------------------------|
| Audible Warning: | Activate the audible on board buzzer.                                         |
| Send Email:      | Send email to notify the system manager.                                      |

# Video Loss

Detects if a camera has lost its video. You can set up video loss notifications to alert the system manager to check the camera.

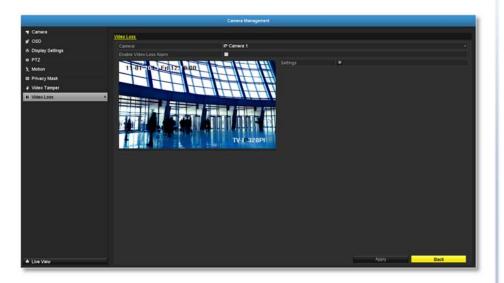

**Camera:** Click to choose the camera you want to change the settings.

Click Apply to apply the changes

### Video loss settings

Click **Settings** to bring out the detailed set up menu.

### Arming Schedule

| 141-51- | Mon         |             |  |       |  |  |
|---------|-------------|-------------|--|-------|--|--|
| Week    |             |             |  |       |  |  |
|         | 00:00-24:00 |             |  |       |  |  |
|         | 00:00-00:00 |             |  |       |  |  |
|         | 00:00-0     | 00:00       |  |       |  |  |
| 4       | 00:00-0     | 00:00       |  |       |  |  |
|         | 00:00-0     | 00:00-00:00 |  |       |  |  |
|         | 00:00-0     | 00:00-00:00 |  |       |  |  |
|         | 00:00-00:00 |             |  |       |  |  |
|         | 00:00-0     | 00:00       |  |       |  |  |
|         | Сору        |             |  | - 11/ |  |  |

1. Select day of the week you want to edit on the row of **Week**.

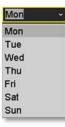

2. Enter the period of time you want to actively detect the motion events.

| 0:00- | 24: | :00 |    |      |    |     |    |   |  |
|-------|-----|-----|----|------|----|-----|----|---|--|
| 00    |     | ).r | 00 | 1.   | 24 |     | 00 | - |  |
| 00    |     |     | 00 | 1000 | 24 | · · | 00 | * |  |

### Copy to:

To quickly setup the same schedule over the week, click **Copy**. Click another day of the week (1: Monday, 2: Tuesday, 3: Wednesday, 4: Thursday, 5: Friday, 6: Saturday and 7: Sunday). Click **All** to select the whole week. Click **OK** after you select the day of the week you want to copy to.

|     | _             | Cop | y to | -  | -  |        |
|-----|---------------|-----|------|----|----|--------|
| All | 1<br><b>7</b> | ∎2  | ∎3   | ∎4 | ■5 | ■6     |
|     |               |     |      |    |    |        |
|     |               |     |      |    |    |        |
|     |               |     |      |    |    |        |
|     |               |     |      |    |    |        |
|     |               |     |      | ок |    | Cancel |

### Linkage action

When motion event detected, the corresponding actions will be executed.

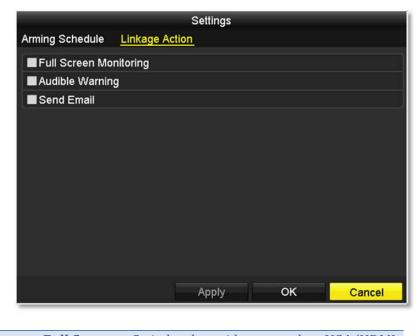

|                  | Switch the video on the VGA/HDMI monitor to the camera detected motion event. |
|------------------|-------------------------------------------------------------------------------|
| Audible Warning: | Activate the audible on board buzzer.                                         |
| Send Email:      | Send email to notify the system manager.                                      |

# **System Configuration Menu**

Setting and manage your NVR system by bring up the main menu. Click on

System Configuration Menu Configuration

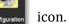

# **System Settings**

### General

Set up the basic time, display resolution, and operation settings here.

|            |                                   | Configuration                                            |  |
|------------|-----------------------------------|----------------------------------------------------------|--|
| General    | General DST Settings More Setting |                                                          |  |
| Network    |                                   |                                                          |  |
| Live View  |                                   | English<br>1024'768/60HZ                                 |  |
|            | Resolution<br>Time Zone           | 1024 763/04/2<br>(GMT-06.00) Pacific Time(U.S. & Canada) |  |
| Exceptions | Date Format                       | (SM1-0EX0) Pacec (IMI(C)S. & Canada)<br>MM-DD-YYYY       |  |
| User       | System Date                       | 10-27-2014                                               |  |
|            | System Time                       | 15:21:31                                                 |  |
|            | Mouse Pointer Speed               |                                                          |  |
|            | Enable Wizard                     |                                                          |  |
|            | Enable Password                   | 2                                                        |  |
|            |                                   |                                                          |  |
|            |                                   |                                                          |  |
|            |                                   |                                                          |  |

| General                                 |                                                             |  |  |  |  |
|-----------------------------------------|-------------------------------------------------------------|--|--|--|--|
| Language:                               | The TV-NVR104 GUI is setting to English.                    |  |  |  |  |
| <b>Resolution</b> :                     | The default monitor resolution is set to the                |  |  |  |  |
|                                         | lowest option (1024 by 768) to maximize the                 |  |  |  |  |
|                                         | monitor compatibility. Choose a better resolution           |  |  |  |  |
|                                         | for your monitor to see better quality video.               |  |  |  |  |
|                                         | 1024*768/60HZ ~                                             |  |  |  |  |
|                                         | 1024*768/60HZ                                               |  |  |  |  |
|                                         | 1280*720/60HZ                                               |  |  |  |  |
|                                         | 1280*1024/60HZ<br>1920*1080/60HZ(1080P)                     |  |  |  |  |
|                                         | 1320 1000/00/12(1000P)                                      |  |  |  |  |
| Time Zone:                              | Click the selection list to the right of <b>Time Zone</b> . |  |  |  |  |
| Date Format:                            |                                                             |  |  |  |  |
|                                         | Format and then select a date format.                       |  |  |  |  |
| System Date:                            | Click the selection list to the right of <b>System</b>      |  |  |  |  |
| , i i i i i i i i i i i i i i i i i i i | Date.                                                       |  |  |  |  |
| System Time:                            | Click the selection list to the right of <b>System</b>      |  |  |  |  |
| -                                       | Time and then enter the time with 24-hour                   |  |  |  |  |
|                                         | format.                                                     |  |  |  |  |
| <b>Mouse Pointer</b>                    | Setting the mouse cursor moving speed.                      |  |  |  |  |
| Speed:                                  | Adjusting to the right for faster speed.                    |  |  |  |  |
| Enable Wizard:                          | Enable or disable setup wizard every time the               |  |  |  |  |
|                                         | system is boot up. Default: Enabled.                        |  |  |  |  |
| Enable                                  | You need to login for system management.                    |  |  |  |  |
| Password:                               | Enable password will ask entering password                  |  |  |  |  |
|                                         | when login. Uncheck this box will set the                   |  |  |  |  |
|                                         | management free to anyone physically access the             |  |  |  |  |
|                                         | NVR. Default: Enabled.                                      |  |  |  |  |

# DST settings

Set up Daylight Saving Time.

### Daylight saving time

| Auto DST           | The daylight saving time adjustment is setting to           |
|--------------------|-------------------------------------------------------------|
| adjustment:        | automatic adjustment according to the time zone             |
|                    | setting by default. If you want to set the daylight         |
|                    | settings manually, uncheck this box to disable the          |
|                    | automatic DST adjustment.                                   |
| <b>Enable DST:</b> | Manually enable or disable daylight saving time             |
|                    | adjustment.                                                 |
| From / To:         | Enter the daylight saving time starting and end             |
|                    | dates.                                                      |
| <b>Time Zone:</b>  | Click the selection list to the right of <b>Time Zone</b> . |
| <b>DST Bias:</b>   | Choose the amount of time shifting for daylight             |
|                    | saving adjustment.                                          |

### Click **Apply** to apply the changes.

# More settings

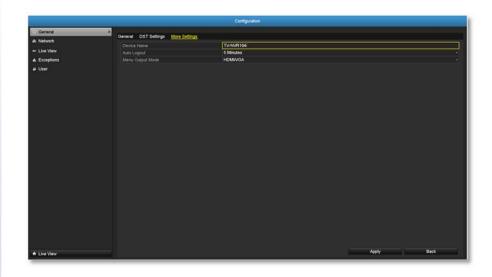

| More settings       |                                                                                             |
|---------------------|---------------------------------------------------------------------------------------------|
| <b>Device Name:</b> | This is the name of the NVR. Default: TV-NVR104                                             |
| Auto logout:        | Set up the timeout to logout NVR management after management inactive for a period of time. |
| -                   | The video output is active for both HDMI and VGA interfaces.                                |

# TV-NVR104 / TV-NVR104D2

# <u>Network</u>

Set up NVR network, DDNS, NTP, Email, and UPnP settings.

# General

Setup the network interface connecting to the Internet.

|            |                               | Configuration               |
|------------|-------------------------------|-----------------------------|
| 9 General  | General DONS NTP Email UPnP N | Mare Settions               |
| Network    | •                             | 10/10/M Auto detection      |
| Live View  | NC Type<br>Enable DHCP        | ID/100M Auto detection .    |
| Exceptions | Pv4 Address                   | 10 10 14                    |
| User       | IPv4 Subret Mask              | 255.255.255.0               |
| User       | IPv4 Default Gateway          |                             |
|            | Pvi Address 1                 | fe80::daeb:97ff.fecd:80e/54 |
|            | Pv6 Address 2                 |                             |
|            | Pv6 Default Gateway           |                             |
|            | MAC Address                   | d5 eb 97 xd 08 0e           |
|            | MTL(Eytes)                    | 1500                        |
|            |                               |                             |
|            | Alternate DNS Server          |                             |
|            |                               |                             |
|            |                               |                             |

| N | Network General Settings |                                                                                                    |  |  |  |  |
|---|--------------------------|----------------------------------------------------------------------------------------------------|--|--|--|--|
|   | NIC Type:                | Choose one of the Ethernet duplex and speed to match your network. Default: 10/100M Auto detection. |  |  |  |  |
|   | Enable DHCP:             | Check this box if the IP address is assigned by DHCP server.                                        |  |  |  |  |
|   | <b>IPv4 Address:</b>     | The IPv4 dynamic or static address                                                                  |  |  |  |  |
|   | IPv4 Subnet<br>Mask:     | Network range of the subnet                                                                         |  |  |  |  |
|   | IPv4 Default<br>Gateway: | The default route going further from TV-IP320P1<br>IPv4 subnet                                      |  |  |  |  |
|   |                          |                                                                                                    |  |  |  |  |

| IPv6 Address 1:          | IPv6 self-assigned address including the subnet prefix expression in the end of the string. |
|--------------------------|---------------------------------------------------------------------------------------------|
| IPv6 Address 2:          | IPv6 static address including the subnet prefix expression in the end of the string.        |
| IPv6 Default<br>Gateway: | The default route going further from IPv6 subnet                                            |
| MAC Address:             | The MAC address of the NVR network interface.                                               |
| MTU:                     | Maximum transmission unit. The maximum field size in the Ethernet packet. Default: 1500     |
| <b>Preferred DNS:</b>    | Enter your first IPv4 or IPv6 DNS server address                                            |
| Alternate DNS:           | Enter your second IPv4 or IPv6 DNS server address                                           |
|                          |                                                                                             |

### **DDNS**

Dynamic Domain Name Service, DDNS, allows you to find your NVR from the Internet with an easy to remember domain name.

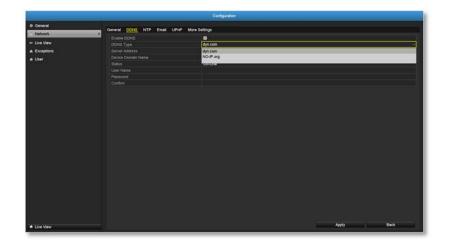

| DDNS                   |                                                                  |  |  |  |  |
|------------------------|------------------------------------------------------------------|--|--|--|--|
| Enable DDNS:           | Check this box to enable DDNS Service.                           |  |  |  |  |
| <b>DDNS Type:</b>      | Select a DDNS service provider: dyn.com or no-<br>ip.com.        |  |  |  |  |
| Server Address:        | Enter the DDNS server address.                                   |  |  |  |  |
| Device Domain<br>Name: | Enter your registered domain/host name on selected DDNS service. |  |  |  |  |
| Status:                | The DDNS connection status.                                      |  |  |  |  |
| <b>User Name:</b>      | Enter the account name.                                          |  |  |  |  |
| Password:              | Enter the password.                                              |  |  |  |  |
| Confirm:               | Enter the password again.                                        |  |  |  |  |

Click **Apply** to apply the changes.

# NTP

Network Time Protocol Service. The accuracy of the system clock is important for scheduling and accurate logging. You can automatically check the time accuracy with a network time server (NTP server).

| D General    |                              | Configuration |            |
|--------------|------------------------------|---------------|------------|
| Network      | General DONS NTP Email UP    |               |            |
| - Live View  | Enable NTP                   |               |            |
| A Exceptions | Interval (min)<br>NTP Server | 60            |            |
| a Exceptions | NTP Port                     | 123           |            |
| a User       |                              |               |            |
|              |                              |               |            |
|              |                              |               |            |
|              |                              |               |            |
|              |                              |               |            |
|              |                              |               |            |
|              |                              |               |            |
|              |                              |               |            |
|              |                              |               |            |
|              |                              |               |            |
|              |                              |               |            |
|              |                              |               |            |
|              |                              |               |            |
|              |                              |               |            |
|              |                              |               |            |
|              |                              |               |            |
|              |                              |               |            |
|              |                              |               |            |
|              |                              |               |            |
|              |                              |               |            |
|              |                              |               |            |
|              |                              |               |            |
|              |                              |               |            |
| A Live View  |                              |               | Apply Back |

| NTP settings       |                                                                                                    |
|--------------------|----------------------------------------------------------------------------------------------------|
| <b>Enable NTP:</b> | Check this box to enable NTP Service.                                                               |
| Interval:          | The time interval that the TV-NVR104 will synchronize the time with NTP server. Default: 60 minutes |
| NTP Server:        | Specify a time server (NTP server) to synchronize with. (e.g. pool.ntp.org)                         |
| <b>NTP Port:</b>   | The server port number. Default: 123.                                                               |

### Email

Set up email accounts for notifications.

|             |                              | Configuration  |      |       |      |
|-------------|------------------------------|----------------|------|-------|------|
| D General   | T.                           |                |      |       |      |
| Network     |                              | More Settings  |      |       |      |
| - Live View | Enable Server Authentication |                |      |       |      |
| Exceptions  | User Name<br>Password        |                |      |       |      |
|             | Pastword<br>SMTP Server      |                |      |       |      |
| User        | SMTP Server<br>SMTP Pert     | 25             |      |       |      |
|             | Secder                       |                |      |       |      |
|             | Sender's Address             |                |      |       |      |
|             | Select Receivers             | Receiver 1     |      |       |      |
|             | Receiver                     | a state of the |      |       |      |
|             | Receiver's Address           |                |      |       |      |
|             |                              |                |      |       |      |
| Live View   |                              |                | Tett | Apply | Back |

| Email                                                            |                                                                                                    |  |  |  |  |  |
|------------------------------------------------------------------|----------------------------------------------------------------------------------------------------|--|--|--|--|--|
| <b>Enable Server</b>                                             | Check this box if your server requires a password                                                                                                    |  |  |  |  |  |
| Authentication:                                                  | in order to send email. Most email servers require authentication when sending an email.                                                                                                    |  |  |  |  |  |
| User name:                                                       | Enter the user name of outgoing email account                                                                                                    |  |  |  |  |  |
| Password:                                                        | Enter the password                                                                                                    |  |  |  |  |  |
| SMTP Server:                                                     | Simple Mail Transportation Protocol Server<br>address, the outgoing email server address. It may<br>has address the same as your incoming email<br>server, maybe not. Please ask your email service<br>provider for detail. |  |  |  |  |  |
| <b>SMTP Port:</b>                                                | Service port number for outgoing email.*                                                                                                    |  |  |  |  |  |
| Sender:                                                          | Enter the name to be appeared as the email sender.                                                                                                    |  |  |  |  |  |
| <b>Sender's</b> Enter sender's email address.<br><b>Address:</b> |                                                                                                    |  |  |  |  |  |
| Select<br>Receiver:                                              | Select the pull down menu to select the receiver you want to set up the detail. You can send to 3                                                                                                    |  |  |  |  |  |

|                        | accounts<br>separately |                      | the | same | time, | but | just | set | up |
|------------------------|------------------------|----------------------|-----|------|-------|-----|------|-----|----|
| <b>Receiver</b> :      | 1 0                    | The receiver's name. |     |      |       |     |      |     |    |
| Receiver's<br>Address: |                        |                      |     |      | ress. |     |      |     |    |

\*Note: Many ISPs does not allow service port 25 going through their network. Please consult your email service provider and ISP for detail.

Click **Apply** to apply the changes.

*Click* **Test** to test if all the information are entered correctly.

### **UPnP**

Universal Plug-and-Play is a device discovery protocol set. It allows your camera to easily be found, for example, on a Windows operation system.

|                      |                          |                  |                 | nfiguration        |      |          |         |
|----------------------|--------------------------|------------------|-----------------|--------------------|------|----------|---------|
| D General<br>Network | General DDNS NTP         | Email <u>UPn</u> | P More Settings |                    |      |          |         |
| · Live View          | Enable UPnP              |                  | 2               |                    |      |          |         |
| A Exceptions         |                          |                  | Manual          |                    |      |          |         |
| A User               | Port Type                | Edit             | External Port   | Mapping IP Address | Port | Status   |         |
| User                 | Server Port<br>HTTP Port | 2                | 8000            | 0000               | 8000 | Inactive |         |
|                      | RTSP Port                | 8                | 00<br>554       | 0000               | 554  | inactive |         |
|                      | Rise Pan                 |                  | 304             | 0.000              |      | macuve   |         |
|                      |                          |                  |                 |                    |      |          |         |
|                      |                          |                  |                 |                    |      |          | Refresh |
|                      |                          |                  |                 |                    |      |          |         |
|                      |                          |                  |                 |                    |      |          |         |
|                      |                          |                  |                 |                    |      |          |         |
|                      |                          |                  |                 |                    |      |          |         |

| UPnP          |                                           |
|---------------|-------------------------------------------|
| Enable UPnP:  | Check this box to enable UPnP connection. |
| Mapping Type: | Choose Manual or Auto port mapping.       |
|               |                                           |

| UPnP List              |                                                   |
|------------------------|---------------------------------------------------|
| Port Type:             | The service type on the UPnP port                 |
| Edit:                  | Click the icon to manually edit the port mapping. |
| <b>External Port:</b>  | Choose the port number for mapping.               |
| Mapping IP<br>Address: | 0.0.0.0 is the TV-NVR104 self-address.            |
| Port:                  | Local port number.                                |
| Status:                | UPnP Status.                                      |

# More settings

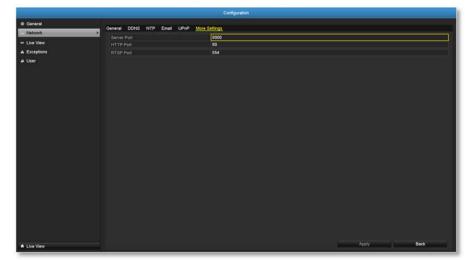

| More Settings     |                                                 |
|-------------------|-------------------------------------------------|
| Server Port:      | The service port number for NVR management.     |
|                   | The default service port of TV-NVR104 is 8000.  |
| <b>HTTP Port:</b> | The default web access port. You can change the |
|                   | port number. The default port number is 80.     |
| <b>RTSP Port:</b> | The Real-Time Streaming Protocol port for       |
|                   | video streaming. You can change the port. The   |
|                   | default port number is 554.                     |

Click Apply to apply the changes.

# Live View

Change the live view settings.

| General    |                                    |        |            |
|------------|------------------------------------|--------|------------|
| & Network  | General View                       |        |            |
|            | Video Output Interface             | VGAHDM |            |
| Dis Ver    | <ul> <li>Dive View Mode</li> </ul> |        |            |
| Exceptions |                                    |        |            |
| L User     |                                    |        |            |
|            |                                    | VGAHOM |            |
|            |                                    |        |            |
|            |                                    |        |            |
| Live View  |                                    |        | Apply Back |

# General

| Live view general          | l settings                                                                                                    |
|----------------------------|----------------------------------------------------------------------------------------------------|
| Video Output<br>Interface: | The video output interface is VGA or HDMI                                                                                                    |
| Live View<br>Mode:         | Choose the default <b>Live View</b> mode to be <b>1x1</b> single video on the screen or <b>2x2</b> four video on the screen at the same time. Default: 2x2.                                                                                        |
| Dwell Time:                | Set up how long each display will be showed up<br>on the screen. There's no effect on 2x2 display<br>mode. On 1x1 mode, each video will be shown on<br>the screen for <b>Dwell Time</b> and then change to the<br>next video. Default: 10 seconds. |
| Enable Audio<br>Output:    | Enable or disable audio output on the NVR. Default: disabled                                                                                                    |
| Event Output:              | Define where the video is going out when event triggered. The TV-NVR104 is set to both VGA and HDMI.                                                                                                    |

Full ScreenWhen event triggered full screen display, whoMonitoringlong the video is going to stay on the screen.Dwelling Time:Default: 10 seconds.

### View

Setting live view display arrangement and sequence.

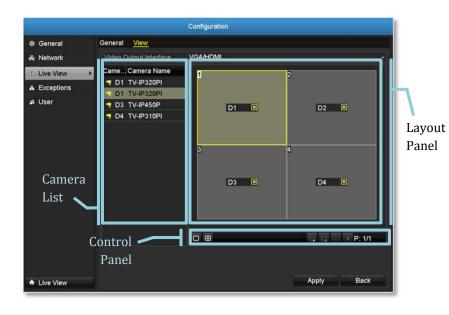

### Live View Layout and Sequence Settings

| V                   |                                                                               |
|---------------------|-------------------------------------------------------------------------------|
| Video Output        | The video output interface is VGA or HDMI                                     |
| Interface:          |                                                                               |
| <b>Camera List:</b> | Installed cameras will be listed here by channel.                             |
| Layout Panel:       | Preview how the layout the video display.                                     |
|                     | To remove a camera from the display, just click                               |
|                     | ▼ on the selected cell D3 ■ to remove the                                     |
|                     | channel number. 🗴 🛛 💌                                                         |
|                     | To assign a channel to a display cell, choose the                             |
|                     | camera from the camera list.                                                  |
|                     | Note: Each video channel can be assigned to one <u>dis</u> play               |
|                     | cell. Click on camera when it is not assigned 🔽 and                           |
|                     | double click on the list if it is currently assigned 🔽 to other display cell. |
|                     | Missing Video: If you assign a channel to a                                   |
|                     | display cell and there's no video stream, the cell                            |

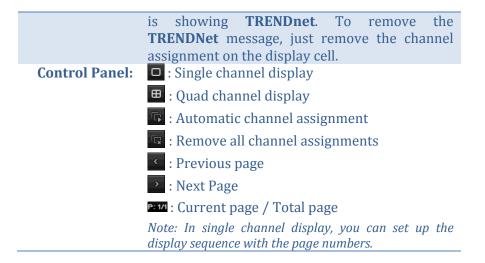

# **Exceptions**

Setup the action when exception happened. Select the exception you want to monitor and then choose the audible warning or email notification. Click **Apply** to apply the changes and remember to setup your email account if you choose the email notification (see page 44 for set up details.)

|                        |                             | Configuration                                                             |       |      |
|------------------------|-----------------------------|---------------------------------------------------------------------------|-------|------|
| 0 General<br>& Network | Exception<br>Exception Type | HOD Full                                                                  |       |      |
| Live View              | Audibie Warning             | Al                                                                        |       |      |
| Exceptions             | Send Email                  | HOD Full<br>HOD Error                                                     |       |      |
| 4 User                 |                             | Network Disconnected<br>IP Conflicted<br>Biegal Login<br>Record Exception |       |      |
|                        |                             |                                                                           |       |      |
|                        |                             |                                                                           |       |      |
|                        |                             |                                                                           |       |      |
|                        |                             |                                                                           |       |      |
|                        |                             |                                                                           |       |      |
|                        |                             |                                                                           | Apply | Back |

| <b>Exception Type</b> |                                                                                                    |
|-----------------------|----------------------------------------------------------------------------------------------------|
| All:                  | Any of the following exceptions will trigger the                                                                                                    |
|                       | notification.                                                                                                    |
| HDD Full:             | By default, the recording video does not<br>overwrite when the hard drive is full. You can set<br>up an audio warning or send email to system<br>manager to remove the recording. (You can also<br>setup the NVR for automatic overwrite the<br>recordings when the disk is full. Please see page<br>70 for more detail.) |
| HDD Error:            | When the hard drive reading or writing error, the<br>NVR can make audible sound or send email to<br>system manager for the error. You can use the                                                                                                    |

|                      | hard drive maintenance tools on the NVR<br>checking and managing your hard drive. See page<br>62 for more detail.)           |
|----------------------|----------------------------------------------------------------------------------------------------|
| Network              | The exception is triggered when network port is                                                                              |
| <b>Disconnected:</b> | disconnected.                                                                                                    |
| IP Conflicted:       | The NVR is constantly monitoring if there's an IP conflict is happening. Exception is triggered when there's an IP conflict. |
| Illegal Login:       | Exception is triggered when NVR detect the attempt login with wrong credential.                                              |
| Record<br>Exception: | Exception will be triggered when anything goes wrong during video recording process.                                         |

# **User Accounts**

You can setup up to 16 user accounts to access the camera's video stream with a web browser or real time video stream (RTSP). Only one administrator account (username: **admin**) can be setup to configure the TV-NVR104 and cannot be deleted.

|             | -      |           | Configuration |                    |     |      |      |
|-------------|--------|-----------|---------------|--------------------|-----|------|------|
| General     | User M | anagement |               |                    |     |      |      |
| ä Network   | No.    | User Name | Level         | User's MAC Address | Pe. | Edit | Del. |
| Live View   | 1      | admin     | Admin         | 00:00:00:00:00:00  | -   |      | -    |
| Exceptions  |        |           | Guest         | 00:00:00:00:00:00  | ۲   |      |      |
|             | 3      |           | Operator      | 00:00:00:00:00:00  | ۲   |      | Ê    |
| 🕸 User      | 3      |           |               |                    |     |      |      |
|             |        |           |               |                    |     |      |      |
|             |        |           |               |                    |     |      |      |
|             |        |           |               |                    |     |      |      |
|             |        |           |               |                    |     |      |      |
|             |        |           |               |                    |     |      |      |
|             |        |           |               |                    |     |      |      |
|             |        |           |               |                    |     |      |      |
|             |        |           |               |                    |     |      |      |
|             |        |           |               |                    |     |      |      |
|             |        |           |               |                    |     |      |      |
|             |        |           |               |                    |     |      |      |
|             |        |           |               |                    |     |      |      |
|             |        |           |               |                    |     |      |      |
|             |        |           |               |                    |     |      |      |
|             |        |           |               |                    |     |      |      |
|             |        |           |               |                    |     |      |      |
|             |        |           |               |                    |     |      |      |
|             |        |           |               |                    |     |      |      |
| A Live View |        |           |               | Add                | _   | Pa   | ck   |

# *Add* Click **Add** button to add an account

|                    | Add User          |
|--------------------|-------------------|
| User Name          |                   |
| Password           |                   |
| Confirm            |                   |
| Level              | Guest             |
| User's MAC Address | Guest<br>Operator |
|                    | 5.                |
|                    |                   |
|                    |                   |
|                    |                   |
|                    |                   |
|                    | OK Cancel         |

| Add accoun       | t                                                                                                    |
|------------------|----------------------------------------------------------------------------------------------------|
| User:            | Enter the user name.                                                                                                    |
| <b>Password:</b> | Enter the password.                                                                                                    |
| <b>Confirm</b> : | Enter the password again.                                                                                                    |
| Level:           | Select the user's level from <b>Guest</b> or <b>Operator</b> for the preset permissions. By default, an operator can view the video and operate the camera pan, tilt, and zoom. Guest can only view the video. NVR settings are only allowed to be changes with administrator account. |
| User's           | Enter the user's MAC address limit the access to add on                                                                                                    |
| MAC              | security. Leave it 00:00:00:00:00:00 as wild card address                                                                                                    |
| Address:         | if you don't limit the access.                                                                                                    |

# Edit

Click **Edit** *m* on user to change the account settings.

# Permission

Click **Permission** 💞 on user to change the account permission settings.

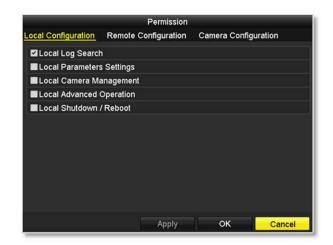

| Permission: Local c | onfiguration                                    |  |  |  |
|---------------------|-------------------------------------------------|--|--|--|
| Local Log Search:   | Search the NVR log with local login.            |  |  |  |
| Local Parameters    | Setting NVR with local login.                   |  |  |  |
| Settings:           |                                                 |  |  |  |
| Local Camera        | Manage cameras on NVR with local login.         |  |  |  |
| Management:         |                                                 |  |  |  |
| Local Advanced      | Setting NVR advanced features with local login. |  |  |  |
| <b>Operation:</b>   |                                                 |  |  |  |
| Local Shutdown /    | Access the shutdown menu with local login.      |  |  |  |
| Reboot:             |                                                 |  |  |  |

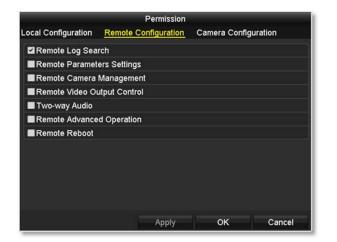

| Permission: Remote configuration |                                               |  |  |  |
|----------------------------------|-----------------------------------------------|--|--|--|
| <b>Remote Log Search:</b>        | Search the NVR log with web login.            |  |  |  |
| Remote Parameters<br>Settings:   | Setting NVR with web login.                   |  |  |  |
| Remote Camera<br>Management:     | Manage cameras on NVR with web login.         |  |  |  |
| Remote Advanced<br>Operation:    | Setting NVR advanced features with web login. |  |  |  |
| Web Shutdown /<br>Reboot:        | Access the shutdown menu with web login.      |  |  |  |

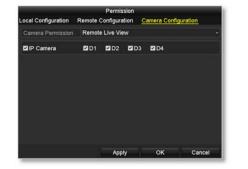

# Remote Live View Remote Live View Local Manual Operation Remote Manual Operation Local Playback Remote Playback Local PTZ Control Remote PTZ Control Local Video Export

| Permission: Camera configuration |                                                     |  |  |  |
|----------------------------------|-----------------------------------------------------|--|--|--|
| Camera                           | The camera management permission list:              |  |  |  |
| Permission:                      | <b>Remote Live View:</b> Viewing video through the  |  |  |  |
|                                  | network.                                            |  |  |  |
|                                  | Local Manual Operation: Manage camera               |  |  |  |
|                                  | settings with local NVR login.                      |  |  |  |
|                                  | Remote Manual Operation: Manage camera              |  |  |  |
|                                  | settings with web login.                            |  |  |  |
|                                  | Local Playback: Allow recording playback on         |  |  |  |
|                                  | connected monitor.                                  |  |  |  |
|                                  | <b>Remote Playback:</b> Allow recording playback    |  |  |  |
|                                  | via network access.                                 |  |  |  |
|                                  | Local PTZ Control: Allow camera PTZ                 |  |  |  |
|                                  | operations through NVR with local NVR login.        |  |  |  |
|                                  | <b>Remote PTZ Control:</b> Allow camera PTZ         |  |  |  |
|                                  | operations through the network.                     |  |  |  |
|                                  | Local Video Export: Allow exporting video           |  |  |  |
|                                  | through USB port.                                   |  |  |  |
| Channels:                        | Select $D1 \sim D4$ channels to apply the           |  |  |  |
|                                  | permission to selected channel(s). Select <b>IP</b> |  |  |  |
|                                  | <b>Camera</b> for all channels.                     |  |  |  |
|                                  |                                                     |  |  |  |

Click Apply to apply the changes.

# System Maintenance Menu

Manage your NVR system by bring up the main menu. Click on **System** 

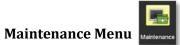

aintenance icon.

# **System information**

System Information is displaying here for system maintenance.

### NVR information

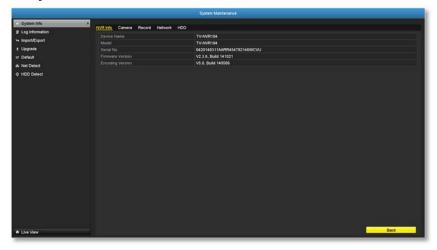

| <b>NVR Information</b> |                                                  |
|------------------------|--------------------------------------------------|
| <b>Device Name:</b>    | Human readable device name for easy              |
|                        | identification. You can change this name in      |
|                        | System configuration > More settings on page 42. |
| Model:                 | The model name of the TV-NVR104.                 |
| Serial Number:         | The unique identification number of this device. |
| Firmware               | Firmware version                                 |
| Version:               |                                                  |
| Encoding               | Encoding version                                 |
| Version:               |                                                  |

### Camera information

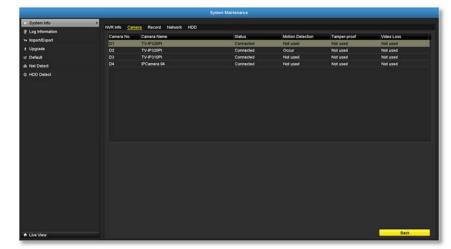

| Camera Information  |                                            |  |  |  |
|---------------------|--------------------------------------------|--|--|--|
| Camera No.:         | The channel number camera assigned into.   |  |  |  |
| <b>Camera Name:</b> | Camera device name                         |  |  |  |
| Status:             | Showing the camera is connected or         |  |  |  |
|                     | disconnected.                              |  |  |  |
| Motion              | Showing the status and setup of the camera |  |  |  |
| <b>Detection:</b>   | motion detection.                          |  |  |  |
| Tamper-proof:       | Showing the status and setup of the camera |  |  |  |
|                     | video tamper detection.                    |  |  |  |
| Video Loss:         | 0 1                                        |  |  |  |
|                     | detection.                                 |  |  |  |

### **Recording Information**

|                   |            |      |                  | System Main    | demance -     |                                      |             |               |
|-------------------|------------|------|------------------|----------------|---------------|--------------------------------------|-------------|---------------|
| System info       |            |      |                  |                |               |                                      |             |               |
| 2 Log Information |            |      | Network HDD      |                |               |                                      |             |               |
| + Import/Export   | Camera No. |      | atus Stream Type | Frame Rate     | Bitrate(Kbps) | Resolution                           | Record Type | Encoding Para |
| Upgrade           | 01         | Used | Video<br>Video   | 30/ps<br>30/ps | 2048          | 12801720(HD720P)<br>12801720(HD720P) | Continuous  | Continuous    |
| Default           | 03         | Used | Video            | 301ps          | 4096          | 1920'1080(1080P)                     | Continuous  | Centinuous    |
| Net Detect        | Di         | Used | Video & Audio    | 30fps          | 4095          | 1280'800                             | Continuous  | Continuous    |
| HD0 Deted         |            |      |                  |                |               |                                      |             |               |
|                   |            |      |                  |                |               |                                      |             |               |
|                   |            |      |                  |                |               |                                      |             |               |
| Live View         |            |      |                  |                |               |                                      | _           | Back          |

### **NVR Recording Status Information**

| Camera No.:         | The channel number camera assigned into.       |
|---------------------|------------------------------------------------|
| Recording           | Showing the status and setup of the video      |
| Status:             | recording.                                     |
| Frame Rate:         | Showing the camera recording frame rate.       |
| Bitrate:            | Showing the camera recording video stream      |
|                     | bitrate in thousands bits per second.          |
| <b>Resolution:</b>  | Showing the camera recording video resolution. |
| <b>Record Type:</b> | Showing the type of recording.                 |
| Encoding            | Showing the encoding parameters.               |
| <b>Parameters:</b>  |                                                |

# Network Information

|                                 | Sys                                      | en Maintenance                             |      |
|---------------------------------|------------------------------------------|--------------------------------------------|------|
| <ul> <li>System into</li> </ul> | NVR Info Camera Record Network HDD       |                                            |      |
| 2 Log information               |                                          |                                            |      |
| w Import/Export                 | NC                                       | LANI                                       |      |
| t Upgrade                       | 6V4 Address<br>IPv4 Subnet Mask          | 10.10.10.14<br>255.255.255.0               |      |
| c Default                       | IPv4 Subnet Matx<br>IPv4 Default Gateway | 205.250.250.0<br>10.10.10.254              |      |
|                                 | Pv6 Address 1                            | 10.10.10.254<br>fe00.dasb.97ff fecd.90e/64 |      |
| Net Detect                      | IPv6 Address 2                           | 1409.3880.571.340.0308704                  |      |
| © HDD Detect                    | IPv6 Default Gateway                     |                                            |      |
|                                 | Preferred DNS Server                     | 10.10.10.254                               |      |
|                                 | Atternate DNS Server                     |                                            |      |
|                                 | Enable DHCP                              | Enabled                                    |      |
|                                 |                                          |                                            |      |
|                                 |                                          |                                            |      |
|                                 |                                          |                                            |      |
| Live View                       |                                          |                                            | Back |

| NVR Network Inte         | erface Information                                                                                          |
|--------------------------|----------------------------------------------------------------------------------------------------|
| NIC:                     | Network Interface Card. LAN1 is the assigned network interface which represent to the non-PoE network port. |
| <b>IPv4 Address:</b>     | The IPv4 address on this interface                                                                          |
| IPv4 Subnet<br>Mask:     | Network range of the subnet                                                                                 |
| IPv4 Default<br>Gateway: | The default route going further from TV-IP320PI IPv4 subnet                                                 |
| IPv6 Address 1:          | IPv6 self-assigned address including the subnet prefix expression in the end of the string.                 |
| IPv6 Address 2:          | IPv6 static address including the subnet prefix expression in the end of the string.                        |
| IPv6 Default<br>Gateway: | The default route going further from IPv6 subnet                                                            |
| Enable DHCP:             | The IP address is assigned by DHCP server or not.                                                           |

# Hard Disk Storage Information

| P Log information<br>* Import/Export<br># Upgrade<br>= Default<br>% Net Delect | NVR Info Cemera Record Network<br>Lebel Status<br>1 Norma | k HOO<br>Capacity<br>698.64GB | Free Space |          |       |       |
|--------------------------------------------------------------------------------|-----------------------------------------------------------|-------------------------------|------------|----------|-------|-------|
| P Log information<br>* Import/Export<br># Upgrade<br>= Default<br>% Net Delect | Lebel Status                                              | Capacity                      | Free Stare |          |       |       |
| t Upgrade<br>= Default<br>% Net Detect                                         |                                                           |                               |            | Property |       | Group |
| = Default<br>% Net Detect                                                      |                                                           |                               | 11568      | RW       | Local | 1     |
| 6 Net Detect                                                                   |                                                           |                               |            |          |       |       |
|                                                                                |                                                           |                               |            |          |       |       |
|                                                                                |                                                           |                               |            |          |       |       |
| P HOD Denied                                                                   |                                                           |                               |            |          |       |       |
|                                                                                | Telal Capacity                                            | 698.64GB                      |            |          |       |       |
|                                                                                |                                                           | 115GB                         |            |          |       |       |
| N Una View                                                                     |                                                           |                               |            |          | _     | Beck  |

| HDD Status Information |                                                   |  |  |  |
|------------------------|---------------------------------------------------|--|--|--|
| Label:                 | el: Index of the HDD. TV-NVR104 has only one hard |  |  |  |
|                        | drive which is assigned on number one.            |  |  |  |
| Status:                | Showing the hard drive working condition.         |  |  |  |
| Capacity:              | The total hard drive storage capacity after       |  |  |  |
|                        | formatting.                                       |  |  |  |
| Free space:            | Displays how much space is available free for     |  |  |  |
|                        | video recordings.                                 |  |  |  |
| Property:              | R/W: Allow read and write.                        |  |  |  |
| Type:                  | Local: The hard drive is installed on the NVR.    |  |  |  |
| Group:                 | The HDD on NVR is assigned to the group 1.        |  |  |  |

# **Log Information**

All NVR activities are registered on the log. Find the activity by searching with time range and log type. Click **Search** to start the search.

# Log Search

| System info     |            |             |                     |                        |           |      |         |   |
|-----------------|------------|-------------|---------------------|------------------------|-----------|------|---------|---|
| Log Information | Log Search |             |                     |                        |           |      |         |   |
| Import/Export   | Start Tin  |             | 10-27-2014          | <b>C</b> 00            |           |      |         | 1 |
|                 |            |             | 10-27-2014          | 23:                    | 59:59     |      |         |   |
| Upgrade         | Major Ty   |             |                     |                        |           |      |         |   |
| : Default       |            |             |                     |                        |           |      |         |   |
| Net Detect      | No.        | Major Type  | Time                | Minor Type             | Parameter | Play | Details |   |
| HDD Delect      | 1          | Operation   | 10-27-2014 09:59:20 | Power On               | NA        | 0    |         |   |
|                 | 2          | Information | 10-27-2014 09:59:20 | Local HDD Information  | NA        |      | •       |   |
|                 |            | T Operation | 10-27-2014 09:59:23 | Local Operation: Login | N/A       |      |         |   |
|                 |            | Information | 10-27-2014 09:59:41 | Start Recording        | NA        |      |         |   |
|                 |            | Information | 10-27-2014 09:59:48 | HOD SMART.             | NA        |      |         |   |
|                 |            | Exception   | 10-27-2014 09:59:49 | IP Camera Disconnected | NiA       |      |         |   |
|                 |            | Exception   | 10-27-2014 09:59:49 | IP Camera Disconnected | NA        | •    |         |   |
|                 |            | Exception   | 10-27-2014 09:59:55 | IP Camera Disconnected | NA        |      |         |   |
|                 |            | Alarm       | 10-27-2014 09:59:58 | Start Motion Detection | NA        | ۰    | ۰       |   |
|                 |            | Alarm       | 10-27-2014 10:00:50 | Stop Motion Detection  | NA        |      | ۰       |   |
|                 |            | Alarm       | 10-27-2014 10:00:56 | Start Motion Detection | NA        |      |         |   |
|                 | Select to  | 74 P: 1/11  |                     |                        |           |      | and a   |   |
|                 |            |             |                     |                        |           |      |         |   |
| Live View       |            |             |                     | Epot                   | Search    |      | Back    |   |

| Log Search                                                 |                                                     |  |  |  |
|------------------------------------------------------------|-----------------------------------------------------|--|--|--|
| Start Time:                                                | The starting time of a log search.                  |  |  |  |
| <b>End Time:</b> The end time of the time range for the lo |                                                     |  |  |  |
| Major Type:                                                | Filter the search by type of logs: all, alarm,      |  |  |  |
|                                                            | exceptions, operation, and information.             |  |  |  |
| Minor Type:                                                | Filter the search by type of logs. Select the major |  |  |  |
|                                                            | type and then choose the minor type.                |  |  |  |
|                                                            | Alarm: Start motion detection, stop motion          |  |  |  |
|                                                            | detection, start temper-proof, stop tamper-         |  |  |  |
|                                                            | proof, and IP Camera Alarm.                         |  |  |  |
|                                                            | Exception: video loss, illegal login, HDD full,     |  |  |  |
|                                                            | HDD error, IP conflict, network disconnect,         |  |  |  |
|                                                            | recording exception, IP camera                      |  |  |  |

TV-NVR104 / TV-NVR104D2

disconnection, IP camera address conflict, recording buffer overflow.

### **Operation:**

- power on, abnormal shutdown
- Local operations: shutdown, reboot, login, logout, configure parameters, upgrade, start recording, stop recording, PTZ control, lock file, unlock file, initialize HDD, add IP camera, delete IP camera, set IP camera, playback by file, playback by time, export configuration file, import configuration file, export recordings, restore administrator's password, operate tag, and HDD detect.
- Remote operations: reboot, login, logout, configure parameters, upgrade, start recording, stop recording, PTZ control, lock file, unlock file, initialize
   HDD, add IP camera, delete IP camera, set IP camera, playback / download by file, playback / download by time, export configuration file, import configuration file, export recordings, interrogate parameters, interrogate working status, start-two way audio, stop two-way audio, alarm arming, alarm disarming, and operate tag.

**Information:** local HDD information, HDD S.M.A.R.T. start recording, stop recording, delete expired recording, and system running status.

### Export

Click **Export** on this page to export log on the list.

|             | Exp        | ort         |     |             |
|-------------|------------|-------------|-----|-------------|
| Device Name | USB1-1     |             |     | Refresh     |
| Name        | Size Type  | Edit Date   |     | Delete Play |
|             |            |             |     |             |
|             |            |             |     |             |
|             |            |             |     |             |
|             |            |             |     |             |
|             |            |             |     |             |
|             |            |             |     |             |
|             |            |             |     |             |
|             |            |             |     |             |
| Free Space  | OMB        |             |     |             |
|             |            |             |     |             |
|             | New Folder | Format Expo | ort | Cancel      |

Click **Export** again to export the log to the USB drive of your choice. Select the USB drive on the **Device Name** and then click **Refresh** if you want to change the drive. Click **New Folder** to create a new folder on current directory. Click **Format** to format this USB storage.

### Log Export

To export all logs saved on NVR, click the **Log Export** tab, select the hard drive, and then click Export.

| · System ere:               |             |                  |        |              |               |            |             |
|-----------------------------|-------------|------------------|--------|--------------|---------------|------------|-------------|
| C. Log Information          | CogSearch ( | and and a second |        | Protecto     | 044           | Pres Space | 214         |
| ~ InperiConel               | Distri      | 886.6060         | 10116  | Tue Proversy | Type<br>Local | FINGE      |             |
| + Lpgikte                   | 1.000       | name - a         | www.cr | WWAR -       | 120.00        |            | 100         |
| or Default<br>A fiel Defect |             |                  |        |              |               |            |             |
| © HED Delet                 |             |                  |        |              |               |            |             |
|                             |             |                  |        |              |               |            |             |
|                             |             |                  |        |              |               |            |             |
|                             |             |                  |        |              |               |            |             |
|                             |             |                  |        |              |               |            |             |
|                             |             |                  |        |              |               |            |             |
|                             |             |                  |        |              |               |            |             |
|                             |             |                  |        |              |               |            |             |
|                             |             |                  |        |              |               |            |             |
|                             |             |                  |        |              |               |            |             |
|                             |             |                  |        |              |               |            |             |
|                             |             |                  |        |              |               |            |             |
|                             |             |                  |        |              |               |            |             |
|                             |             |                  |        |              |               |            |             |
|                             |             |                  |        |              |               |            |             |
|                             |             |                  |        |              |               | Public     | - Int       |
| A List Vev                  |             |                  |        |              |               |            | _           |
|                             |             |                  |        |              |               |            |             |
|                             |             |                  | Export |              |               |            |             |
| Device Name                 | U           | SB1-1            |        |              |               |            | Refresh     |
|                             |             |                  |        |              |               |            |             |
| Name                        |             | Size T           | vpe    | Edit Date    |               |            | Delete Play |
| Name                        |             | Size T           | ype    | Edit Date    |               |            | Delete Play |
| Name                        |             | Size 1           | уре    | Edit Date    |               |            | Delete Play |
| Name                        |             | Size 1           | уре    | Edit Date    |               |            | Delete Play |
| Name                        |             | Size T           | уре    | Edit Date    |               |            | Delete Play |
| Name                        |             | Size 1           | уре    | Edit Date    |               |            | Delete Play |
| Name                        |             | Size 1           | уре    | Edit Date    |               |            | Delete Play |
| Name                        |             | Size 1           | уре    | Edit Date    |               |            | Delete Play |
| Name                        |             | Size 1           | уре    | Edit Date    |               |            | Delete Play |
| Name                        |             | Size 1           | уре    | Edit Date    |               |            | Delete Play |
| Name                        |             | Size 1           | уре    | Edit Date    |               |            | Delete Play |
| Name                        |             | Size 1           | уре    | Edit Date    |               |            | Delete Play |
| Name                        |             | Size 1           | уре    | Edit Date    |               |            | Delete Play |
| Name                        |             | Size 1           | уре    | Edit Date    |               |            | Delete Play |
| Name                        |             | Size 1           | уре    | Edit Date    |               |            | Delete Play |
| Name                        |             | Size 1           | уре    | Edit Date    |               |            | Delete Play |
| Name                        |             | Size 1           | уре    | Edit Date    |               |            | Delete Play |
| Name                        |             | Size 1           | 'ype   | Edit Date    |               |            | Delete Play |
| Name                        |             | Size 1           | ype    | Edil Date    |               |            | Delete Play |
| Name                        |             | Size 1           | ype    | Edit Date    |               |            | Delete Play |
|                             |             |                  | 'ype   | Edit Date    |               |            | Delete Play |
| Name<br>Free Space          |             | Size 1<br>0MB    | 'ype   | Edit Date    |               |            | Delete Play |
|                             |             |                  | 'ype   | Edit Date    |               |            | Delete Play |
|                             |             |                  |        | Edit Date    | Expo          |            | Delete Play |

Click **Export** again to export the log to the USB drive of your choice. Select the USB drive on the **Device Name** and then click **Refresh** if you want to change the drive. Click **New Folder** to create a new folder on current directory. Click **Format** to format this USB storage.

# Save and Load NVR System Settings

To save current or load previous TV-NVR104 settings, choose the **Import / Export** page and then export the file to the USB drive or import the file.

| Dystem info<br>Deg information | Impolitional Config File |        |            |          |        |            |
|--------------------------------|--------------------------|--------|------------|----------|--------|------------|
| import/Exped                   | Deutos Name              | LG01-1 |            |          | 28 N   | Refeat     |
| Upgrade                        | Nene                     |        | Size Type  | Ect Date |        | Deele Play |
| CefeLfl                        |                          |        |            |          |        |            |
| Nel Detect                     |                          |        |            |          |        |            |
| 9 HOO Delve                    |                          |        |            |          |        |            |
|                                | Free Space               | C1/10  |            |          |        |            |
|                                |                          |        |            |          |        |            |
| A Live View                    |                          | 1      | New Folder | mport    | Export | Date       |

Click **Export** to export the settings to a file on the USB drive of your choice. Select the USB drive on the **Device Name** and then click **Refresh** if you want to change the drive. Click **New Folder** to create a new folder on current directory. Click **Format** to format this USB storage.

# **Firmware Upgrade**

### Local Upgrade

TRENDnet may periodically release firmware upgrades that might add features or fix problems associated with your TRENDnet model and version. To find out if there is a firmware upgrade available for your device, please check your TRENDnet model and version using the link.

http://www.trendnet.com/downloads/

- 1. If a firmware upgrade is available, download the firmware to your computer.
- 2. Unzip the file to a folder on your computer.
- 3. Read the firmware upgrade instruction for specific version update information.
- 4. Log into the TV-NVR104K.
- 5. Getting to this Maintenance page to upgrade firmware.

Extract the firmware file from the downloaded zip file and then save it to the USB drive. Plug in the USB drive to one of the available USB slot on the NVR. Choose **Upgrade** page and then click on **Upgrade**.

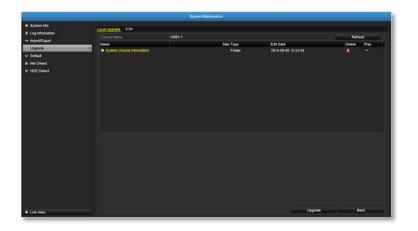

### Remote Upgrade

You can setup the upgrade over the network with FTP protocol. To proceed FTP upgrade, you need to prepare a FTP server on the local network with username: **ftp** and password: **ftp**. Place the firmware file on the root directory when the **ftp** account is logging in the FTP server.

Navigate to the remote upgrade (**FTP**) page. Enter the FTP server address, and then click on **Upgrade**.

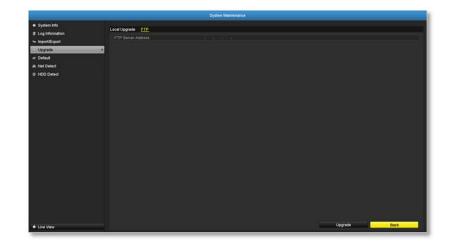

# **Factory Default**

To reset your TV-NVR104 to the factory default, navigate to this **Default** page and then click on **OK** to reset all TV-NVR104 settings back to factory default.

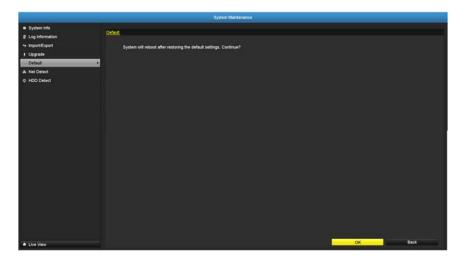

# **Network Monitoring**

# Traffic

To monitor the network traffic, navigate to the traffic chart.

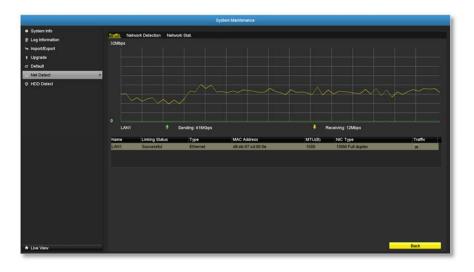

| True ff e          |                                                |
|--------------------|------------------------------------------------|
| Traffic            | · · · · · · · · · · · · · · · · · · ·          |
| LAN1:              | The network interface.                         |
| Sending:           | The network traffic generated from the NVR.    |
| <b>Receiving</b> : | The network traffic receiving by the NVR.      |
| Link Status:       | The network linking status.                    |
| Туре:              | Type of network, Ethernet.                     |
| MAC Address:       | Media Access Address of the network interface. |
| MTU:               | Maximum Transmission Unit in bytes.            |
| NIC Type:          | Type of the network card. Speed and duplexing. |

### **Network Tools**

Use network tools (Network Detection) on the NVR to test the network status.

| Better Construint         Network Stat.                et Log Information          Network Stat.                viscondStoport          Select Nic                 topprofe          Select Nic                 topprofe          Destination Advress                 viscondState          Network Paster                 viscondState          Network Paster                 viscondState          Network Paster                 viscondState          Network Paster                 viscondState          Network Paster                 viscondState          Network Paster                 viscondState          Network Paster                 viscondState          Network Paster                 viscondState          Network Paster                 viscondState          Network Paster                                                                                                    |                                 |                       | System Maintenance |                                                                                                    |             |         |
|----------------------------------------------------------------------------------------------------|---------------------------------|-----------------------|--------------------|----------------------------------------------------------------------------------------------------|-------------|---------|
| September 100 - 000 - 000 - | System Info     Log Information |                       |                    |                                                                                                    |             |         |
| c Default     Network Packet Eppot       Direct Name     U281-1       C POD Default     130Apps         Direct Name     10.10.10.14         Direct Name     10.10.10.14         Direct Nam     10.10.10.14                                                                                                    | ₩ Import/Export                 |                       |                    |                                                                                                    |             |         |
| Derice Name     USB-1     Price Name     USB-1     Price Name     USB-1     Price Name     Derice Name     Derice Name      | t Upgrade                       | Destination Address   | 10.10.10.254       |                                                                                                    |             | Test    |
| © HOO Deled UN1 10.10.10.14 13M6pt Expert                                                                                                    | C Default                       | Network Packet Export |                    |                                                                                                    |             |         |
|                                                                                                    | - Nel Detect >                  |                       |                    |                                                                                                    |             | Refresh |
| A Los Var                                                                                                    | © HDD Detect                    | LANI                  | 10.10.10.14        | 13Mbps                                                                                                    |             | Export  |
|                                                                                                    |                                 |                       |                    | Status                                                                                                    | Natural     | Beck    |
|                                                                                                    | THE CARE VIEW                   |                       |                    | and a second second sec | 1111 - 1111 | 11      |

### Network delay and packet loss test

The basic PING test tool. Enter the testing destination IP address and then click on the **Test**.

| Network Delay, Packet Loss Test |              |      |
|---------------------------------|--------------|------|
| Select NIC                      | LAN1         |      |
| Destination Address             | 10.10.10.254 | Test |

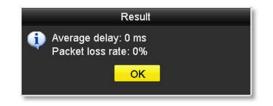

### Network packet export

Capture packets and save to external USB storage for network analysis. Plug-in your USB network drive and then click Export to export the packet capture files. Click Refresh to list the directory on your USB storage again.

| Network Packet Export |             |        |         |
|-----------------------|-------------|--------|---------|
| Device Name           | USB1-1      |        | Refresh |
| LAN1                  | 10.10.10.14 | 13Mbps | Export  |

### **Network Statistics**

To review the network statistic information, navigate to the **Network Statistics** page. Click **Refresh** to update the information.

| System info       |                                         |                |         |
|-------------------|-----------------------------------------|----------------|---------|
| 2 Log Information | Traffic Network Detection Network Stat. |                |         |
| Import/Export     | Туре                                    | Bandwidth      |         |
| Upgrade           | IP Camera<br>Remote Live View           | 16Mbps<br>Obps |         |
| Default           | Remote Playback                         | Obps           |         |
| Net Detect        | Net Receive Idle                        | 9,216Kbps      |         |
|                   | Net Send Idle                           | 40Mbps         |         |
| HDD Detect        |                                         |                |         |
|                   |                                         |                | Refresh |
|                   |                                         |                |         |
|                   |                                         |                |         |
|                   |                                         |                |         |
|                   |                                         |                |         |
|                   |                                         |                |         |
|                   |                                         |                |         |
|                   |                                         |                |         |
|                   |                                         |                |         |
|                   |                                         |                |         |
|                   |                                         |                |         |
|                   |                                         |                |         |
|                   |                                         |                |         |
|                   |                                         |                |         |
|                   |                                         |                |         |
|                   |                                         |                |         |
|                   |                                         |                |         |
|                   |                                         |                |         |
|                   |                                         |                |         |
| Live View         |                                         |                | Back    |

# **Hard Drive Maintenance**

# S.M.A.R.T Settings

The S.M.A.R.T. (Self-Monitoring, Analysis and Reporting Technology) is a monitoring technology to detect and report on various performance and reliability factors to help predict and prevent disk failures.

|                               |           |                                           | Syste         | m Mainter | sance |           |       |       |              |    |
|-------------------------------|-----------|-------------------------------------------|---------------|-----------|-------|-----------|-------|-------|--------------|----|
| System Info                   |           | Settings Bad Sector Detection             |               |           |       |           |       |       |              |    |
| 2 Log Information             |           |                                           |               |           |       |           |       |       |              |    |
| ₩ import/Export               | Conti     | nue to use this disk when self-evaluation | on is failed. |           |       |           |       |       |              |    |
| t Upgrade                     |           |                                           |               |           |       |           |       |       |              |    |
|                               | Self-test |                                           | Not test      | ted       |       |           |       |       |              |    |
| : Default                     |           |                                           | Short T       | est       |       |           |       |       |              |    |
| 6 Net Detect                  |           |                                           |               |           |       |           |       |       |              |    |
| HDD Detect >                  | Temper    | ature (°C)                                |               |           |       |           |       |       |              |    |
|                               | Power C   | On (days)                                 | 527           |           |       |           |       |       |              |    |
|                               | Set-eva   |                                           | Pass          |           |       |           |       |       |              |    |
|                               |           |                                           | Functio       | nal       |       |           |       |       |              |    |
|                               | SMAR.     | T. Information                            |               |           |       |           |       |       |              |    |
|                               | D         | Attribute Name                            |               | Status    | Flags | Threshold | Value | Worst | Raw Value    | 1  |
|                               | Ox1       | Raw Read Error Rate                       |               | ок        | 1     | 4         | 120   | 99    | 239549149    | 28 |
|                               | 0x3       | Spin Up Time                              |               | ок        |       |           |       |       |              |    |
|                               | 0:04      | Start/Stop Count                          |               | ок        |       |           |       |       | 1236         |    |
|                               | 0x5       | Reallocated Sector Count                  |               | ок        |       |           |       |       |              |    |
|                               | 0x7       | Seek Error Rate                           |               | ок        |       |           |       |       | 193464339747 |    |
|                               | 0x9       | Power-on Hours Count                      |               | ок        |       |           |       |       | 12664        |    |
|                               |           | Rain i la Bithir Canad                    |               |           |       |           |       |       |              |    |
| <ul> <li>Live View</li> </ul> |           |                                           |               |           |       |           |       | Арр   | Bac          | *  |

### S.M.A.R.T. Settings

| <b>Continue to use:</b> | Check the <b>Continue to use this disk when self-</b> |
|-------------------------|-------------------------------------------------------|
|                         | evaluation is failed if you want it to do so. Click   |
|                         | Apply if you change this setting.                     |
| HDD:                    | The Disk number. The TV-NVR104 has one HDD.           |
| Capacity:               | The total hard drive storage capacity after           |
|                         | formatting.                                           |
| Self-test Status:       | Showing the self-testing status.                      |
| Self-test Type:         | Choose a type of S.M.A.R.T. test: short, expanded,    |
|                         | and conveyance tests.                                 |
| S.M.A.R.T.:             | Click 🏽 to start S.M.A.R.T. test.                     |
| <b>Temperature:</b>     | The temperature of the hard drive in Celsius.         |

| Power on days:   | Days the hard drive is on.                  |
|------------------|---------------------------------------------|
| Self-evaluation: | The result of self-evaluation.              |
| All-evaluation:  | Functional evaluations.                     |
| S.M.A.R.T.       | Detailed S.M.A.R.T. hard drive information. |
| Information:     |                                             |

### **Bad Sector Detection**

Detect if there's any bad sector on the disk drive.

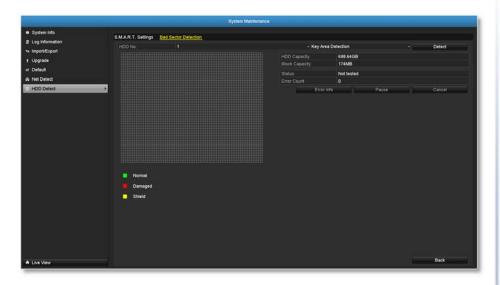

| Bad Sector Detect      | ion                                                     |
|------------------------|---------------------------------------------------------|
| HDD No.:               | The Disk number. The TV-NVR104 has one HDD.             |
| Capacity:              | The total hard drive storage capacity after formatting. |
| Type of<br>Detections: | Select key area detection or full detection.            |
| Detect:                | Click this button to start bad sector detection.        |
| HDD Capacity:          | The storage capacity of the hard drive.                 |
| <b>Block Capacity:</b> | The block capacity.                                     |
| Status:                | The status of bad sector detection.                     |
| <b>Error count:</b>    | The total error count detected.                         |
| Error Info.            | Detailed sector damage or shield information.           |
| Pause:                 | Pause the bad sector detection once it start running.   |

# **Hard Drive Management**

Manage and allocate your storage space by bring up the main menu. Click

on HDD Maintenance Menu

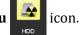

# **Format/Initiate the Hard Drive**

Select the hard drive and then click on **Init** to format and initialize the hard drive.

|             |             |          |        | HDD      |          |       |            |       |     |        |
|-------------|-------------|----------|--------|----------|----------|-------|------------|-------|-----|--------|
| General     |             |          |        |          |          |       |            |       |     |        |
| C Advanced  | HDD Informa |          |        |          |          |       |            |       |     |        |
|             | Label       | Capacity | Status |          | Property | Туре  | Free Space | Group | Edt | Delete |
|             |             | 931.51GB | Normal | 1        | RW       | Local | 927GB      | 1     |     |        |
|             |             |          |        |          |          |       |            |       |     |        |
|             |             |          |        |          |          |       |            |       |     |        |
|             |             |          |        |          |          |       |            |       |     |        |
|             |             |          |        |          |          |       |            |       |     |        |
|             |             |          |        |          |          |       |            |       |     |        |
|             |             |          |        |          |          |       |            |       |     |        |
|             |             |          |        |          |          |       |            |       |     |        |
|             |             |          |        |          |          |       |            |       |     |        |
|             |             |          |        |          |          |       |            |       |     |        |
|             |             |          |        |          |          |       |            |       |     |        |
|             |             |          |        |          |          |       |            |       |     |        |
|             | Total Cape  | city .   |        | 931.51GB |          |       |            |       |     |        |
|             | Free Space  |          |        | 92768    |          |       |            |       |     |        |
|             |             |          |        |          |          |       |            |       |     |        |
|             |             |          |        |          |          |       |            |       |     |        |
|             |             |          |        |          |          |       |            |       |     |        |
|             |             |          |        |          |          |       |            |       |     |        |
|             |             |          |        |          |          |       |            |       |     |        |
|             |             |          |        |          |          |       |            |       |     |        |
|             |             |          |        |          |          |       |            |       |     |        |
|             |             |          |        |          |          |       |            |       |     |        |
|             |             |          |        |          |          |       |            |       |     |        |
| + Live View |             |          |        |          |          |       | int        |       | Bac | k:     |

# **Advanced Storage Quota Settings**

To set up the disk quota for each channel video recording, select the camera and then enter the maximum recording capacity.

|             |                                | HOD                    |      |         |      |
|-------------|--------------------------------|------------------------|------|---------|------|
| © General   | Advanced Settings              |                        |      |         |      |
| In Advanced | Mode                           | Quota                  |      |         |      |
|             |                                |                        |      |         |      |
|             | Camera<br>Used Record Capacity | IP Camera 1<br>1.024MB |      |         |      |
|             | HDD Capacity (GB)              | 931                    |      |         |      |
|             | Max. Record Capacity (GB)      | 0                      |      |         |      |
|             | Pree Outla Space 331 GB        |                        |      |         |      |
|             |                                |                        |      |         |      |
|             |                                |                        | Сору | Apply   | Back |
| ♠ Live View |                                |                        | Серу | - 0490y | Back |

| Storage quota set    | tings                                           |
|----------------------|-------------------------------------------------|
| Mode:                | Quota setting                                   |
| Camera:              | Select the camera you want to setup the storage |
|                      | quota.                                          |
| Used Record          | The storage space spend in recording for the    |
| Capacity:            | specific channel.                               |
| <b>HDD Capacity:</b> | The storage capacity of the hard drive.         |
| Max. Record          | Allocate the recording space to selected video  |
| Capacity:            | channel in gigabytes.                           |

Click Copy to copy the same quota setting to other channel.

# **Scheduled recording**

Setup the video recording settings by bring up the main menu. Click on

Scheduled Recording Menu

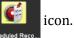

# **Schedule**

Select the video channel, type of recording, and then click and drag on the weekly schedule. Click **Edit** to bring up the detailed schedule setting table or click **Copy** to copy the same schedule to other channel.

| - Schedule     | •               |             |   |         |       |    |    |    |   |     |            |
|----------------|-----------------|-------------|---|---------|-------|----|----|----|---|-----|------------|
| Video Settings | Recording Scher | <u>elut</u> |   |         |       |    |    |    |   |     |            |
| © Advanced     |                 |             |   | IP Came | era 1 |    |    |    |   |     |            |
| + Holiday      | Enable Sched    |             |   | 2       |       |    |    |    |   |     |            |
| P Holiday      |                 |             |   |         |       | 14 | 16 | 20 |   | 24  | Edt        |
|                | Mon             |             |   |         |       |    |    |    |   | 1   | Continuous |
|                | Tue             |             | - |         |       |    |    |    |   | 2   | Event      |
|                | Wed             |             |   |         |       |    |    |    | _ | - 3 | Motion     |
|                | Thu             |             |   |         |       |    |    |    |   | - 4 |            |
|                |                 |             |   |         |       |    |    |    |   | 5   |            |
|                | Sat             |             |   |         |       |    |    |    |   | 6   | None       |
|                | Sun             |             |   |         |       |    |    |    |   | 7   | (Wile      |
|                |                 |             |   |         |       |    |    |    |   |     |            |
|                |                 |             |   |         |       |    |    |    |   |     |            |
|                |                 |             |   |         |       |    |    |    |   |     |            |
|                |                 |             |   |         |       |    |    |    |   |     |            |

1. Select channel.

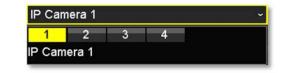

2. Select recording type. Choose from **Continuous** or **Motion** recording. If you want to clear out some scheduled recording time, choose **None**.

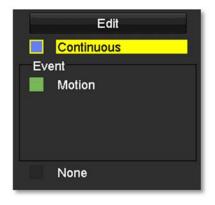

3. Select the time slots you want to make the scheduled recording. Each time slot represents a half hour interval. The row number represents the week of the day starting from Monday.

| 14 | 16 | 18 | 20 | 22 | 24 |
|----|----|----|----|----|----|
|    |    |    |    |    | 1  |
|    |    |    |    |    | 2  |
|    |    |    |    |    | 3  |
|    |    |    |    |    | 4  |
|    |    |    |    |    | 5  |
|    |    |    |    |    | 6  |
|    |    |    |    |    | 7  |
|    |    |    |    |    |    |
|    |    |    |    |    |    |

4. If you want to define the schedule in finer intervals, click on **Edit** button.

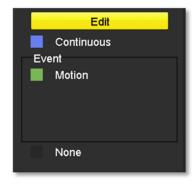

5. Make your selection and then click **Apply** to apply the changes.

| Mon<br>00:00 |          | Туре  | Continuous |                 |
|--------------|----------|-------|------------|-----------------|
|              |          | Туре  | Continuous |                 |
|              |          |       | Commuous   |                 |
|              | <u> </u> | Туре  | Continuous |                 |
| 00:00        | •        | Туре  | Continuous |                 |
| 00:00        | •        | Туре  | Continuous |                 |
| 00:00        | 0        | Туре  | Continuous |                 |
| 00:00        | •        | Туре  | Continuous |                 |
| 00:00        | 0        | Туре  | Continuous |                 |
| 00:00        | 0        | Туре  | Continuous |                 |
| 00:00        | 0        | Туре  | Continuous |                 |
|              |          | OK    | Cancel     |                 |
|              | Apply    | Apply | Apply OK   | Apply OK Cancel |

| Schedule:       | Select the day of the week                                        |
|-----------------|-------------------------------------------------------------------|
| All Day:        | Select if you want to setup the all-day recording.                |
| Start/End Time: | Specify the starting and end of recording time in 24-hour format. |
| Туре:           | Select <b>Continuous</b> or <b>Motion Detection</b><br>recording  |

### Copy to:

To quickly setup the same schedule over the week, click **Copy**. Click another day of the week (1: Monday, 2: Tuesday, 3: Wednesday, 4: Thursday, 5: Friday, 6: Saturday and 7: Sunday). Click **All** to select the whole week. Click **OK** after you select the day of the week you want to copy to.

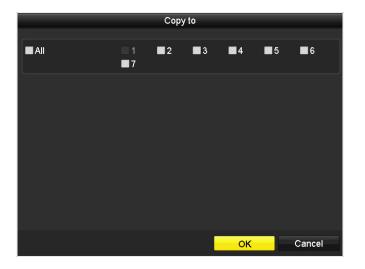

# **<u>Video Settings</u>**

Set up the video quality for recording (main stream), the higher video quality require larger storage space and better network condition. Please choose the best profile of your choice.

| 8 Schedule                         | Record Substream                   |                                  |
|------------------------------------|------------------------------------|----------------------------------|
| <ul> <li>Video Settings</li> </ul> | Camera                             | IP Camera 2                      |
| 2 Advanced                         | Encoding Parameters                | Main Stream/Continuous)          |
| Holiday                            | Stream Type                        | Main stream(Continuous)<br>Video |
|                                    | Resolution                         | 1280'720(HD720P)                 |
|                                    | Resolution<br>Bitrate Type         | Variable                         |
|                                    |                                    | Medum                            |
|                                    | Video Quality<br>Frame Rate        | Medum<br>Full Frame              |
|                                    | Max Bitrate Mode                   | Fuil Frame<br>General            |
|                                    | Max. Bitrate(Kbps)                 | Centeral<br>1024                 |
|                                    | Max. Bitrale Range Recommended     | 2304~384D(Kbps)                  |
|                                    |                                    |                                  |
|                                    |                                    |                                  |
|                                    |                                    |                                  |
|                                    | Expired Time (day)<br>Record Audio |                                  |
|                                    |                                    |                                  |
| Live View                          |                                    | Apply Back                       |

Note: Settings in this section are not available all cameras. The NVR will prompt the message to remind you the setting is not available on selected camera.

Attention

# ок Main Stream (Record) Settings Camera: Select the camera you want to change the recording video quality.

This feature is not supported by selected camera.

| Encoding                              | The type of video from the camera.                                                                                                    |
|---------------------------------------|----------------------------------------------------------------------------------------------------|
| Parameters:                           |                                                                                                    |
| Stream Type:                          | Select you want to stream video only or video and audio.                                                                                                    |
| <b>Resolution:</b>                    | Select the video resolution.                                                                                                    |
| Bitrate type:                         | The bitrate is the rate of information generated<br>from the video. The higher bitrate means more<br>data and more traffic and better video quality.<br><b>Constant</b> bitrate generates same amount of<br>information over the same period of time.<br><b>Variable</b> bite rate takes one step further to<br>compress the information whenever it can,<br>therefore, generates the same or lower amount<br>of information compare to the constant bitrate. |
| Video Quality:                        | Select the video compression algorithm.                                                                                                    |
| Frame rate:                           | Select the frame rate to decide how many                                                                                                    |
| Flame late.                           | pictures you want to take in each second.                                                                                                    |
| Max. Bitrate<br>Mode:                 | Select <b>General</b> to set the maximum bitrate in<br>certain brackets. Choose <b>Customized</b> to set the<br>maximum bitrate on your own.                                                                                                    |
| Max. Bitrate:                         | The maximum information allowed to record on the NVR in thousands of bits per second.                                                                                                    |
| Max. Bitrate<br>Range<br>Recommended: | Recommended bitrate setting.                                                                                                    |
| Pre-Record:                           | If the recording is triggered by the motion event,<br>this value specifies to start recording some<br>period of time before the motion event<br>happened.                                                                                                    |
| Post-Record:                          | If the recording is triggered by the motion event,<br>this value specifies to record video some period<br>of time after the motion event happened.                                                                                                    |
| Expired Time:                         | Lock the recording video for some period of time<br>(in days) to prevent accidentally been overwrite<br>or delete.                                                                                                    |
| <b>Record Audio:</b>                  | Recording audio or not.                                                                                                    |

# Sub Stream

The sub stream video is mainly for NVR live view. Change your camera option to lower resolution if your camera generates too much information to the NVR for live view.

| 5 Schedule     |                                |                 |    |  |
|----------------|--------------------------------|-----------------|----|--|
| Video Settings | Record <u>Substream</u>        |                 |    |  |
| 5 Advanced     | Camera                         | IP Camera 1     |    |  |
| 2 Advanced     | Stream Type                    | Video           |    |  |
| Holiday        | Resolution                     | 320*240(QVGA)   |    |  |
|                | Bitrate Type                   | Variable        |    |  |
|                | Video Quality                  | Medium          |    |  |
|                | Frame Rate                     | Full Frame      |    |  |
|                | Max. Bitrate Mode              | General         |    |  |
|                | Max. Bitrate(Kbps)             | 768             |    |  |
|                | Max. Bitrate Range Recommended | 4096~4096(Kbps) |    |  |
| Live View      |                                | Apply Bac       | :k |  |

| Sub | Stream |  |
|-----|--------|--|
|     |        |  |

| SubSucam            |                                                                                                    |
|---------------------|----------------------------------------------------------------------------------------------------|
| Camera:             | Select the camera you want to change the                                                                                                    |
|                     | recording video quality.                                                                                                    |
| Stream Type:        | Streaming type is video only.                                                                                                    |
| <b>Resolution</b> : | Select the video resolution.                                                                                                    |
| Bitrate type:       | The bitrate is the rate of information generated<br>from the video. The higher bitrate means more<br>data and more traffic and better video quality.<br><b>Constant</b> bitrate generates same amount of<br>information over the same period of time.<br><b>Variable</b> bite rate takes one step further to<br>compress the information whenever it can,<br>therefore, generates the same or lower amount<br>of information compare to the constant bitrate. |
| Video Quality:      | Select the video compression algorithm.                                                                                                    |
| Frame rate:         | Select the frame rate to decide how many pictures you want to take in each second.                                                                                                    |

|                                       | Select <b>General</b> to set the maximum bitrate in<br>certain brackets. Choose <b>Customized</b> to set the<br>maximum bitrate on your own. |
|---------------------------------------|----------------------------------------------------------------------------------------------------|
| Max. Bitrate:                         | The maximum information allowed to record on the NVR in thousands of bits per second.                                                        |
| Max. Bitrate<br>Range<br>Recommended: | Recommended bitrate setting.                                                                                                    |

# **Advanced recording setting**

Setup if the NVR can overwrite the previous video recording or not. If you checked this option, the NVR will overwrite old recordings when the disk is full. Otherwise the NVR will send **Disk Full Notification** to let administrator knows that the disk is full and cannot proceed any recording.

|                                | Scheduled Recording                                                                                                    |
|--------------------------------|----------------------------------------------------------------------------------------------------|
| B Schedule<br>Ø Video Settings | Advanced                                                                                                    |
| 1 Advanced                     | Overvite                                                                                                    |
| + Holday                       | Current quote management mode. If you set the quote capacity as 0 for a channel, the record flies for that channel can still be ovenettilen. Please set the quote capacity or which to the Group storage mode. |
| <ul> <li>Live Vew</li> </ul>   | Apply Back                                                                                                    |

B Schedule Video Settin

Recording video in holidays may has different requirements. You can set up to 11 holidays of a year sharing the same holiday profile.

1.Jan 1.Jan

ок

1 ....

1.Jan 1.Jan 1.Jan 1.Jan 1.Jan 1.Jan

Set up the holiday schedule by click on 📝 button.

| Edit Holiday Schedule |                                                     |  |  |  |  |
|-----------------------|-----------------------------------------------------|--|--|--|--|
| Holiday Name:         | Change the holiday name to meaningful name          |  |  |  |  |
| -                     | instead of index numbers.                           |  |  |  |  |
| Enable:               | Enable or disable this holiday rule.                |  |  |  |  |
| Mode:                 | Select the holiday is for a day, a week or a month. |  |  |  |  |
|                       | Day mode: Select the start and end dates to         |  |  |  |  |
|                       | specify the period of holidays. This setting is     |  |  |  |  |
|                       | good for one time only. It does not repeat          |  |  |  |  |
|                       | periodically.                                       |  |  |  |  |
|                       | Week mode: Select the start and end dates of        |  |  |  |  |
|                       | the week to specify the period of holidays. This    |  |  |  |  |
|                       | setting is repeating every year.                    |  |  |  |  |

| Month mode: Select the start and end dates to   |                                         |  |  |  |  |
|-------------------------------------------------|-----------------------------------------|--|--|--|--|
| specify the period of holidays. This setting is |                                         |  |  |  |  |
|                                                 | repeating every year.                   |  |  |  |  |
| Start Date:                                     | Select the day when the holiday starts. |  |  |  |  |
| <b>End Date:</b>                                | Select the day when the holiday ends.   |  |  |  |  |
|                                                 |                                         |  |  |  |  |

Click **Apply** button to apply the change and click the **OK** button to finish the editing.

# **Holiday scheduling**

| <b>Edit Holiday Sche</b> | dule                                              |
|--------------------------|---------------------------------------------------|
| Holiday Name:            | Change the holiday name to meaningful name        |
|                          | instead of index numbers.                         |
| Enable:                  | Enable or disable this holiday rule.              |
| Mode:                    | Select the holiday is for a day, a week or a mont |
|                          | Day mode: Select the start and end dates to       |
|                          | specify the period of holidays. This setting is   |
|                          | good for one time only. It does not repeat        |

# **Backup Video Recordings**

Quickly and backup and export your video recordings with the file exporting menu. Bring up the main menu then click on **Export Menu** 

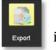

icon.

# <u>Export</u>

Select the video channel and range of time and then click on **Search** to search the video you want to export. Click **Quick Export** if you want to export all video recordings.

|        |                          |     | Expert           |             |             |          |  |   |
|--------|--------------------------|-----|------------------|-------------|-------------|----------|--|---|
| Export | Provet                   |     |                  |             |             |          |  |   |
|        |                          | ED1 | C D2             | <b>2</b> D3 | <b>5</b> 04 |          |  |   |
|        | Start/End time of record |     | 2014-09-08 17:14 |             |             |          |  |   |
|        | Record Type              |     | Al               |             |             |          |  |   |
|        | Pile Type                |     | A                |             |             |          |  |   |
|        | Start Time               |     | 2014-09-09       |             |             | 00.00.00 |  | • |
|        | End Time                 |     | 2014-09-09       |             |             | 23:59:59 |  |   |
|        |                          |     | 2014-03-03       |             |             | 20100100 |  |   |
|        |                          |     |                  |             |             |          |  |   |
|        |                          |     |                  |             |             |          |  |   |
|        |                          |     |                  |             |             |          |  |   |

### Quick export

Click **Export** again to export all the video recordings to the USB drive of your choice. Select the USB drive on the **Device Name** and then click **Refresh** if you want to change the drive. Click **New Folder** to create a new folder on current directory. Click **Format** to format this USB storage.

|             | Ð          | port      |        |             |
|-------------|------------|-----------|--------|-------------|
| Device Name | USB1-1     |           |        | Refresh     |
| Name        | Size Type  | Edit Date |        | Delete Play |
|             |            |           |        |             |
|             |            |           |        |             |
|             |            |           |        |             |
|             |            |           |        |             |
|             |            |           |        |             |
|             |            |           |        |             |
|             |            |           |        |             |
|             |            |           |        |             |
| Free Space  | OMB        |           |        |             |
|             |            |           |        |             |
|             | New Folder | Format    | Export | Cancel      |

# TRENDnet User's Guide

# TV-NVR104 / TV-NVR104D2

#### Export with search

Select the video clips you want to export by check or uncheck the video clip. Then click **Export** to export the video recordings.

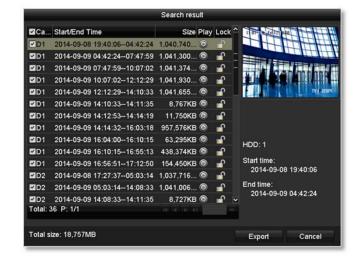

# Click 🔘 to preview the video clip.

|             |                | Search result                      |                        |
|-------------|----------------|------------------------------------|------------------------|
| ⊠Ca         | Start/End Time | Size Play Lock                     | 1000 0000 000          |
| ⊻D1         | 2014-09-08     | Playback                           |                        |
| ⊠D1         | 2014-09-09     | Playback                           |                        |
| <b>⊠</b> D1 | 2014-09-09     | 11-0T-02 Eril12 8:00               |                        |
| ⊠D1         | 2014-09-09     |                                    |                        |
| ⊠D1         | 2014-09-09     |                                    | TY I DODE              |
| ⊠D1         | 2014-09-09     |                                    | +                      |
| ⊠D1         | 2014-09-09     |                                    |                        |
| ⊠D1         | 2014-09-09     |                                    |                        |
| ⊠D1         | 2014-09-09     | The state of the second states     |                        |
| ⊠D1         | 2014-09-09     |                                    |                        |
| ⊠D1         | 2014-09-09     | TV-P320P                           | ne:<br>-09-08 19:40:06 |
| <b>⊠</b> D2 | 2014-09-08     | HARE HE IN THE PROPERTY CONNECTION | -09-08 19:40:06        |
| <b>⊠</b> D2 | 2014-09-09 🔘   |                                    | e:<br>-09-09 04:42:24  |
| <b>⊠</b> D2 | 2014-09-09 14: | 08:3314:11:35 8,727KB 🔘 🚽 💌        | ]-09-09 04:42:24       |
| Total: 3    | 36 P: 1/1      | indon s                            |                        |
| Total s     | ize: 18,757MB  |                                    | Export Cancel          |

Click in to lock the video clip. When video is locked, the video clip is not going to be overwrite accidentally. To unlock the video clip, click in the warning message will remind you again you are unlocking the video clip. Click **Yes** if you want to proceed unlock.

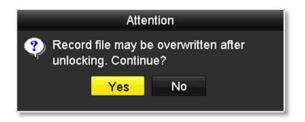

Click **Export** again to export the video recordings to the USB drive of your choice. Select the USB drive on the **Device Name** and then click **Refresh** if you want to change the drive. Click **New Folder** to create a new folder on current directory. Click **Format** to format this USB storage.

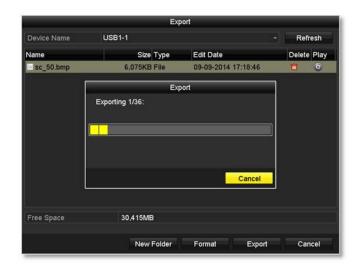

# **Video playback**

Bring up the main menu then click on **Export Menu** 

| )    |       |
|------|-------|
| back | icon. |

# **Playback screen**

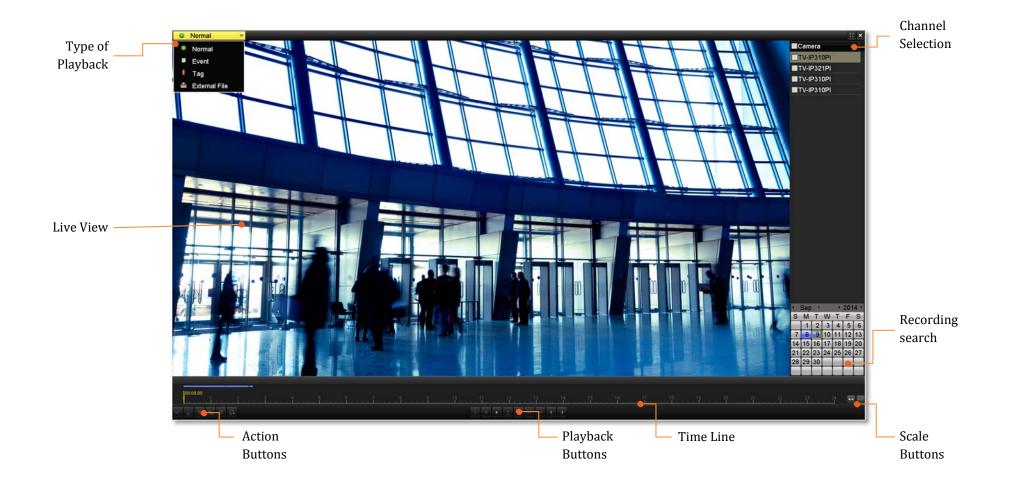

# Search for video recordings

Check on the camera you want to see the playback or check on **Camera** to select all channels. Then, choose the date for the recording. If there are video recording in selected channel, the date on the calendar will show blue. Double click the date to start playback.

| ✓Camera    |
|------------|
| TV-IP310PI |
| TV-IP321PI |
| TV-IP310PI |
| TV-IP310PI |

| S  | Μ  | Т  | W  | Т  | F  | S  |
|----|----|----|----|----|----|----|
|    | 1  | 2  | 3  | 4  | 5  | 6  |
| 7  | 8  | 9  | 10 | 11 | 12 | 13 |
| 14 | 15 | 16 | 17 | 18 | 19 | 20 |
| 21 | 22 | 23 | 24 | 25 | 26 | 27 |
| 28 | 29 | 30 |    |    | _  |    |

# Time line

There is a play back head in the center of the time line represented in a yellow vertical line. To look for a specific video recording, move the play head by clicking and dragging it. If the recording is short, zoom in by clicking button. Click and to zoom out the time scale.

| 2014-09-0 | 8 17:14:49 : | 2014-0 | 9-09 17 | :02:50 | 11 |         |     |
|-----------|--------------|--------|---------|--------|----|---------|-----|
| Ŷ.        | 00:06:29     |        | alere a |        | 1  | <br>i n | . 1 |

# Playback buttons

Use playback controls to play back the video recording.

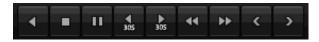

|          | Click this button to play the video backward.  |
|----------|------------------------------------------------|
| •        | Click this button to play the video.           |
| 11       | Click this button to pause video playback.     |
| •        | Click this button to stop playback.            |
| ▶<br>305 | Click this button to skip forward 30 seconds.  |
| 4<br>305 | Click this button to skip backward 30 seconds. |
| **       | Click this button increase playback speed*.    |
| 44       | Click this button decrease playback speed*.    |
| >        | Click this button to jump to the next day.     |
| <        | Click this button to jump to the previous day. |

\* Note: There are 5 steps of playback speed you can choose from: 1/4, 1/2, 1, 2, and 4 times of original speed.

#### **Playback operations**

1

do

de

More playback operations such as mute the audio, clip a customized video, add and manage tags, and zoom in the viewing are available on the action buttons section.

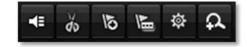

The audio is on. Click this button to mute the audio.

The audio is muted. Click this button to enable audio.

Click this button to start video clipping.

Click this button to stop video clipping. You can make multiple video clips. When you finish all clipping and exit the live view, the NVR will prompt and asking you to save the video clips.

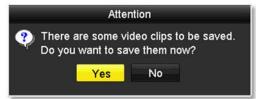

Click this button to add a tag with default tag name. 15 Click this button to add a tag with customized tag name. Click this button to manage the tags 1 A Click this button to zoom in the live view.

#### Tagging

Tagging on video recordings help you to mark the critical time of video recording and easier tracking and editing. Find the video is critical and

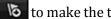

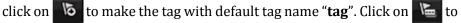

make the tag with customized tag name. Search the video on Tagged video playback mode explained in following sections.

#### Zoom

Click 🕰 to zoom the playback. A navigate window will showed up on right lower screen corner. Drag and drop or double click to define the area you want to zoom in. The defined area is showed in red rectangular. Right click to exit the zoom mode.

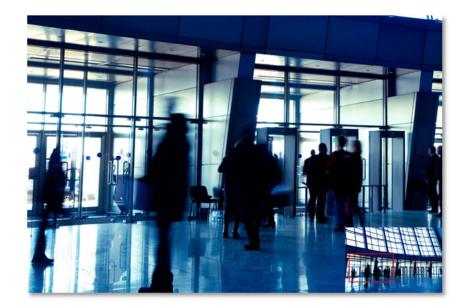

# **Playback modes**

The video playback not only can playback the video recorded on the hard drive indexed by the time. You can also search the video with motion detection event, tag, or playback the video stored on the USB external hard drive.

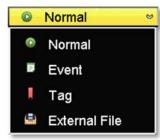

#### Event

To search video with motion detection event, click and select the **Event** playback mode.

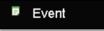

Select the channel you want to search the motion detection. Enter the start and stop time. And, then click on **Search**.

Camera IPCamera 01 TV-IP310PI IPCamera 03 TV-IP320PI

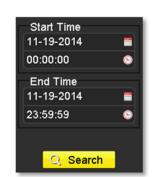

The motion recording events are showed on the list. Click () to view the video.

Use the scroll bar to browse the recordings and adjust the pre-play and post-play between 5 seconds and the maximum amount of a single section of recording to decide the length of playback before and after the motion event.

| ōs   |          |
|------|----------|
| 10s  |          |
| 30s  |          |
| 60s  |          |
| 120s |          |
| 300s |          |
| 600s |          |
| Max. |          |
| 30s  | <b>U</b> |

| Sour    | Star       | t Time | Play | î |
|---------|------------|--------|------|---|
| D4      | 15:0       | 07:18  | ٢    |   |
| D4      | 15:0       | 09:31  | ۲    |   |
| D4      | 15:0       | 09:47  | ۲    | _ |
| D4      | 15:'       | 10:42  | ۲    | - |
| D4      | 15:′       | 11:10  | ۲    |   |
| D4      | 15:′       | 11:41  | ۲    |   |
| D4      | 15:2       | 22:48  | ۲    | L |
| D4      | 15:2       | 23:43  | ۲    |   |
|         |            | J.     | 1    |   |
| Total:  | 66 F       | P: 1/1 |      |   |
| Pre-pla | ay         | 30s    |      | • |
| Post-p  | lay        | 30s    |      | • |
| R       | <b>+</b> = | Back   |      |   |

## Tag

If you set up the tags and want to search video with the tags, click and select the **Tag** playback mode.

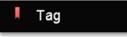

Select the channel you want to search the tags. Enter the start and stop time. If you want to search for specific tag name, enter the tag name or leave it blank for all tags. And, then click on **Search**.

| Comoro       |     |   |     | K | вλ | woi | rd | [          | my      | tag   | J      |
|--------------|-----|---|-----|---|----|-----|----|------------|---------|-------|--------|
| Camera       | 1   | 2 | 3   | 4 | 5  | T   | 6  | 7          | 1       | 3     | 9      |
| IPCamera 01  | Q   | w | E   | R | Т  |     | Y  | U          |         |       | 0      |
| TV-IP310PI   |     | 1 | s c | F |    | G   | н  | I          | J       | K     | L      |
| ■IPCamera 03 |     |   | z ) |   |    | V   | В  |            | N<br>En | M     | €<br>5 |
| TV-IP320PI   | ] " | 2 |     | Ľ | 23 | .09 |    | <b>,</b> - | En      | cer : |        |

| The   | tags | searched   | are   | showed | on | the | list. |
|-------|------|------------|-------|--------|----|-----|-------|
| Click | < 🔘  | to view th | e vic | leo.   |    |     |       |

Use the scroll bar to browse the recordings and adjust the pre-play and post-play between 5 seconds and the

maximum amount of a single section of recording to decide the length of playback before and after the motion event.

| pose play |
|-----------|
|           |
| 5s        |
| 10s       |
| 30s       |
| 60s       |
| 120s      |
| 300s      |
| 600s      |
| Max.      |
| 30s ~     |
|           |

| -     |       | Name | Play |
|-------|-------|------|------|
| D4    | tag   |      | ٢    |
| D4    | tag   |      | ۲    |
| D4    | tag   |      | ۲    |
| D4    | tag   |      | ۲    |
| D4    | tag   |      | ۲    |
| D4    | tag   |      | ۲    |
| D4    | tag   |      | ۲    |
| D4    | tag   |      | ۲    |
| Pre-p | olav  | 30s  |      |
|       | -play | 30s  |      |

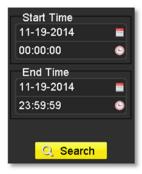

#### External file

To playback the video files saved on the USB drive, click and select the **External File** playback mode.

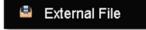

Select the USB device to browse the files. Click **Refresh** to update the list when necessary.

| Device N USB  | 1-1 ~ |
|---------------|-------|
| Name          | Play  |
| ≌             | -     |
| 🔳 ch04_201411 |       |
| 🔳 ch04_201411 | . 💿   |
|               |       |
| 😯 Refresi     | 1     |

Click () to view the video and use the playback control to control the playback.

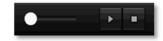

# Access your NVR with the Web Browser

# **Default Settings and Factory Reset**

To manage your TV-NVR104 through the web browser, you have to setup the network connection first. If you didn't set up your NVR attaching to your home/business network, please enable NVR's DHCP client (see page 43 for details). Click **Apply** and then restart the NVR. If you have already installed your cameras, you have to manually change their settings. (You don't have to do anything for plug-and-Play models connected directly on PoE ports.) Check the network status (see page 53 Network Information) when necessary to make sure the NVR gets the IP address from your network.

Here's the list of your NVR's factory default settings:

| System Default          |                |
|-------------------------|----------------|
| Management IP:          | 192.168.10.60. |
| Administrator name:     | admin          |
| Administrator password: | admin          |

Note: If you are not having a brand new TV-NVR104, you may not know what password was setup on the NVR. In this case, you have to call our 24-hour tech support to get temporary access code to reset the NVR. See page 22 for more details.

# System Requirement

To access you NVR with the browser, you need a Windows or OS X based computer and up-to-date browser (Internet Explorer, Safari, Chrome, or Firefox). A web browser plug-in must be installed to supported computer and browser to watch the video.

You need to setup the IP address in the same network of TV-NVR104. (192.168.10.x network or your home network). For example, setup your computer with 192.168.10.2 static IP address.

For **Windows** system, please go to the next paragraph.

For **OS X** system, please go directly to page 83.

# Logging-in to the NVR for the First Time (Windows)

1. Connect your computer to you home network and look for the NVR by browsing your **Network** in **File Explorer** and then double click the icon to visit the NVR. (If your computer does not configured to find sharing resources, you can reference "Turn on

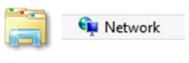

TV-NVR104 (192.168.10.60)

network discovery on Windows" on page 111.) Or, you can find the TV-NVR104 IP address assigned by your home gateway by visiting home gateway's web management page, and then press **Enter**.

2. Enter the user name, **admin**, and the password you setup through the basic setup. If you didn't setup your password, the change password

# TRENDnet User's Guide

window will pop up on step 9 to guide you through the password changing. The default password is **admin**.

| the server 1. | 22.168.10.60 at TV-NVR104 requires a username and passwo   |
|---------------|------------------------------------------------------------|
| P             | User name         Password         Remember my credentials |

3. The NVR management page will detect if you installed the camera video streaming plug-in or not. Click the link to download the plug-in from TV-NVR104.

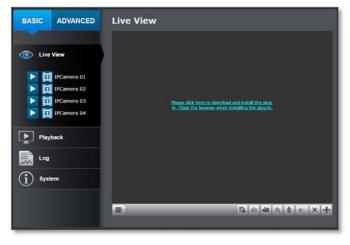

4. Download the plug-in to your computer and then and close your browser. Launch the plug-in installation to install the plug-in.

| you want to run or save | WebComponents.exe (1.35 MB) from 192.168.10.3 | 30 ? Run                       | Save | -           | Cancel       | ×     |
|-------------------------|-----------------------------------------------|--------------------------------|------|-------------|--------------|-------|
| and the full of save    |                                               |                                | June |             | Contect      | 1     |
| 1001/050079             |                                               | Contraction in the Contraction |      | and and the | - chailth is | 1.000 |
|                         |                                               |                                |      |             |              |       |
|                         |                                               |                                |      |             |              |       |

5. Permission request may show up depends on the Internet security settings on your computer. Click **More Info** and then **Run anyway** to install the plug- in.

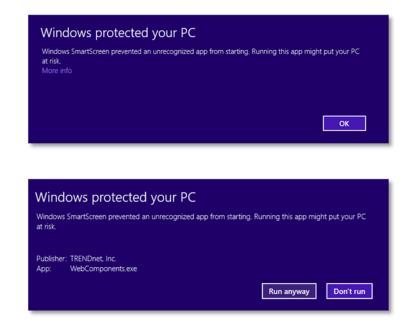

6. Click **Next** to install the plug-in.

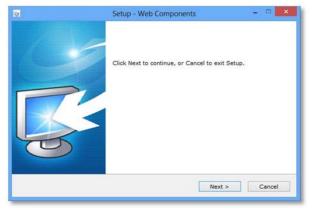

7. Click **Finish** to finish the installation.

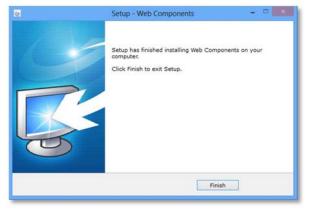

8. Open the browser and login again.

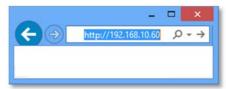

9. (Go to step 11 if you already changed your password). The TV-NVR104 will ask you to change your password from default setting. Please enter the new password twice and click **OK**. The password must be between 8 and 16 characters. (Alphanumeric: a-z, A-Z, 0-9, !, @, #, \$).

| PLEASE ENTER YO | UR NEW ADMINISTR | ATOR PASSWORD |
|-----------------|------------------|---------------|
| User Name       | admin            |               |
| Password        | •••••            |               |
| Confirm         | •••••            |               |
|                 |                  | ОК            |

10. Enter the user name **admin** and new password again to start secured session.

| The server ( | 192.168.10.60 at TV-NVR104 requires a username and passwor |
|--------------|------------------------------------------------------------|
| 2            | [1.                                                        |
|              | User name                                                  |
| m            | Password                                                   |
|              | Remember my credentials                                    |

# TV-NVR104 / TV-NVR104D2

BASIC
ADVANCED

Ive View

IpCamera 01

IpCamera 02

IpCamera 03

IpCamera 04

IpCamera 04

IpCamera 04

IpCamera 04

IpCamera 04

IpCamera 04

IpCamera 04

IpCamera 04

IpCamera 04

IpCamera 04

IpCamera 04

IpCamera 04

IpCamera 04

IpCamera 04

IpCamera 04

IpCamera 04

IpCamera 04

IpCamera 04

IpCamera 04

IpCamera 04

IpCamera 04

IpCamera 04

IpCamera 04

IpCamera 04

IpCamera 04

IpCamera 04

IpCamera 04

IpCamera 04

IpCamera 04

IpCamera 04

IpCamera 05

IpCamera 04

IpCamera 05

IpCamera 04

IpCamera 05

IpCamera 04

IpCamera 05

IpCamera 04

IpCamera 05

IpCamera 04

IpCamera 05

IpCamera 06

IpCamera 07

11. The **Live View** page will show up and begin streaming video.

Note: If you were not go through the basic setup, the camera plug-and-play process will begin after you setup the password. Wait a few minutes and press F5 to refresh the browser for the live video.

# Logging-in to the NVR for the First Time (OS X)

It is recommended to setup the device using Windows PC and Camera Utilty first before accessing the camera with Mac. Mac plug-in needs to be installed first before accessing the camera, you can run the file from the CD or download from <u>www.trendnet.com/camerautility</u>

1. Go to the **Finder** and navigate to the **Download** folder. **Command-Click** the **WebComponents.pkg** and then click **Open**. (If you are install the plug-in from the CD, just browse to /Mac folder and double click the **WebComponents.pkg** file.)

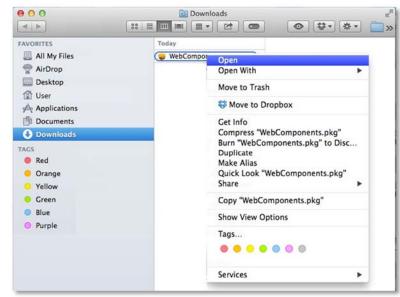

2. Click **Open** to start installation.

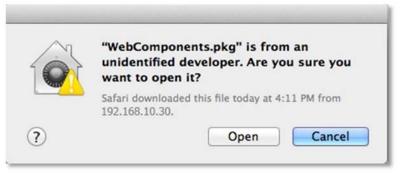

#### 3. Click **Continue** to install the plug-in.

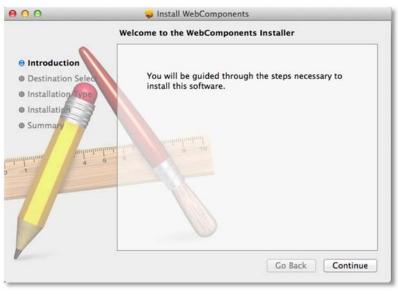

4. Select a destination to install the plug-in. Then click **Continue**.

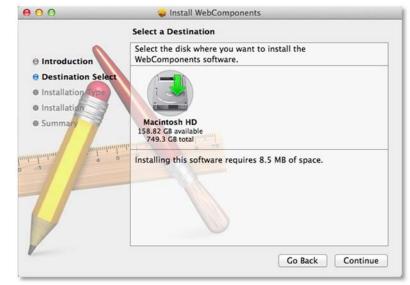

5. Use the default location and click **Install**.

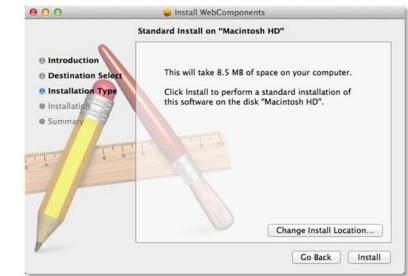

6. Enter your password and click Install Software

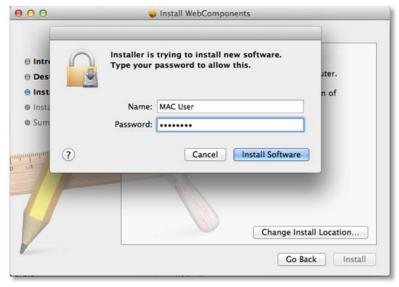

7. Installation will process automatically.

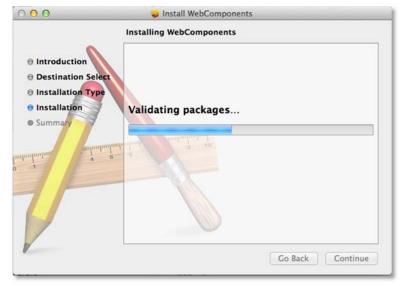

8. Click **Close** to exit the installation.

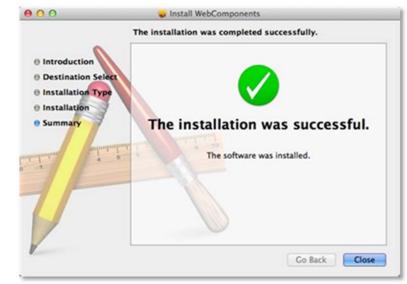

9. Open the browser and login again, enter the user name, **admin**, and the default password, **admin**, and then click **OK**.

|            | To view this page, you must log in to area "TV-<br>NVR104" on 192.168.10.60:80. |
|------------|---------------------------------------------------------------------------------|
| Changes of | Your login information will be sent securely.                                   |
|            | Name:                                                                           |
|            | Password:                                                                       |
|            | Remember this password in my keychain                                           |
|            | Cancel Log In                                                                   |

10. Click **Trust** (You'll have to do this again when your camera changes to a new IP address.)

|   | Do you want to trust the website<br>"192.168.10.60" to use the<br>"WebVideoPlugin" plug-in?                |
|---|----------------------------------------------------------------------------------------------------|
|   | You can manage which websites you trust to use this<br>plug-in in the Security pane of Safari preferences. |
| ) | Trust                                                                                                    |

11. The TV-NVR104 will ask you to change your password from the default setting. Please enter the new password twice and click **OK**. The password must be between 8 and 16 characters. (Alphanumeric: a-z, A-Z, 0-9, !, @, #, \$).

| PLEASE ENTER YO | UR NEW ADMINISTR | ATOR PASSWORD |
|-----------------|------------------|---------------|
| User Name       | admin            |               |
| Password        | •••••            |               |
| Confirm         | •••••            |               |
|                 |                  | ОК            |

12. Enter the user name **admin** and new password again to start secured session.

| To view this page, you must log in to area "TV-<br>NVR104" on 192.168.10.60:80.<br>Your login information will be sent securely. |  |
|----------------------------------------------------------------------------------------------------|--|
| Name:                                                                                                    |  |
| Password:<br>Remember this password in my keychain                                                                               |  |
| <br>Cancel Log In                                                                                                    |  |

13. The Live View page shows up and the video starts to stream.

| BASIC ADVANCED                    | Live View |                                      |
|-----------------------------------|-----------|--------------------------------------|
|                                   |           |                                      |
| () Live View                      |           |                                      |
| IPCamera 01                       |           |                                      |
| IPCamera 02                       |           |                                      |
| II IPCamera 03     II IPCamera 04 |           |                                      |
|                                   |           |                                      |
| Playback                          |           |                                      |
| Log                               |           |                                      |
| (i) System                        |           |                                      |
|                                   |           | the start with the second starts and |
|                                   | ·         | <b>G @ @ </b> Q ¥ +- X +             |

Note: If you were not go through the basic setup, the camera plug-and-play process will begin after you setup the password. Wait a few minutes and press **command**- $\mathbf{R}$  to refresh the browser for the live video.

# **Live View**

After you log-in into the camera management page, you'll see the Live View page.

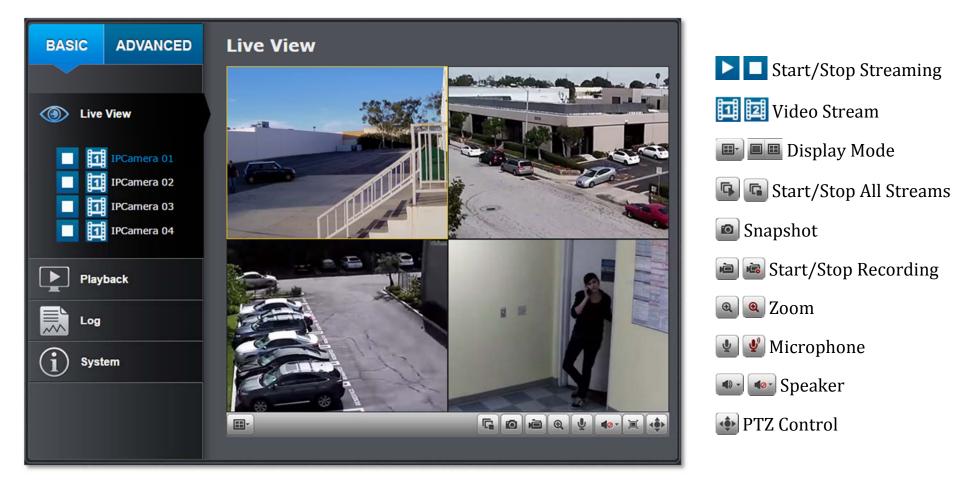

# Start/Stop Streaming

Click this button to start or stop streaming. Select the display cell by click on it, (The yellow frame will wrap around the selected display cell.) then click on the icon of the stream you want. If the channel has been selected by others, stop that streaming before you change.

# 2 Video Stream

Click this button to choose the video stream between main stream and sub stream. 1: main stream; 2: sub stream.

#### **Display Mode** 2

Click this button to select the display mode to display a single video on the screen or display four videos on the screen at the same time.

# **G** Start/Stop All Streams

Click this button to start or stop all video streams.

# Snapshot

Select the video you want to take a snapshot and then click this icon to take a video snapshot.

# 👜 📠 Start/Stop Recording

Select the video you want to record and then click this icon to start or stop video recording.

# 🔍 Zoom

Select single video display and then click once to enable zoom. When enabled, click and drag the area on the picture to zoom in. Right click to resume 100% zoom. Click the icon again to disable zoom. The zoom function works in full screen mode as well.

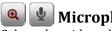

Microphone

Select the video channel and then click on this button to start/stop talking through the camera.

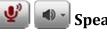

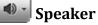

Select the video channel and then click on this button to start/stop listening from the camera. Use the slide below to adjust the volume.

# PTZ Control

Click this button to bring up the PTZ user interface.

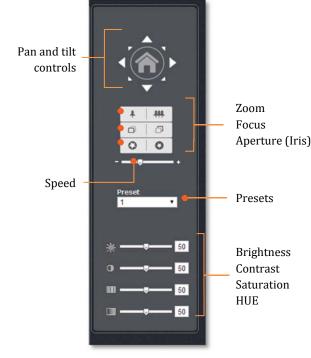

#### Where can I find saved files?

Videos and snapshots captured from Live View will be saved to your computer. See Live View Settings on page 96 for more details.

# TRENDnet User's Guide

# **Playback**

You can playback the video recording one at a time at this page. You can also download the video clip and snapshots to your local computer. Select the video channel on the left hand side and then search for the video.

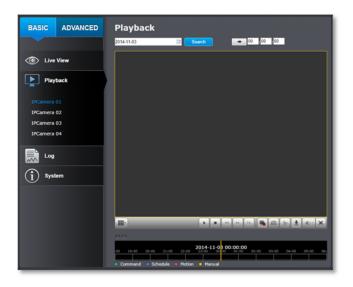

#### Search for video recordings

Click the date selection, and then choose a date as the date range of searching. Click **Search** to start searching.

| Star | t Tim | е    |     |     |     |     |  |
|------|-------|------|-----|-----|-----|-----|--|
| 201  | 13-1  | 1-11 |     |     |     |     |  |
| -    | _     | Nov  | 20  | 013 |     | • • |  |
| Sun  | Mon   | Tue  | Wed | Thu | Fri | Sat |  |
| 27   |       | 29   |     |     | 1   | 2   |  |
| 3    | 4     | 5    | 6   | 7   | 8   | 9   |  |
| 10   | 11    | 12   | 13  | 14  | 15  | 16  |  |
| 17   | 18    | 19   | 20  | 21  | 22  | 23  |  |
| 24   | 25    | 26   | 27  | 28  | 29  | 30  |  |
| 1    | 2     | 3    | -4  |     | 6   |     |  |

#### Time Line

There is a play back head in the center of the time line represented in a yellow vertical line. To look for a specific video recording, move the time line by clicking and dragging it. If the recording is short, zoom in by clicking ebutton. Click to zoom out the time scale. If you know the exact time of the day you are looking for, click then enter the time you want to playback.

Different types of recordings are identified differently. The scheduled recordings are marked in blue, and the recordings triggered by motion detection are marked in red.

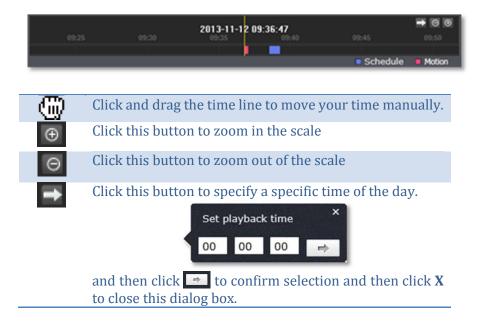

# Play video

Use playback controls to play back the video recording.

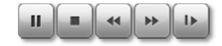

|    | Click this button to play the video.                                   |
|----|------------------------------------------------------------------------|
| Ш  | Click this button to pause video playback.                             |
|    | Click this button to stop playback.                                    |
| ** | Click this button increase playback speed*.                            |
| •  | Click this button decrease playback speed*.                            |
|    | Click to playback video frame by frame. Click again for the next frame |

\* Note: There are 5 steps of playback speed you can choose from: 1/4, 1/2, 1, 2, and 4 times of original speed.

# Slice images from video playback

You can take snapshots from playback video or make new video clips from the video you are playing back.

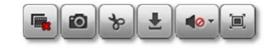

|             | Click this button to stop video playback streams.                                     |
|-------------|---------------------------------------------------------------------------------------|
| Ø           | Click this button to take a snapshot of current playback.                             |
| *           | Click this button to start clipping a video from playback.                            |
| *           | Click this button or anywhere on the timeline to stop clipping a video from playback. |
| <b>±</b>    | Click this button to download the files.                                              |
| <b>10</b> * | Click this button to enable or disable the audio playback.                            |
|             | Click this button for full screen playback.                                           |

# Download recorded videos

To save complete video sections, you can download the files directly.

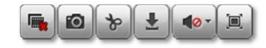

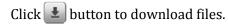

| No. | File Name        | Start Time          | End Time            | File Size | Progress |                                           |    |
|-----|------------------|---------------------|---------------------|-----------|----------|-------------------------------------------|----|
| 1   | 0000000018000000 | 2014-11-25 13:26:22 | 2014-11-25 13:46:21 | 23 MB     |          | IPCamera 04                               | •  |
|     |                  |                     |                     |           |          | IPC amera 01                              |    |
|     |                  |                     |                     |           |          | IPCamera 02<br>IPCamera 03<br>IPCamera 04 | -  |
|     |                  |                     |                     |           |          | IPCamera 04                               |    |
|     |                  |                     |                     |           |          | 2014-11-25 00 00 00                       | 13 |
|     |                  |                     |                     |           |          | End Time                                  |    |
|     |                  |                     |                     |           |          | 2014-11-25 23 59:59                       | 13 |
|     |                  |                     |                     |           |          | Q Search                                  |    |
|     |                  |                     |                     |           |          | Download                                  |    |
|     |                  |                     |                     |           |          |                                           |    |
|     |                  |                     |                     |           |          |                                           |    |

Check the time of the recording, select the videos you want to download, and then click **Download**.

# Where can I find saved files?

Videos and snapshots captured from Playback will be saved to your computer. See **Live View Settings** on page 96 for details.

# <u>Log</u>

The log of the TV-NVR104 is saving on the hard disk drive. You can search the relevant records and save to your local computer.

|                  |           |               |          | y ir t   | ne N.    | 45 IS    | i avail  | able    |         |                |      |          |
|------------------|-----------|---------------|----------|----------|----------|----------|----------|---------|---------|----------------|------|----------|
| glish            | ✓ Maj     | or Ty         | pe       |          |          |          |          |         | Minor T | уре            |      |          |
| THE R. LEWIS CO. | All       | All Types 🗸 🗸 |          |          |          |          |          |         | All Typ | oes            | ~    | Search   |
| Live View        | Sta       | Start Time    |          |          |          |          |          |         | ind Tim | ie             |      |          |
|                  | 20        | 13-1          | 0-29     | 00:      | 00:0     | 0        |          |         | 2013-   | 10-29 23:59:59 | 10   | Save Log |
| Playback         |           | 4             | Oct      | 2        | 013      |          | • •      |         |         |                |      |          |
| <b>_</b>         | Sur<br>29 | Mon<br>30     | Tue<br>1 | Wed<br>2 | Thu<br>3 | Fri<br>4 | Sat<br>5 | Major ' | Туре    | Minor Type     | User | IP       |
| Log              | 6         | 7             | 8        | 9        | 10       | 11       | 12       |         |         |                |      |          |
|                  | 13        | 14            | 15       | 16       | 17       | 18       | 19       |         |         |                |      |          |
| <u>.</u>         | 20        | 21            | 22       | 23       | 24       | 25       | 26       |         |         |                |      |          |
| 1) System        | 27        | 28            | 29       | 30       | 31       |          | 2        |         |         |                |      |          |
| <u> </u>         | .3        | Time          | 0        | : 0      | : 0      |          | 9        |         |         |                |      |          |
|                  |           |               | 0        |          |          |          | ок       |         |         |                |      |          |
|                  |           | Ð             | _        |          | Today    |          | UK       |         |         |                |      |          |
|                  |           |               |          |          |          |          |          |         |         |                |      |          |
|                  |           |               |          |          |          |          |          |         |         |                |      |          |
|                  |           |               |          |          |          |          |          |         |         |                |      |          |
|                  |           |               |          |          |          |          |          |         |         |                |      |          |
|                  |           |               |          |          |          |          |          |         |         |                |      |          |
|                  |           |               |          |          |          |          |          |         |         |                |      |          |
|                  |           |               |          |          |          |          |          |         |         |                |      |          |

# Search for logs

Click the type of log and then the Start Time and End Time. Click **Search** to start searching.

Total 129 Items First Page Prev Page 1/2 Next Page Last Page

Click **First Page**, **Prev Page**, **Next Page**, and **Last Page** to show the logs. Click **Save Log** to save the logs to your computer.

# Where can I find saved files?

Videos and snapshots captured from Playback will be saved to your computer. See **Live View Settings** on page 96 for details.

# **System Information**

System Information page shows the TV-NVR104's basic information. Click **System** then click **System Info** to show the page.

| BASIC ADVANCED  | System Information                     |
|-----------------|----------------------------------------|
|                 | NVR INFORMATION                        |
| (     Live View | Device Name : TV-NVR104                |
|                 | Firmware Version : V2.3.6 build 141021 |
| Playback        | Mac Address : d8:eb:97:cd:08:0e        |
| Log             | System Time : 2014-11-03T17:40:10      |
|                 | NETWORK INFORMATION                    |
| (j) System      | IP Address : 10.10.10.14               |
|                 | Subnet Mask : 255.255.255.0            |
| System Info     | Default Gateway : 10.10.10.254         |
|                 | Primary DNS : 10.10.10.254             |
|                 | Secondary DNS :                        |
|                 |                                        |

| <b>Basic Information</b> |                                                                                                    |
|--------------------------|----------------------------------------------------------------------------------------------------|
| Device Name:             | Human readable device name for easy identification.                                                                                        |
| Firmware<br>Version:     | Firmware version                                                                                                    |
| MAC Address:             | The MAC address of Ethernet Interface                                                                                                    |
| System Time:             | The system time setup in the camera. Keeping<br>this time correct is important for recording,<br>scheduled control and logging accurately. |

| Network Informat    | Network Information                        |  |  |  |  |
|---------------------|--------------------------------------------|--|--|--|--|
| IP Address:         | IP address of the TV-NVR104                |  |  |  |  |
| Subnet Mask:        | Network range of IP address                |  |  |  |  |
| Default             | The default route going from the TV-NVR104 |  |  |  |  |
| Gateway:            | subnet.                                    |  |  |  |  |
| <b>Primary DNS:</b> | Primary DNS server address                 |  |  |  |  |
| Secondary DNS:      | Secondary DNS server address               |  |  |  |  |

# **System Configuration**

# **Device Settings**

Setup your system name for easy identification. This device name will also be recognized by other network camera software as the name of this camera. OSD, On Screen Display, camera name is referring to this setting as well.

| BASIC ADVANCED                                                                                             | Device Settings<br>Setup your camera name for easy identification. |
|----------------------------------------------------------------------------------------------------|--------------------------------------------------------------------|
| System                                                                                                    | NAMES NVR Name TV-NVR 104                                          |
| Device Settings<br>User Accounts<br>Time Settings<br>Daylight Savings<br>Live View Settings<br>Maintenance | Save                                                               |
| □ La Network                                                                                               |                                                                    |
| Events                                                                                                    |                                                                    |

Enter the customized device name and the click on **Save** to save the settings.

# TRENDnet User's Guide

# **User Accounts**

You can setup up to 16 user accounts to access the NVR's video stream with a web browser or real time video stream (RTSP). Only one administrator account can be setup to configure the TV-NVR104 and cannot be deleted.

| BASIC ADVANC                                                           | ED User Acco | Modify Delete |               |
|------------------------------------------------------------------------|--------------|---------------|---------------|
| System                                                                 | NO.          | USER NAME     | LEVEL         |
| Device Settings                                                        | 1            | admin         | Administrator |
| User Accounts                                                          | 2            | user          | User          |
| Time Settings<br>Daylight Savings<br>Live View Settings<br>Maintenance |              |               |               |

#### **User Accounts**

- Add: Click Add button to add one user account
- **Modify:** To change a user's name and password, highlight the user by clicking on it. Then, click **Modify** button. You can change the user's name and password. You can also change the administrator's password here. But, the administrator's name is fixed, you cannot change that.

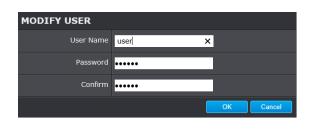

Click **OK** to save the changes.

# Time Settings

The accuracy of the system clock is important for scheduling and accurate logging. You can synchronize the system time with your computer, or automatically check the time accuracy with a network time server (NTP server).

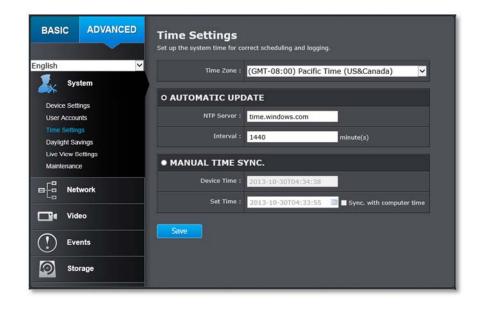

| Automatic Update |                                                                                                    |  |  |  |
|------------------|----------------------------------------------------------------------------------------------------|--|--|--|
| NTP              | Specify a time server (NTP server) to synchronize with.                                                          |  |  |  |
| Server:          | (e.g. pool.ntp.org)                                                                                              |  |  |  |
| Interval:        | The time interval that the TV-NVR104 will synchronize the time with NTP server. Default: 1440 minutes (24 hours) |  |  |  |

# TRENDnet User's Guide

| BASIC ADVANCED                                     | <b>Time Settings</b><br>Set up the system time for correct scheduling and logging. |
|----------------------------------------------------|------------------------------------------------------------------------------------|
| English 🗸                                          | Time Zone : (GMT-08:00) Pacific Time (US&Canada)                                   |
| Device Settings                                    | AUTOMATIC UPDATE                                                                   |
| User Accounts<br>Time Settings<br>Daylight Savings | NTP Server : time.windows.com Interval : 1440 minute(s)                            |
| Live View Settings<br>Maintenance                  | O MANUAL TIME SYNC.                                                                |
|                                                    | Device Time : 2013-10-30T04:34:09                                                  |
| Video                                              |                                                                                    |
| Events                                             | Save                                                                               |
| Storage                                            |                                                                                    |

| Manual Time Sync |                                                            |  |  |  |
|------------------|------------------------------------------------------------|--|--|--|
| Device           | The system time of this camera.                            |  |  |  |
| Time:            |                                                            |  |  |  |
| Set Time:        | Click the calendar icon and manually select the date.      |  |  |  |
|                  | Check the <b>Sync. with computer time</b> to copy the time |  |  |  |
|                  | from your computer.                                        |  |  |  |
|                  |                                                            |  |  |  |

Click **Save** to save the changes

# **Daylight Savings**

Setup daylight savings.

| BASIC                          | ADVANCED | Daylight Savings<br>Set daylight savings time. |  |
|--------------------------------|----------|------------------------------------------------|--|
| English                        | ~        | Enable DST : 🔽                                 |  |
| Sys Sys                        | tem      | Start Time : Apr 🔽 First 🔽 Sun 🔽 02 💌 oʻclock  |  |
| Device Settings                |          | End Time : Oct 🔽 Last 🔽 Sun 🔽 02 💌 o'clock     |  |
| User Accounts<br>Time Settings |          | DST Bias : 60min 🗸                             |  |
| Daylight Savings               |          |                                                |  |
| Live View S                    | ettings  | Save                                           |  |
| Maintenanc                     | e        |                                                |  |

| Automatic Update |                                                        |  |
|------------------|--------------------------------------------------------|--|
| Enable DST:      | Check this box if your time zone has daylight savings. |  |
| Start Time:      | Enter the date that daylight savings starts            |  |
| End Time:        | Enter the date that daylight savings ends              |  |
| <b>DST Bias</b>  | Enter how much time the daylight saving adjusted by    |  |
|                  | daylight savings.                                      |  |

# **Live View Settings**

Setup the live view video quality, file size and file saving directories.

| BASIC ADVANCED                   | Live View Setting               | js                              |        |
|----------------------------------|---------------------------------|---------------------------------|--------|
|                                  | Live View Parameters            |                                 |        |
| 5ystem                           | Live View Buffer                | ● Low O Medium ● H              | igh    |
|                                  | Record File Settings            |                                 |        |
| Device Settings<br>User Accounts | Record File Size                | • 256M • 512M • 1               | 5      |
| Time Settings                    | Save record files to            | C:\Users\User\Web\RecordFiles   | Browse |
| Daylight Savings                 | Save downloaded files to        | C:\Users\User\Web\DownloadFiles | Browse |
| Maintenance                      | Picture and Clip Settings       |                                 |        |
| r0                               | Save snapshots in live view to  | C:\Users\User\Web\CaptureFiles  | Browse |
| B는 Network                       | Save snapshots when playback to | C:\Users\User\Web\PlaybackPics  | Browse |
| Video                            | Save dips to                    | C:\Users\User\Web\PlaybackFiles | Browse |
| Events                           | Save                            |                                 |        |
| Storage                          |                                 |                                 |        |

# **Live View Parameters**

Live View Buffer: Configure the buffer size for live view video stream. With low buffer size setting, you can get real-time video stream, but the video may be stop and go if the network is congested. With high buffer setting, you can have smooth video streaming, but the video is delayed from the time happening. Medium size can have moderate video stream smoothness and time delay.

| <b>Record File Sett</b>         | ings                                                                                                    |
|---------------------------------|----------------------------------------------------------------------------------------------------|
| Record file<br>size:            | This size of live view video recording. You can choose 256MB, 512MB, or 1GB a file. Smaller file size is good for many short recordings.                                                                                            |
| Save record<br>files to:        | By default, files will be saved under the folder with<br>your user name, under the subdirectory<br>TRENDnet/RecordFiles. Click <b>Browse</b> and then<br>choose a new destination if you want to save the file<br>somewhere else.   |
| Save<br>downloaded<br>files to: | By default, files will be saved under the folder with<br>your user name, under the subdirectory<br>TRENDnet/DownloadFiles. Click <b>Browse</b> and then<br>choose a new destination if you want to save the file<br>somewhere else. |
|                                 |                                                                                                    |
| Picture and Clip                |                                                                                                    |
| Save                            | By default, files will be saved under the folder with                                                                                                    |
| snapshots in                    | your user name, under the subdirectory                                                                                                    |
| live view to:                   | TRENDnet/SnapshotFiles. Click <b>Browse</b> and then                                                                                                    |
|                                 | choose a new destination if you want to save the file somewhere else.                                                                                                    |
| Save                            | By default, files will be saved under the folder with                                                                                                    |

| snapshots in<br>live view to: | your user name, under the subdirectory<br>TRENDnet/SnapshotFiles. Click <b>Browse</b> and then<br>choose a new destination if you want to save the file<br>somewhere else.                                                          |  |  |
|-------------------------------|----------------------------------------------------------------------------------------------------|--|--|
| Save                          | By default, files will be saved under the folder with                                                                                                    |  |  |
| snapshots                     | your user name, under the subdirectory                                                                                                    |  |  |
| when                          | TRENDnet/PlaybackPics. Click <b>Browse</b> and then                                                                                                    |  |  |
| playback to:                  | choose a new destination if you want to save the file somewhere else.                                                                                                    |  |  |
| Save clips to:                | By default, files will be saved under the folder with<br>your user name, under the subdirectory<br>TRENDnet/PlaybackFiles. Click <b>Browse</b> and then<br>choose a new destination if you want to save the file<br>somewhere else. |  |  |

# TRENDnet User's Guide

# **Maintenance**

You can restart, load camera settings and upgrade the camera firmware on this page.

| BASIC ADVANCED                                                                          | Maintenance                                                                                                    |
|-----------------------------------------------------------------------------------------|----------------------------------------------------------------------------------------------------|
| English                                                                                 | Reboot                                                                                                    |
| System                                                                                  | Rebot                                                                                                    |
| Device Settings                                                                         | Reset                                                                                                    |
| User Accounts<br>Time Settings<br>Daylight Savings<br>Live View Settings<br>Maintenance | Reset all parameters, except the IP parameters and user information, to the default.                                                                                                    |
| ■                                                                                       | Import Config. File                                                                                                    |
| Video Events                                                                            | Config File Biomae Import                                                                                                    |
| Storage                                                                                 | Export Config. File                                                                                                    |
|                                                                                         | Remote Upgrade                                                                                                    |
|                                                                                         | Firmware Upgrade                                                                                                    |
|                                                                                         | Status:<br>Note: The upgrade process may take a couple of minutes, please do not<br>disconnect power to the camera during the process. The device reboots<br>automatically after upgrade. |

#### Reboot

**Reboot:** Click this button to reboot this camera.

#### Reset

**Reset:** Reset all NVR settings, except the IP network settings and user information.

**Default:** Load complete factory default to the camera.

| Import Config       | Import Config. File                                            |  |  |
|---------------------|----------------------------------------------------------------|--|--|
| <b>Config File:</b> | To load previously saved settings, click <b>Browse</b> to find |  |  |
| -                   | the configuration file and then click <b>Import</b> .          |  |  |
| Status:             | Shows the status in loading configuration file.                |  |  |
|                     |                                                                |  |  |
|                     |                                                                |  |  |
| Export Config       | g. File                                                        |  |  |
| Export:             | Click Export to download configuration file. The file          |  |  |
|                     | will be downloaded to the Download folder by default.          |  |  |

# Remote Upgrade

| Firmware: | Click Browse to find the latest firmware and then click Upgrade. |
|-----------|------------------------------------------------------------------|
| Status:   | Shows the status in firmware upgrade.                            |

TRENDnet may periodically release firmware upgrades that might add features or fix problems associated with your TRENDnet model and version. To find out if there is a firmware upgrade available for your device, please check your TRENDnet model and version using the link.

http://www.trendnet.com/downloads/

- 1. If a firmware upgrade is available, download the firmware to your computer.
- 2. Unzip the file to a folder on your computer.
- 3. Read the firmware upgrade instruction for specific version update information.
- 4. Log into the TV-NVR104.
- 5. Getting to this Maintenance page to upgrade firmware.

# **Network Settings**

# <u>TCP/IP</u>

Setup your basic IPv4 and IPv6 network settings on this page.

| BASIC ADVANCED | TCP/IP Network Settings                                           |
|----------------|-------------------------------------------------------------------|
|                | Setup your camera to get network address manually or dynamically. |
| 🕵 System       | NETWORK INTERFACE                                                 |
|                | Duplex and Speed : 10/100M Auto detection                         |
|                | Mac Address : d8.eb:97:cd:08:0e                                   |
|                | MTU: 1500 Byte                                                    |
| TCP/IP<br>Port | Primary DNS: 10.10.254                                            |
| DDNS           | Secondary DNS :                                                   |
| Video          | IPV4                                                              |
|                | DHCP: 🛛                                                           |
| Events         | IPv4 Address : 10.10.10.14                                        |
| Storage        | Subnet Mask : 255.255.255.0                                       |
|                | Default Gateway : 10.10.10.254                                    |
|                | IPV6                                                              |
|                | IPv6 Address : [e80::daeb:97ff.fecd:80e                           |
|                | IPv6 Default Gateway :                                            |
|                | Sare                                                              |

| Network Interfac     | Network Interface                                                                 |  |  |
|----------------------|-----------------------------------------------------------------------------------|--|--|
| Duplex and<br>Speed: | Choose one of the Ethernet duplex and speed to match your network. Default: auto. |  |  |
| MAC Address:         | Click this button to reboot this camera.                                          |  |  |
| MTU:                 | Maximum transmission unit. The maximum field size in the Ethernet packet.         |  |  |
| <b>Primary DNS:</b>  | Enter your first IPv4 or IPv6 DNS server address                                  |  |  |
| Secondary DNS:       | Enter your second IPv4 or IPv6 DNS server address                                 |  |  |
|                      |                                                                                   |  |  |
| IPv4                 |                                                                                   |  |  |
| DHCP:                | Check this box if the IP address is assigned by                                   |  |  |

| IPV4          |                                                                |  |
|---------------|----------------------------------------------------------------|--|
| DHCP:         | Check this box if the IP address is assigned by DHCP server.   |  |
| IPv4 Address: | The IPv4 dynamic or static address                             |  |
| Subnet Mask:  | Network range of the subnet                                    |  |
|               | The default route going further from TV-IP320PI<br>IPv4 subnet |  |

# IPv6

IPv6 Address:IPv6 self-assigned address of TV-NVR104IPv6 DefaultThe default route going further from TV-NVR104Gateway:IPv6 subnet

# <u>Port</u>

You can change the service port numbers of TV-NVR104 and enable/disable RTSP or HTTP services.

| BASIC ADVANCED         | Service Ports<br>Enable/ disable service ports. Change service port numbers.    |
|------------------------|---------------------------------------------------------------------------------|
| System                 | PORT NUMBERS           HTTP Port :         80           RTSP Port :         554 |
| TCP/IP<br>Port<br>DDNS | Save                                                                            |
| Video  Events  Storage |                                                                                 |

# Port NumbersHTTP Port:The default web access port. You can change the<br/>port number. However, you cannot disable the<br/>web service. The default port number is 80.

web service. The default port number is 80.**RTSP Port:**The Real-Time Streaming Protocol port for video<br/>streaming. You can change the port number or<br/>disable the service by uncheck the box. The default<br/>port number is 554.

Click Save to save the changes

# <u>DDNS</u>

Dynamic Domain Name Service, DDNS, allows you to find your camera from the Internet with an easy to remember domain name.

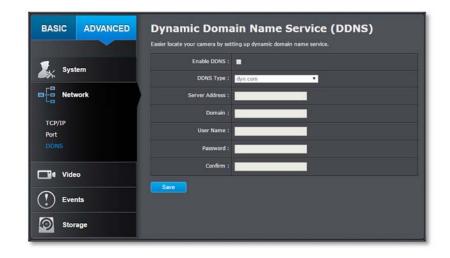

| DDNS                |                                                                  |  |  |  |
|---------------------|------------------------------------------------------------------|--|--|--|
| <b>Enable DDNS:</b> | Check this box to enable DDNS Service.                           |  |  |  |
| <b>DDNS Type:</b>   | Select a DDNS service provider.                                  |  |  |  |
| Server Address:     | Enter the DDNS server address.                                   |  |  |  |
| Domain:             | Enter your registered domain/host name on selected DDNS service. |  |  |  |
| User Name:          | Enter the account name.                                          |  |  |  |
| Password:           | Enter the password.                                              |  |  |  |
| Confirm:            | Enter the password again.                                        |  |  |  |

# **Video Settings**

# <u>Video Format</u>

Adjust the settings of video streams.

| BASIC ADVANCED                  | Video Format                      |
|---------------------------------|-----------------------------------|
|                                 | Channel : IPCamera 01             |
| 🕵 System                        | Stream Type : Main Stream(Normal) |
|                                 | Video Encoding : H.264            |
|                                 | Resolution : 1280*720P            |
| Video                           | Bitrate Type : Variable           |
|                                 | Video Type : Video Stream         |
| Video Format<br>OSD Settings    | Video Quality : Medium 🔻          |
| Text Overlay                    | Frame Rate : 30 frames per second |
| Privacy Mask<br>Video Recording | Max. Bitrate : 2048 Kbps          |
| Holiday Settings                | Save                              |
| Events                          |                                   |
| Storage                         |                                   |

| Channel:            | Select which video stream for video format    |
|---------------------|-----------------------------------------------|
|                     | changes.                                      |
| Stream Type:        | Choose the main stream or sub stream of the   |
|                     | video channel to change its video formats.    |
| Video               | Choose the video encoding type. H.264 is more |
| Encoding:           | advanced selection while MJPEG videos is      |
| H.264<br>MJPEG      | compatible to more applications such as       |
|                     | embedded web video.                           |
| <b>Resolution</b> : | Resolution of the video stream.               |

| Bitrate Type:  | Choose between variable bit rate and constant<br>bit rate for video compression. The default is<br>variable rate. |
|----------------|----------------------------------------------------------------------------------------------------|
| Video Quality: | Choose the video quality. The default is medium quality.                                                          |
| Frame Rate:    | Choose the capturing frame rate. Reduce the frame rate to reduce the capture file size.                           |
| Max. Bitrate:  | Choose the maximum video sampling bit rate.                                                                       |

# **On Screen Display Settings**

Display the camera name and the time the video. Select the video channel you want to change the setting, then change the settings. Move the red box to position the text. Click on **Save** to save the changes.

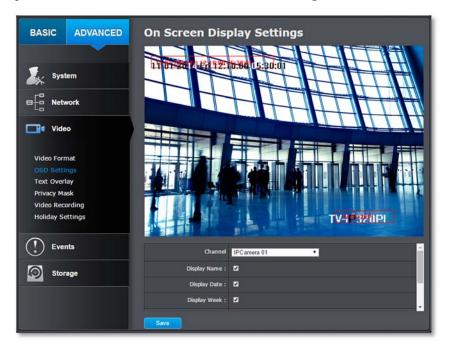

| Channel:             | Select the video channel you want to edit.                                        |
|----------------------|-----------------------------------------------------------------------------------|
| Display<br>Name:     | Check this box to display the product name that was setup in the device settings. |
| <b>Display Date:</b> | Check this box to display system time.                                            |
| <b>Display Week:</b> | Check this box to display time of the week.                                       |
| Time Format:         | Select 12 or 24-hour time format.                                                 |
| Date Format:         | Select the date format                                                            |
| <b>Display Mode:</b> | Choose how the text will show on the screen.                                      |

# **Text Overlay**

Display extra information on the screen over the image. Move the red box to position the text. Click on **Save** to save the changes.

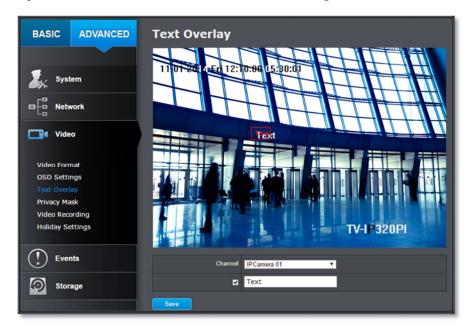

Channel:Select the video channel you want to edit.Check Box:Check this box to enable text overlay.Text Field:Enter the text you want to display. The length of the<br/>text is decided by limitation of the camera.

# TRENDnet User's Guide

# **Privacy Mask**

Create a masking area to keep your privacy. You can create up to four independent masking areas by clicking and dragging on the screen.

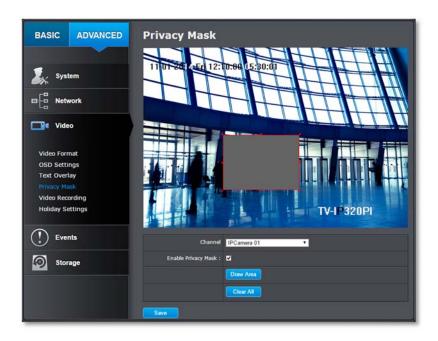

| Channel:                | Select the video channel you want to edit. |
|-------------------------|--------------------------------------------|
| Enable Privacy<br>Mask: | Check this box to enable privacy masking.  |
| <b>Stop Drawing</b> :   | Click this button to stop drawing.         |
| Clear All:              | Click this button to clear all the masking |
|                         | areas.                                     |
|                         |                                            |

Click Save to save the changes

# **Video Recording**

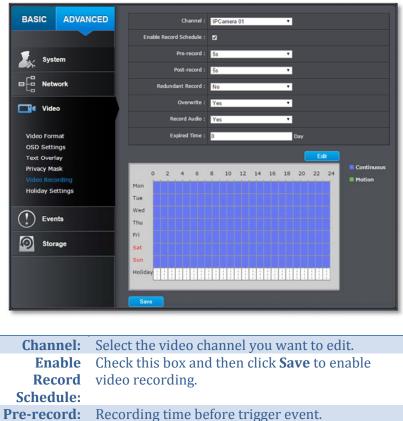

| I I C I CCOI UI     | recording time before trigger event.                    |
|---------------------|---------------------------------------------------------|
| <b>Post-record:</b> | Recording time after trigger event.                     |
| <b>Overwrite</b> :  | Select Yes to allow older recordings to be overwritten. |
| Record Audio:       | Record audio when the camera has audio capability.      |
| Expire Time:        | Specify how many days you want to lock the recording.   |

# **Edit:** Click **Edit** to edit the recording schedule. The Edit Schedule window will pop up.

| Cus    | tomize        |              |             |     |
|--------|---------------|--------------|-------------|-----|
| Period | Start Time    | End Time     | Record Type |     |
| 1      | 00: 00        | 00: 00       | Continuous  | ~   |
| 2      | 00: 00        | 00:00        | Continuous  | ~   |
| 3      | 00: 00        | 00:00        | Continuous  | ~   |
| 4      | 00: 00        | 00: 00       | Continuous  | ~   |
| 5      | 00: 00        | 00: 00       | Continuous  | ~   |
| 6      | 00: 00        | 00:00        | Continuous  | ~   |
| 7      | 00: 00        | 00:00        | Continuous  | ~   |
| 8      | 00: 00        | 00: 00       | Continuous  | ~   |
|        | Week Select A | 1.7.7.1.7.7. | Continuous  | 122 |

- 1. Select day of the week you want to edit.
- 2. Select **All Day** or **Customized** schedule of the day.
- 3. Set the time period and the event you want to trigger the video recording **continuous** (always recording) or **motion detection**.
- 4. Click **Select All** or the weekday you want to have the same schedule on different day.
- Click another day of the week by clicking on its tab to set the next schedule. Click OK when you have finished your settings.

# **Holiday Settings**

Recording video in holidays may has different requirements. You can set up to 11 holidays of a year sharing the same holiday profile.

Set up the holiday schedule by click on 📝 button.

|            | No.                               | Holiday Name | Status  | Start Date            | End Date    | Edit                                                                                                    |
|------------|-----------------------------------|--------------|---------|-----------------------|-------------|----------------------------------------------------------------------------------------------------|
|            | 1                                 | Holiday1     | Enable  | 1.Jan                 | 1.Jan       | Cut                                                                                                    |
| System     | 2                                 | Holiday2     | Disable | 1.Jan                 | 1.Jan       | 1                                                                                                    |
| *          | 3                                 | Holiday2     | Disable | 1.Jan                 | 1.Jan       | 1                                                                                                    |
|            | 4                                 | Holiday3     | Disable | 1.Jan                 | 1.Jan       | 1                                                                                                    |
| letwork    | 5                                 | Holiday5     | Disable | 1.Jan                 | 1.Jan       | 1                                                                                                    |
|            | 6                                 | Holiday6     | Disable | 1.Jan                 | 1.Jan       | 1                                                                                                    |
|            | 7                                 | Holiday7     | Disable | 1.Jan                 | 1.Jan       | 1                                                                                                    |
| lideo      | 8                                 | Holiday8     | Disable | 1.Jan                 | 1.Jan       | /                                                                                                    |
|            | 9                                 | Holiday9     | Disable | 1.Jan                 | 1.Jan       | 1                                                                                                    |
|            | 10                                | Holiday10    | Disable | 1.Jan                 | 1.Jan       | /                                                                                                    |
| Format     | 11                                | Holiday11    | Disable | 1.Jan                 | 1.Jan       | /                                                                                                    |
| ettings    | 12                                | Holiday12    | Disable | 1.Jan                 | 1.Jan       | /                                                                                                    |
| verlay     | 13                                | Holiday13    | Disable | 1.Jan                 | 1.Jan       | 1                                                                                                    |
|            | 14                                | Holiday14    | Disable | 1.Jan                 | 1.Jan       | /                                                                                                    |
| / Mask     | 15                                | Holiday15    | Disable | 1.Jan                 | 1.Jan       | 1                                                                                                    |
| Recording  | 16                                | Holiday16    | Disable | 1.Jan                 | 1.Jan       | /                                                                                                    |
| y Settings | Standard of the local division in | Holidaut 7   | Dischle | and the second second | ability and | And in case of the local division of the local division of the loc |
| ivents     |                                   |              |         |                       |             |                                                                                                    |

| Holiday Name   | Holiday 1 |   |   |   |    |        |
|----------------|-----------|---|---|---|----|--------|
| Enable Holiday | 1         |   |   |   |    |        |
| Гуре           | By Mont   | h |   |   |    |        |
| Start Date     | Jan       | • | 1 | • |    |        |
| End Date       | Jan       | • | 1 | • |    |        |
|                |           |   |   |   | ОК | Cancel |

| Edit Holiday Sche | dule                                                |
|-------------------|-----------------------------------------------------|
| Holiday Name:     | Change the holiday name to meaningful name          |
|                   | instead of index numbers.                           |
| Enable:           | Enable or disable this holiday rule.                |
| Type:             | Select the holiday is for a day, a week or a month. |
|                   | Day mode: Select the start and end dates to         |
|                   | specify the period of holidays. This setting is     |
|                   | good for one time only. It does not repeat          |
|                   | periodically.                                       |
|                   | Week mode: Select the start and end dates of        |
|                   | the week to specify the period of holidays. This    |
|                   | setting is repeating every year.                    |
|                   | Month mode: Select the start and end dates to       |
|                   | specify the period of holidays. This setting is     |
|                   | repeating every year.                               |
| Start Date:       | Select the day when the holiday starts.             |
| End Date:         | Select the day when the holiday ends.               |

Click **OK** to save the changes

# **Events**

# **Motion Detection**

Set up how the motion detection event will be triggered and what actions will be triggered.

Note: This feature is camera dependent.

| BASIC ADVANCED                   | Motion Detection                        |
|----------------------------------|-----------------------------------------|
|                                  | Channel : IPCamera 02 •                 |
| System                           | Enable Motion Detection : 🖸             |
| Network                          | AREA SETTINGS                           |
| Events                           |                                         |
| Motion Detection<br>Video Tamper |                                         |
| Exception                        |                                         |
| Storage                          | TV-I-320PI                              |
|                                  | Draw Area Clear All Sensibility         |
|                                  |                                         |
|                                  |                                         |
|                                  | 0 2 4 6 8 10 12 14 16 18 20 22 24       |
|                                  |                                         |
|                                  | Tue<br>Wed                              |
|                                  | Thu                                     |
|                                  | Pri Sat                                 |
|                                  | 500 State (1997)                        |
|                                  |                                         |
|                                  | NOTIFICATION                            |
|                                  | Full Screen Monitoring :                |
|                                  | Audible Warning :                       |
|                                  | Send Email :                            |
|                                  | Trigger Channel : All<br>D1 C2 C3 C3 C4 |
|                                  | Set                                     |

| <b>Channel:</b>  | Select the video channel you want to edit.                                                                                                    |
|------------------|----------------------------------------------------------------------------------------------------|
| Enable<br>Motion | Check this box to enable motion detection. Click <b>Save</b> to save the choice.                                                                                                    |
| Detection:       |                                                                                                    |
| Draw<br>Area:    | Click <b>Draw Area</b> button to start drawing. Click<br>and drag on the area you want to set up the motion<br>detection. The number of areas you can set up<br>depends on camera models. Click <b>Stop Drawing</b><br>to stop drawing motion detection areas.<br>The red grids represent the motion detection area. |
| Sensitivity:     | Move the slider to adjust detection sensitivity.                                                                                                    |
| Clear All:       | Click this button to clear all the set up areas.                                                                                                    |

# **Arming Schedule**

**Edit:** Click **Edit** to edit the recording schedule. The Edit Schedule window will pop up.

| OAll D |        |                  | ntinud | ous    |       | 2          |             |        |
|--------|--------|------------------|--------|--------|-------|------------|-------------|--------|
| Period | Start  | Time             |        |        | End 1 | Time       | Record Type |        |
| 1      | 00:0   | 0                |        |        | 00:0  | 0          | Continuous  | ~      |
| 2      | 00: 00 |                  |        | 00: 00 |       | Continuous | ~           |        |
| 3      | 00: 00 |                  |        |        | 00:0  | 0          | Continuous  | ~      |
| 1      | 00: 00 |                  |        | 00:00  |       | Continuous | ~           |        |
| 5      | 00: 00 |                  | 00: 00 |        | 00: 0 | 0          | Continuous  | ~      |
| 5      | 00: 00 |                  |        | 00: 0  | 0     | Continuous | ~           |        |
| 7      | 00: 00 |                  |        | 00: 0  | 0     | Continuous | ~           |        |
| в      | 00:0   | 0                |        |        | 00:0  | 0          | Continuous  | ~      |
|        |        | k 🗌 Se<br>E 🗌 We |        |        | ] Fri | 🗆 Sat 🔲 S  |             | Cancel |

- 3. Select day of the week you want to edit.
- 4. Select **All Day** or **Customized** schedule of the day.
- 5. Set the time period and the event you want to trigger the video recording **continuous** (always recording) or **motion detection**.
- 6. Click **Select All** or the weekday you want to have the same schedule on different day.
- 7. Click another day of the week by clicking on its tab to set the next schedule. Click **OK** when you have finished your settings.

| Notification        |                                                |
|---------------------|------------------------------------------------|
| <b>Full Screen</b>  | Switch the video on the VGA/HDMI monitor to    |
| <b>Monitoring</b> : | the camera detected motion event.              |
| Audible             | Activate the audible on board buzzer.          |
| Warning:            |                                                |
| Send Email:         | Send email to notify the system manager.       |
| Trigger             | Use this motion event as the trigger to invoke |
| channel:            | actions in other channels.                     |
|                     |                                                |

| BASIC ADVANCED   | Video Tamper Settings                                                                                          |
|------------------|----------------------------------------------------------------------------------------------------|
|                  | Channel : IPCamera 02                                                                                          |
| System           | Enable Tamper Detection :                                                                                      |
|                  | AREA SETTINGS                                                                                                  |
|                  | 41 01-20 1-4-12:10:00 03:34                                                                                    |
| Video            |                                                                                                    |
| Events           |                                                                                                    |
| Motion Detection |                                                                                                    |
| Video Tamper     |                                                                                                    |
| Exception        |                                                                                                    |
| EMail            |                                                                                                    |
| Storage          |                                                                                                    |
|                  | The second second second second second second second second second second second second second second second s |
|                  |                                                                                                    |

NOTIFICATION

© Copyright 2017 TRENDnet. All Rights Reserved.

# **Video Tampering**

Set up how the video tampering detection event will be triggered and what actions will be triggered. When video is suddenly blocked or blacken, tampered, the video tamper notifications will alert the system manager to check the camera.

2 4 6 8 10 12 14 16 18 20

320P

Note: This feature is camera dependent.

# TRENDnet User's Guide

Channel:Select the video channel you want to edit.EnableCheck this box to enable tamper detection. ClickTamperSave to save the settings.

**Detection:** 

**Draw Area:** Click **Draw Area** button to start drawing. Click and drag on the area you want to set up the tamper detection. Click **Stop Drawing** to stop drawing motion detection areas. The gray block represents the detection area.

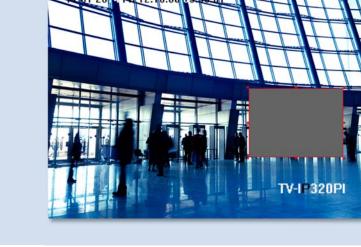

Sensitivity:Move the slider to adjust detection sensitivity.Clear All:Click this button to clear all the set up areas.

| Scl                                   | ck <b>Edit</b> to edi<br>nedule windov                                                                                                    |                                                                                                    | ling schedule.<br>p.                                                                                                    | The Edit                                                                                   | Provide notification                                      | ns for other system events, set up your notific                                                                                                    |
|---------------------------------------|----------------------------------------------------------------------------------------------------|----------------------------------------------------------------------------------------------------|----------------------------------------------------------------------------------------------------|--------------------------------------------------------------------------------------------|-----------------------------------------------------------|----------------------------------------------------------------------------------------------------|
|                                       | Edit Schedule                                                                                                    |                                                                                                    |                                                                                                    |                                                                                            | here.                                                     |                                                                                                    |
|                                       | Mon Tue Wed Thu                                                                                                    |                                                                                                    |                                                                                                    |                                                                                            |                                                           |                                                                                                    |
|                                       | Customize                                                                                                    | 0005                                                                                                    |                                                                                                    |                                                                                            | BASIC ADVANCED                                            | System Notification                                                                                                    |
|                                       | Period Start Time                                                                                                    | End Time                                                                                                    | Record Type                                                                                                    |                                                                                            |                                                           | Exception Type : Storage Full                                                                                                    |
|                                       | 1 00:00                                                                                                    | 00: 00                                                                                                    | Continuous                                                                                                    | ~                                                                                          |                                                           |                                                                                                    |
|                                       | 2 00:00<br>3 00:00                                                                                                    | 00: 00                                                                                                    | Continuous                                                                                                    | ~                                                                                          | System                                                    | NOTIFICATION                                                                                                    |
|                                       | 4 00:00                                                                                                    | 00: 00                                                                                                    | Continuous                                                                                                    |                                                                                            |                                                           | Audible Warning :                                                                                                    |
|                                       | 5 00:00                                                                                                    | 00: 00                                                                                                    | Continuous                                                                                                    | v                                                                                          | ■                                                         |                                                                                                    |
|                                       | 6 00:00                                                                                                    | 00: 00                                                                                                    | Continuous                                                                                                    | v                                                                                          |                                                           | Send Email :                                                                                                    |
|                                       | 7 00:00<br>8 00:00                                                                                                    | 00: 00                                                                                                    | Continuous                                                                                                    | v<br>v                                                                                     | Video                                                     | Save                                                                                                    |
|                                       | Copy to Week Select                                                                                                    | No. of Contract of Contract of | Continuous                                                                                                    |                                                                                            |                                                           |                                                                                                    |
|                                       | ✓Mon □ Tue □ Wed □                                                                                                    |                                                                                                    | un Copy                                                                                                    |                                                                                            | Events                                                    |                                                                                                    |
|                                       |                                                                                                    |                                                                                                    |                                                                                                    |                                                                                            |                                                           |                                                                                                    |
|                                       |                                                                                                    |                                                                                                    | ОК                                                                                                    | Cancel                                                                                     | Motion Detection                                          |                                                                                                    |
|                                       |                                                                                                    |                                                                                                    |                                                                                                    |                                                                                            | Video Tamper                                              |                                                                                                    |
|                                       | 1. Select day                                                                                                    | v of the wee                                                                                                    | k you want to                                                                                                    | edit.                                                                                      | Exception                                                 |                                                                                                    |
|                                       |                                                                                                    | -                                                                                                    | stomized sche                                                                                                    |                                                                                            | Linai                                                     |                                                                                                    |
|                                       |                                                                                                    |                                                                                                    |                                                                                                    |                                                                                            |                                                           |                                                                                                    |
|                                       |                                                                                                    | Day of Cus                                                                                                    |                                                                                                    | uule of                                                                                    |                                                           |                                                                                                    |
|                                       | the day.                                                                                                    | -                                                                                                    |                                                                                                    |                                                                                            | Storage                                                   |                                                                                                    |
|                                       | <ul><li>the day.</li><li>3. Set the tin</li></ul>                                                                                                    | me period a                                                                                                    | nd the event y                                                                                                    | ou want                                                                                    | Storage                                                   |                                                                                                    |
|                                       | <ul><li>the day.</li><li>3. Set the tin</li></ul>                                                                                                    | me period a                                                                                                    |                                                                                                    | ou want                                                                                    | Storage                                                   |                                                                                                    |
|                                       | <ul><li>the day.</li><li>3. Set the tin to trigger</li></ul>                                                                                                    | me period a                                                                                                    | nd the event y<br>ecording <b>cont</b>                                                                                                    | ou want<br><b>inuous</b>                                                                   |                                                           |                                                                                                    |
|                                       | <ul><li>the day.</li><li>3. Set the tin to trigger (always r</li></ul>                                                                                                    | me period at<br>the video r<br>ecording) o                                                                                                    | nd the event y<br>ecording <b>cont</b><br>r <b>motion dete</b>                                                                                                    | ou want<br><b>inuous</b><br>ection.                                                        | Notification                                              |                                                                                                    |
|                                       | <ul> <li>the day.</li> <li>Set the tin<br/>to trigger<br/>(always r</li> <li>Click Sele</li> </ul>                                                                                       | me period a<br>the video r<br>ecording) o<br><b>ect All</b> or the                                                                                                    | nd the event y<br>ecording <b>cont</b><br>r <b>motion dete</b><br>e weekday you                                                                                         | rou want<br><b>inuous</b><br>ection.<br>1 want to                                          | Notification<br>Exception                                 | First, choose the exception type, and then choose                                                                                                    |
|                                       | <ul> <li>the day.</li> <li>3. Set the tin<br/>to trigger<br/>(always r</li> <li>4. Click Sele<br/>have the selection</li> </ul>                                                          | me period a<br>the video r<br>ecording) o<br>ect All or the<br>same schedu                                                                                                    | nd the event y<br>ecording <b>cont</b><br>r <b>motion dete</b><br>e weekday you<br>ule on differer                                                                      | rou want<br>inuous<br>ection.<br>a want to<br>at day.                                      | Notification                                              | First, choose the exception type, and then choose the corresponding action.                                                                                                    |
|                                       | <ul> <li>the day.</li> <li>3. Set the tin<br/>to trigger<br/>(always r</li> <li>4. Click Sele<br/>have the s</li> <li>5. Click ano</li> </ul>                                            | me period a<br>the video r<br>ecording) o<br>ect All or the<br>same schedu<br>ther day of t                                                                                                    | nd the event y<br>ecording <b>cont</b><br>r <b>motion dete</b><br>e weekday you<br>ule on differer<br>the week by cl                                                    | rou want<br>inuous<br>ection.<br>1 want to<br>nt day.<br>icking on                         | Notification<br>Exception                                 | the corresponding action.                                                                                                    |
|                                       | <ul> <li>the day.</li> <li>3. Set the tin<br/>to trigger<br/>(always r</li> <li>4. Click Sele<br/>have the s</li> <li>5. Click ano</li> </ul>                                            | me period a<br>the video r<br>ecording) o<br>ect All or the<br>same schedu<br>ther day of t                                                                                                    | nd the event y<br>ecording <b>cont</b><br>r <b>motion dete</b><br>e weekday you<br>ule on differer                                                                      | rou want<br>inuous<br>ection.<br>1 want to<br>nt day.<br>icking on                         | Notification<br>Exception                                 |                                                                                                    |
|                                       | <ul> <li>the day.</li> <li>3. Set the tin<br/>to trigger<br/>(always r</li> <li>4. Click Sele<br/>have the s</li> <li>5. Click ano<br/>its tab to</li> </ul>                             | me period a<br>the video recording) o<br>ect All or the<br>same schede<br>ther day of t<br>set the next                                                                                                    | nd the event y<br>ecording <b>cont</b><br>r <b>motion dete</b><br>e weekday you<br>ule on differen<br>the week by cl<br>schedule. Clic                                  | rou want<br>inuous<br>ection.<br>a want to<br>nt day.<br>icking on<br>ck <b>OK</b>         | Notification<br>Exception                                 | the corresponding action.       Storage Error       Storage Full       Storage Error                                                                                                    |
|                                       | <ul> <li>the day.</li> <li>3. Set the tin<br/>to trigger<br/>(always r</li> <li>4. Click Sele<br/>have the s</li> <li>5. Click ano<br/>its tab to</li> </ul>                             | me period a<br>the video recording) o<br>ect All or the<br>same schede<br>ther day of t<br>set the next                                                                                                    | nd the event y<br>ecording <b>cont</b><br>r <b>motion dete</b><br>e weekday you<br>ule on differer<br>the week by cl                                                    | rou want<br>inuous<br>ection.<br>a want to<br>nt day.<br>icking on<br>ck <b>OK</b>         | Notification<br>Exception                                 | the corresponding action.       Storage Error       Storage Full       Storage Error       Network Disconnected                                                                                       |
| Notification                          | <ul> <li>the day.</li> <li>3. Set the tin<br/>to trigger<br/>(always r</li> <li>4. Click Sele<br/>have the s</li> <li>5. Click ano<br/>its tab to</li> </ul>                             | me period a<br>the video recording) o<br>ect All or the<br>same schede<br>ther day of t<br>set the next                                                                                                    | nd the event y<br>ecording <b>cont</b><br>r <b>motion dete</b><br>e weekday you<br>ule on differen<br>the week by cl<br>schedule. Clic                                  | rou want<br>inuous<br>ection.<br>a want to<br>nt day.<br>icking on<br>ck <b>OK</b>         | Notification<br>Exception                                 | the corresponding action.       Storage Error       Storage Full       Storage Error                                                                                                    |
|                                       | <ul> <li>the day.</li> <li>3. Set the tin<br/>to trigger<br/>(always r</li> <li>4. Click Sele<br/>have the</li> <li>5. Click ano<br/>its tab to<br/>when you</li> </ul>                  | me period a<br>the video r<br>recording) o<br><b>ect All</b> or the<br>same schedu<br>ther day of t<br>set the next<br>u have finish                                                                                                    | nd the event y<br>ecording <b>cont</b><br>r <b>motion dete</b><br>e weekday you<br>ule on differer<br>the week by cl<br>schedule. Clic<br>ned your settin               | rou want<br>inuous<br>ection.<br>1 want to<br>1t day.<br>icking on<br>ck <b>OK</b><br>ngs. | Notification<br>Exception                                 | the corresponding action.          Storage Error         Storage Full         Storage Error         Network Disconnected         IP Address Conflicted                                                |
| Notification<br>Full Screen           | <ul> <li>the day.</li> <li>Set the tin to trigger (always r</li> <li>Click Sele have the s</li> <li>Click ano its tab to when you</li> </ul>                                             | me period a<br>the video recording) o<br><b>ect All</b> or the<br>same schedu<br>ther day of t<br>set the next<br>u have finish                                                                                                    | nd the event y<br>ecording <b>cont</b><br>r <b>motion deta</b><br>e weekday you<br>ule on differer<br>the week by cl<br>schedule. Clic<br>ed your settin                | rou want<br>inuous<br>ection.<br>1 want to<br>1t day.<br>icking on<br>ck <b>OK</b><br>ngs. | Notification<br>Exception<br>Type:                        | the corresponding action.          Storage Error         Storage Full         Storage Error         Network Disconnected         IP Address Conflicted         Illegal Login         Record Exception |
|                                       | <ul> <li>the day.</li> <li>Set the tin to trigger (always r</li> <li>Click Sele have the s</li> <li>Click ano its tab to when you</li> </ul>                                             | me period a<br>the video recording) o<br><b>ect All</b> or the<br>same schedu<br>ther day of t<br>set the next<br>u have finish                                                                                                    | nd the event y<br>ecording <b>cont</b><br>r <b>motion deta</b><br>e weekday you<br>ule on differer<br>the week by cl<br>schedule. Clic<br>ed your settin                | rou want<br>inuous<br>ection.<br>1 want to<br>1t day.<br>icking on<br>ck <b>OK</b><br>ngs. | Notification<br>Exception<br>Type:<br>Audible             | the corresponding action.          Storage Error         Storage Full         Storage Error         Network Disconnected         IP Address Conflicted         Illegal Login                          |
| Full Screen                           | <ul> <li>the day.</li> <li>Set the tin<br/>to trigger<br/>(always r</li> <li>Click Sele<br/>have the s</li> <li>Click ano<br/>its tab to<br/>when you</li> </ul>                         | me period a<br>the video recording) o<br>ect All or the<br>same schedu<br>ther day of t<br>set the next<br>a have finish<br>video on the<br>detected mo                                                                                                    | nd the event y<br>ecording <b>cont</b><br>r <b>motion deta</b><br>e weekday you<br>ule on differer<br>the week by cl<br>schedule. Clic<br>ed your settin                | rou want<br>inuous<br>ection.<br>1 want to<br>1t day.<br>icking on<br>ck <b>OK</b><br>ngs. | Notification<br>Exception<br>Type:                        | the corresponding action.          Storage Error         Storage Full         Storage Error         Network Disconnected         IP Address Conflicted         Illegal Login         Record Exception |
| Full Screen<br>Monitoring:<br>Audible | <ul> <li>the day.</li> <li>Set the tin<br/>to trigger<br/>(always r</li> <li>Click Sele<br/>have the s</li> <li>Click ano<br/>its tab to<br/>when you</li> </ul>                         | me period a<br>the video recording) o<br>ect All or the<br>same schedu<br>ther day of t<br>set the next<br>a have finish<br>video on the<br>detected mo                                                                                                    | nd the event y<br>ecording <b>cont</b><br>r <b>motion dete</b><br>e weekday you<br>ule on differen<br>the week by cl<br>schedule. Clic<br>and your settin<br>e VGA/HDMI | rou want<br>inuous<br>ection.<br>1 want to<br>1t day.<br>icking on<br>ck <b>OK</b><br>ngs. | Notification<br>Exception<br>Type:<br>Audible             | the corresponding action.          Storage Error         Storage Full         Storage Error         Network Disconnected         IP Address Conflicted         Illegal Login         Record Exception |
| Full Screen<br>Monitoring:            | <ul> <li>the day.</li> <li>Set the tin to trigger (always r</li> <li>Click Sele have the s</li> <li>Click ano its tab to when you</li> <li>Switch the x</li> <li>Activate the</li> </ul> | me period a<br>the video r<br>recording) o<br><b>ect All</b> or the<br>same schedu<br>ther day of t<br>set the next<br>u have finish<br>video on the<br>detected mo<br>audible on l                                                                                                    | nd the event y<br>ecording <b>cont</b><br>r <b>motion dete</b><br>e weekday you<br>ule on differen<br>the week by cl<br>schedule. Clic<br>and your settin<br>e VGA/HDMI | rou want<br>inuous<br>ection.<br>1 want to<br>nt day.<br>icking on<br>ck OK<br>ngs.        | Notification<br>Exception<br>Type:<br>Audible<br>Warning: | the corresponding action.          Storage Error         Storage Full         Storage Error         Network Disconnected         IP Address Conflicted         Illegal Login         Record Exception |

# TRENDnet User's Guide

# <u>Email</u>

Set up email accounts for notifications.

| BASIC ADVANCED            | Email Account Settings |
|---------------------------|------------------------|
|                           | SENDER                 |
| 🕵 System                  | Sender :               |
|                           | Sender's Address :     |
| BL. Network               | SMTP Server :          |
| Video                     | SMTP Port : 25         |
| Events                    | Authentication :       |
| Events                    | User Name :            |
| Motion Detection          | Password :             |
| Video Tamper<br>Exception | Confirm :              |
| EMail                     | RECEIVER               |
| Storage                   | Receiver1 :            |
|                           | Receiver1's Address :  |
|                           | Receiver2 :            |
|                           | Receiver2's Address :  |
|                           | Receiver3 :            |
|                           | Receiver3's Address :  |
|                           | Save                   |

| Sender               |                                                                                                    |
|----------------------|----------------------------------------------------------------------------------------------------|
| Sender:              | Enter the name to be appeared as the email sender.                                                                                                    |
| Sender's<br>Address: | Enter sender's email address.                                                                                                    |
| SMTP Server:         | Simple Mail Transportation Protocol Server<br>address, the outgoing email server address. It may<br>be has address as your incoming email server,<br>maybe not. Please ask your email service provider<br>for detail. |

| SMTP Port:           | Service port number for outgoing email.*          |  |  |  |  |  |  |
|----------------------|---------------------------------------------------|--|--|--|--|--|--|
| Authentication       | Check this box if your server requires a password |  |  |  |  |  |  |
| 1                    | in order to send email. Most email servers requ   |  |  |  |  |  |  |
|                      | authentication when sending an email.             |  |  |  |  |  |  |
| User name:           | Enter the user name of outgoing email account     |  |  |  |  |  |  |
| Password:            | Enter the password                                |  |  |  |  |  |  |
| <b>Confirm:</b>      | Enter the password again to confirm that the      |  |  |  |  |  |  |
|                      | password was entered correctly.                   |  |  |  |  |  |  |
| Click <b>Save</b> to | save the changes                                  |  |  |  |  |  |  |

| Receiver            |                                      |
|---------------------|--------------------------------------|
| <b>Receiver 1:</b>  | The first receiver's name.           |
| <b>Receiver 1's</b> | The first receiver's email address.  |
| Address:            |                                      |
| <b>Receiver 2:</b>  | The second receiver's name.          |
| <b>Receiver 2's</b> | The second receiver's email address. |
| Address:            |                                      |
| <b>Receiver 3:</b>  | The third receiver's name.           |
| <b>Receiver 3's</b> | The third receiver's email address.  |
| Address:            |                                      |
|                     |                                      |

#### Click **Save** to save the changes

\*Note: Many ISPs does not allow service port 25 going through their network. Please consult your email service provider and ISP for detail. TV-NVR104 does not support SSL or TLS. Please select the right email service for the notifications.

# **Storage**

# **Storage Management**

To setup and initiate the hard drive remotely, check the hard disk drive and then click on **Format**.

| BASIC ADV        |    | torag      | je Mana       | ngemen     | t      |          |          |
|------------------|----|------------|---------------|------------|--------|----------|----------|
|                  | Fo | ormat ched | ked storage : | Format     |        |          |          |
| System           | E  | 2          | CAPACITY      | FREE SPACE | STATUS | PROPERTY | PROGRESS |
|                  |    | 26         | 598.64GB      | 677.00GB   | Normal | R/W      |          |
| Video            |    |            |               |            |        |          |          |
| Events           |    |            |               |            |        |          |          |
| Storage          |    |            |               |            |        |          |          |
| Storage Manageme | nt |            |               |            |        |          |          |

| Format:     | Select the storage volume and then click <b>Format</b> to format<br>your hard disk drive. This action will format the volume<br>for video recording. Placeholder files (formatting files)<br>will be created to make sure disk allocation is appropriate<br>and the file searching is optimized. |
|-------------|----------------------------------------------------------------------------------------------------|
| Capacity:   | The total capacity of the hard disk can be used for video recording and log.                                                                                                    |
| Free Space: | The free space left for video recording and log.                                                                                                    |
| Status:     | The disk status.                                                                                                    |
| Property:   | This network storage is read only or can be read and write.                                                                                                    |

# Appendix

# Turn on network discovery on Windows

The TV-NVR104 is UPnP enabled device. Find your camera is easy with Windows network discovery. If your network discovery is turned off, go to Control **Panel >> Network and Internet >> Network and Sharing Center >> Advanced sharing settings** and then select **Turn on network discovery**. Click **Save** changes to save the changes. If you still have difficulty to find your camera with network discovery, check it out if it has to network discovery setting on other network profiles.

| > Control I | and > Network and Internet. + Network and Sharing Center. + Advanced sharing settings                                                 | ~ 0 |
|-------------|----------------------------------------------------------------------------------------------------|-----|
|             | Change sharing options for different network profiles                                                                                 |     |
|             | Windows creates a separate network profile for each network you use. You can choose specific options for<br>each profile.             |     |
|             | Private (current profile)                                                                                                    |     |
|             | Network discovery                                                                                                    |     |
|             | When network discovery is on, this computer can see other network computers and devices and is<br>visible to other network computers. |     |
|             | Turn on network discovery     Sum on network connected devices.     Turn of network connected devices.     Turn of network discovery  |     |

# Direct video access - RTSP

To access the video directly through RTSP, just visit the camera IP address on port 554 by default.

To access the video through NVR, you need to enter the IP address, port number and leading path "/Streaming/Channels" then specify the channel number. The channel number is 2 digits leading with zero. For example: rtsp://192.168.10.60:554/Streaming/Channels/01 to view the channel 1 video on TV-NVR104 which located on 192.168.10.60.

# Install your NVR System on Your Network

To enable remote network access to the NVR, you need to install your NVR onto your network. Make sure your NVR system is working on the same network segment your router defined. Reserve a pool of IP addresses for NVR and all cameras. You can then access your NVR and network cameras everywhere over the network.

The other option to setup the NVR and cameras on your network is using DHCP. The TV-NVR104 DHCP client is default disabled. You can enable DHCP client manually.

- 1. Go page 43 General Network Settings to enable the TV-NVR104 getting its IP address from your router DHCP.
- 2. Reboot your TV-NVR104.
- 3. Reset your cameras if you connects them to the network before. (To reset the TV-IP320PI camera, you need to power off the camera. Then press and hold the reset button. And then power the camera on while keep holding the reset button. Keep holding the reset button for 10 seconds and let the camera restore all factory defaults. For other cameras, please reference to the camera's user guide.)
- 4. Plug in the PoE cameras to the PoE ports.
- 5. All the cameras are getting the assigned IP address from your router.
- 6. For plug-and-play cameras, such as TV-IP320PI, installed directly on the PoE port, the TV-NVR proceed following settings on camera to add on the security.
  - The camera will be assigned with an IP assigned by your router and then the address becomes static IP on the camera. You can write down the IP address for remote access or advanced port forwarding settings on your router. Please make the assigned IP reserved, so your router will not accidentally assign the same address to other of your network devices.

| DHCP Reservations List |             |            |         |  |
|------------------------|-------------|------------|---------|--|
| Hostname               | MAC Address | IP Address | Enabled |  |
|                        |             |            |         |  |
|                        |             |            |         |  |
|                        |             |            |         |  |
|                        |             |            |         |  |
|                        |             |            |         |  |
|                        |             |            |         |  |
|                        |             |            |         |  |
|                        |             |            |         |  |
|                        |             |            |         |  |
|                        |             |            |         |  |
|                        |             |            |         |  |

- If the camera has its default setting, the password will be set to the same password you set to the TV-NVR104.
- You can visit the camera with the new preset password. (For more camera password management, please see Camera Connection Settings on page 24 for more details.)

# **Compatible Camera List**

Most of TRENDnet and ONVIF cameras are compatible with TV-NVR104. For the best performance and interoperability, please visit <u>http://www.trendnet.com/products/nvr-solutions</u> for the latest compatible camera list.

\* TV-IP430PI and TV-IP450P cameras require 802.3at PoE+ power supply. TV-IP450PI camera require proprietary PoE power supply. Please supply the power separately instead of dragging power from the TV-NVR104. Dragging PoE power supply over the budget (35W) may cause the system breakdown.

# **Regulations**

# <u>Federal Communication Commission Interference</u> <u>Statement</u>

This equipment has been tested and found to comply with the limits for a Class B digital device, pursuant to Part 15 of the FCC Rules. These limits are designed to provide reasonable protection against harmful interference in a residential installation. This equipment generates uses and can radiate radio frequency energy and, if not installed and used in accordance with the instructions, may cause harmful interference to radio communications. However, there is no guarantee that interference will not occur in a particular installation. If this equipment does cause harmful interference to radio or television reception, which can be determined by turning the equipment off and on, the user is encouraged to try to correct the interference by one of the following measures:

- Reorient or relocate the receiving antenna.
- Increase the separation between the equipment and receiver.
- Connect the equipment into an outlet on a circuit different from that to which the receiver is connected.
- Consult the dealer or an experienced radio/TV technician for help.

FCC Caution: Any changes or modifications not expressly approved by the party responsible for compliance could void the user's authority to operate this equipment.

This device complies with Part 15 of the FCC Rules. Operation is subject to the following two conditions: (1) This device may not cause harmful interference, and (2) this device must accept any interference received, including interference that may cause undesired operation.

## IMPORTANT NOTE:

# FCC Radiation Exposure Statement

This equipment complies with FCC radiation exposure limits set forth for an uncontrolled environment. This equipment should be installed and operated with minimum distance 20cm between the radiator & your body.

This transmitter must not be co-located or operating in conjunction with any other antenna or transmitter.

The availability of some specific channels and/or operational frequency bands are country dependent and are firmware programmed at the factory to match the intended destination. The firmware setting is not accessible by the end user.

# **Europe - EU Declaration of Conformity**

TRENDnet hereby declare that the product is in compliance with the essential requirements and other relevant provisions under our sole responsibility.

# CE

*Safety* EN 60590-1: 2006+A11: 2009+A1: 2010+A12: 2011+A2: 2013

*EMC* EN 55022: 2010 + AC: 2011 Class A EN 50130-4: 2011

This product is herewith confirmed to comply with the Directives.

#### Directives

Low Voltage Directive 2006/95/EC EMC Directive 2004/108/EC RoHS Directive 2011/65/EU REACH Regulation (EC) No. 1907/2006

Česky [Czech] TRENDnet tímto prohlašuje, že tento TV-NVR104 je ve shodě se základními požadavky a dalšími příslušnými ustanoveními směrnice 2004/108/ES, 2006/95/ES a 2009/125/ES.

| Dansk [Danish]           | Undertegnede TRENDnet erklærer herved, at følgende udstyr<br>TV-NVR104 overholder de væsentlige krav og øvrige relevante<br>krav i direktiv 2004/108/EF, 2006/95/EF og 2009/125/EF.                                                 |
|--------------------------|----------------------------------------------------------------------------------------------------|
| Deutsch<br>[German]      | Hiermit erklärt TRENDnet, dass sich das Gerät TV-NVR104 in<br>Übereinstimmung mit den grundlegenden Anforderungen und<br>den übrigen einschlägigen Bestimmungen der Richtlinie<br>2004/108/EG, 2006/95/EG und 2009/125/EG befindet. |
| Eesti [Estonian]         | Käesolevaga kinnitab TRENDnet seadme TV-NVR104 vastavust<br>direktiivi 2004/108/ EÜ, 2006/95/ EÜ ja 2009/125/ EÜ<br>põhinõuetele ja nimetatud direktiivist tulenevatele teistele<br>asjakohastele sätetele.                         |
| English                  | Hereby, TRENDnet, declares that this TV-NVR104 is in compliance with the essential requirements and other relevant provisions of Directive 2004/108/CE2006/95/CE, and 2009/125/CE.                                                  |
| Español<br>[Spanish]     | Por medio de la presente TRENDnet declara que el TV-NVR104<br>cumple con los requisitos esenciales y cualesquiera otras<br>disposiciones aplicables o exigibles de la Directiva<br>2004/108/CE, 2006/95/CE y 2009/125/CE.           |
| Ελληνική<br>[Greek]      | ΜΕ ΤΗΝ ΠΑΡΟΥΣΑΤRENDnet ΔΗΛΩΝΕΙ ΟΤΙ ΤV-ΝVR104<br>ΣΥΜΜΟΡΦΩΝΕΤΑΙ ΠΡΟΣ ΤΙΣ ΟΥΣΙΩΔΕΙΣ ΑΠΑΙΤΗΣΕΙΣ ΚΑΙ<br>ΤΙΣ ΛΟΙΠΕΣ ΣΧΕΤΙΚΕΣ ΔΙΑΤΑΞΕΙΣ ΤΗΣ ΟΔΗΓΙΑΣ<br>2004/108/ΕΚ, 2006/95/ΕΚ, 2009/125/ΕΚ και.                                           |
| Français<br>[French]     | Par la présente TRENDnet déclare que l'appareil TV-NVR104<br>est conforme aux exigences essentielles et aux autres<br>dispositions pertinentes de la directive 2004/108/CE,<br>2006/95/CE et 2009/125/CE.                           |
| Italiano[Italian]        | Con la presente TRENDnet dichiara che questo TV-NVR104 è conforme ai requisiti essenziali ed alle altre disposizioni pertinenti stabilite dalla direttiva 2004/108/CE, 2006/95/CE e 2009/125/CE.                                    |
| Latviski<br>[Latvian]    | AršoTRENDnetdeklarē, ka TV-NVR104 atbilstDirektīvas<br>2004/108/EK, 2006/95/EK un 2009/125/EK<br>būtiskajāmprasībām un citiemar to saistītajiemnoteikumiem.                                                                         |
| Lietuvių<br>[Lithuanian] | Šiuo TRENDnet deklaruoja, kad šis TV-NVR104 atitinka<br>esminius reikalavimus ir kitas 2004/108/EB, 2006/95/EB ir<br>2009/125/EB Direktyvos nuostatas.                                                                              |
| Nederlands<br>[Dutch]    | Hierbij verklaart TRENDnet dat het toestel TV-NVR104 in<br>overeenstemming is met de essentiële eisen en de andere<br>relevante bepalingen van richtlijn 2004/108/EG, 2006/95/EG<br>en 2009/125/EG.                                 |
| Malti [Maltese]          | Hawnhekk, TRENDnet, jiddikjara li dan TV-NVR104<br>jikkonforma mal-ħtiġijiet essenzjali u ma provvedimenti oħrajn                                                                                                    |

|                           | relevanti li hemm fid-Dirrettiva 2004/108/KE, 2006/95/KE u 2009/125/KE.                                                                                                    |
|---------------------------|----------------------------------------------------------------------------------------------------|
| Magyar<br>[Hungarian]     | Alulírott, TRENDnet nyilatkozom, hogy a TV-NVR104 megfelel<br>a vonatkozó alapvető követelményeknek és az 2004/108/EK,<br>2006/95/EK és a 2009/125/EK irányelv egyéb előírásainak.                              |
| Polski [Polish]           | Niniejszym TRENDnet oświadcza, że TV-NVR104 jest zgodny z<br>zasadniczymi wymogami oraz pozostałymi stosownymi<br>postanowieniami Dyrektywy 2004/108/WE, 2006/95/WE i<br>2009/125/WE.                           |
| Português<br>[Portuguese] | TRENDnet declara que este TV-NVR104 está conforme com os requisitos essenciais e outras disposições da Directiva2004/108/CE, 2006/95/CE e 2009/125/CE.                                                          |
| Slovensko<br>[Slovenian]  | TRENDnet izjavlja, da je ta TV-NVR104 v skladu z bistvenimi<br>zahtevami in ostalimi relevantnimi določili<br>direktive2004/108/ES, 2006/95/ES in 2009/125/ES.                                                  |
| Slovensky<br>[Slovak]     | TRENDnettýmtovyhlasuje, že TV-NVR104<br>spĺňazákladnépožiadavky a všetkypríslušnéustanovenia<br>Smernice 2004/108/ES, 2006/95/ES a 2009/125/ES.                                                                 |
| Suomi [Finnish]           | TRENDnet vakuuttaa täten että TV-NVR104 tyyppinen laite on<br>direktiivin2004/108/EY, 2006/95/EY ja 2009/125/EY<br>oleellisten vaatimusten ja sitä koskevien direktiivin muiden<br>ehtojen mukainen.            |
| Svenska<br>[Swedish]      | Härmed intygar TRENDnet att denna TV-NVR104 står I<br>överensstämmelse med de väsentliga egenskapskrav och<br>övriga relevanta bestämmelser som framgår av direktiv<br>2004/108/EG, 2006/95/EG och 2009/125/EG. |

The TV-NVR104 has 4 PoE ports and works as a Power Sourcing Equipment (PSE). The 4 PoE ports 15.4 Watts per port to a Powered Device (PD). The network port is standard 10/100 Ethernet port. The total power budget available for all PoE cameras is 35 Watts.

WARNING: The switch should be connected only to PoE networks without routing to the outside plant.

# <u>RoHS</u>

This product is RoHS compliant.

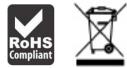

# **Power over Ethernet**

# **Limited Warranty**

TRENDnet warrants its products against defects in material and workmanship, under normal use and service, for the following lengths of time from the date of purchase.

- TV-NVR104 2 Years Warranty
- Included 2TB Hard Disk Drive Manufacturer's Warranty

If a product does not operate as warranted during the applicable warranty period, TRENDnet shall reserve the right, at its expense, to repair or replace the defective product or part and deliver an equivalent product or part to the customer. The repair/replacement unit's warranty continues from the original date of purchase. All products that are replaced become the property of TRENDnet. Replacement products may be new or reconditioned. TRENDnet does not issue refunds or credit. Please contact the point-of purchase for their return policies.

TRENDnet shall not be responsible for any software, firmware, information, or memory data of customer contained in, stored on, or integrated with any products returned to TRENDnet pursuant to any warranty.

There are no user serviceable parts inside the product. Do not remove or attempt to service the product by any unauthorized service center. This warranty is voided if (i) the product has been modified or repaired by any unauthorized service center, (ii) the product was subject to accident, abuse, or improper use (iii) the product was subject to conditions more severe than those specified in the manual.

Warranty service may be obtained by contacting TRENDnet within the applicable warranty period and providing a copy of the dated proof of the purchase. Upon proper submission of required documentation a Return Material Authorization (RMA) number will be issued. An RMA number is required in order to initiate warranty service support for all TRENDnet products. Products that are sent to TRENDnet for RMA service must have the RMA number marked on the outside of return packages and sent to TRENDnet prepaid, insured and packaged appropriately for safe shipment. Customers shipping from outside of the USA and Canada are responsible for return shipping fees. Customers shipping from outside of the USA are responsible for custom charges, including but not limited to, duty, tax, and other fees.

WARRANTIES EXCLUSIVE: IF THE TRENDNET PRODUCT DOES NOT OPERATE AS WARRANTED ABOVE, THE CUSTOMER'S SOLE REMEDY SHALL BE, AT TRENDNET'S OPTION, REPAIR OR REPLACE. THE FOREGOING WARRANTIES AND REMEDIES ARE EXCLUSIVE AND ARE IN LIEU OF ALL OTHER WARRANTIES, EXPRESSED OR IMPLIED, EITHER IN FACT OR BY OPERATION OF LAW, STATUTORY OR OTHERWISE, INCLUDING WARRANTIES OF MERCHANTABILITY AND FITNESS FOR A PARTICULAR PURPOSE.

TRENDNET NEITHER ASSUMES NOR AUTHORIZES ANY OTHER PERSON TO ASSUME FOR IT ANY OTHER LIABILITY IN CONNECTION WITH THE SALE, INSTALLATION MAINTENANCE OR USE OF TRENDNET'S PRODUCTS.

TRENDNET SHALL NOT BE LIABLE UNDER THIS WARRANTY IF ITS TESTING AND EXAMINATION DISCLOSE THAT THE ALLEGED DEFECT IN THE PRODUCT DOES NOT EXIST OR WAS CAUSED BY CUSTOMER'S OR ANY THIRD PERSON'S MISUSE, NEGLECT, IMPROPER INSTALLATION OR TESTING, UNAUTHORIZED ATTEMPTS TO REPAIR OR MODIFY, OR ANY OTHER CAUSE BEYOND THE RANGE OF THE INTENDED USE, OR BY ACCIDENT, FIRE, LIGHTNING, OR OTHER HAZARD.

LIMITATION OF LIABILITY: TO THE FULL EXTENT ALLOWED BY LAW TRENDNET ALSO EXCLUDES FOR ITSELF AND ITS SUPPLIERS ANY LIABILITY, WHETHER BASED IN CONTRACT OR TORT (INCLUDING NEGLIGENCE), FOR INCIDENTAL, CONSEQUENTIAL, INDIRECT, SPECIAL, OR PUNITIVE DAMAGES OF ANY KIND, OR FOR LOSS OF REVENUE OR PROFITS, LOSS OF BUSINESS, LOSS OF INFORMATION OR DATE, OR OTHER FINANCIAL LOSS ARISING OUT OF OR IN CONNECTION WITH THE SALE, INSTALLATION, MAINTENANCE, USE, PERFORMANCE, FAILURE, OR INTERRUPTION OF THE POSSIBILITY OF SUCH DAMAGES, AND LIMITS ITS LIABILITY TO REPAIR, REPLACEMENT, OR REFUND OF THE PURCHASE PRICE PAID, AT TRENDNET'S OPTION. THIS DISCLAIMER OF LIABILITY FOR DAMAGES WILL NOT BE AFFECTED IF ANY REMEDY PROVIDED HEREIN SHALL FAIL OF ITS ESSENTIAL PURPOSE.

Governing Law: This Limited Warranty shall be governed by the laws of the state of California.

Some TRENDnet products include software code written by third party developers. These codes are subject to the GNU General Public License ("GPL") or GNU Lesser General Public License ("LGPL").

Go to http://www.trendnet.com/gpl or http://www.trendnet.com Download section and look for the desired TRENDnet product to access to the GPL Code or LGPL Code. These codes are distributed WITHOUT WARRANTY and are subject to the copyrights of the developers. TRENDnet does not provide technical support for these codes. Please go to http://www.gnu.org/licenses/gpl.txt or http://www.gnu.org/licenses/lgpl.txt for specific terms of each license.

March 21, 2017

TV-NVR104\_TV-NVR104D2

# TRENDNET®

# **Product Warranty Registration**

Please take a moment to register your product online. Go to TRENDnet's website at http://www.trendnet.com/register

> TRENDnet 20675 Manhattan Place Torrance, CA 90501. USA

Copyright ©2017. All Rights Reserved. TRENDnet.